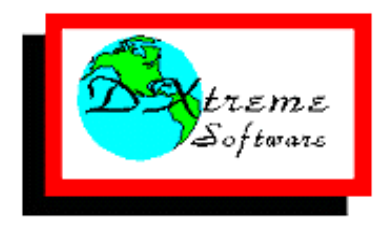

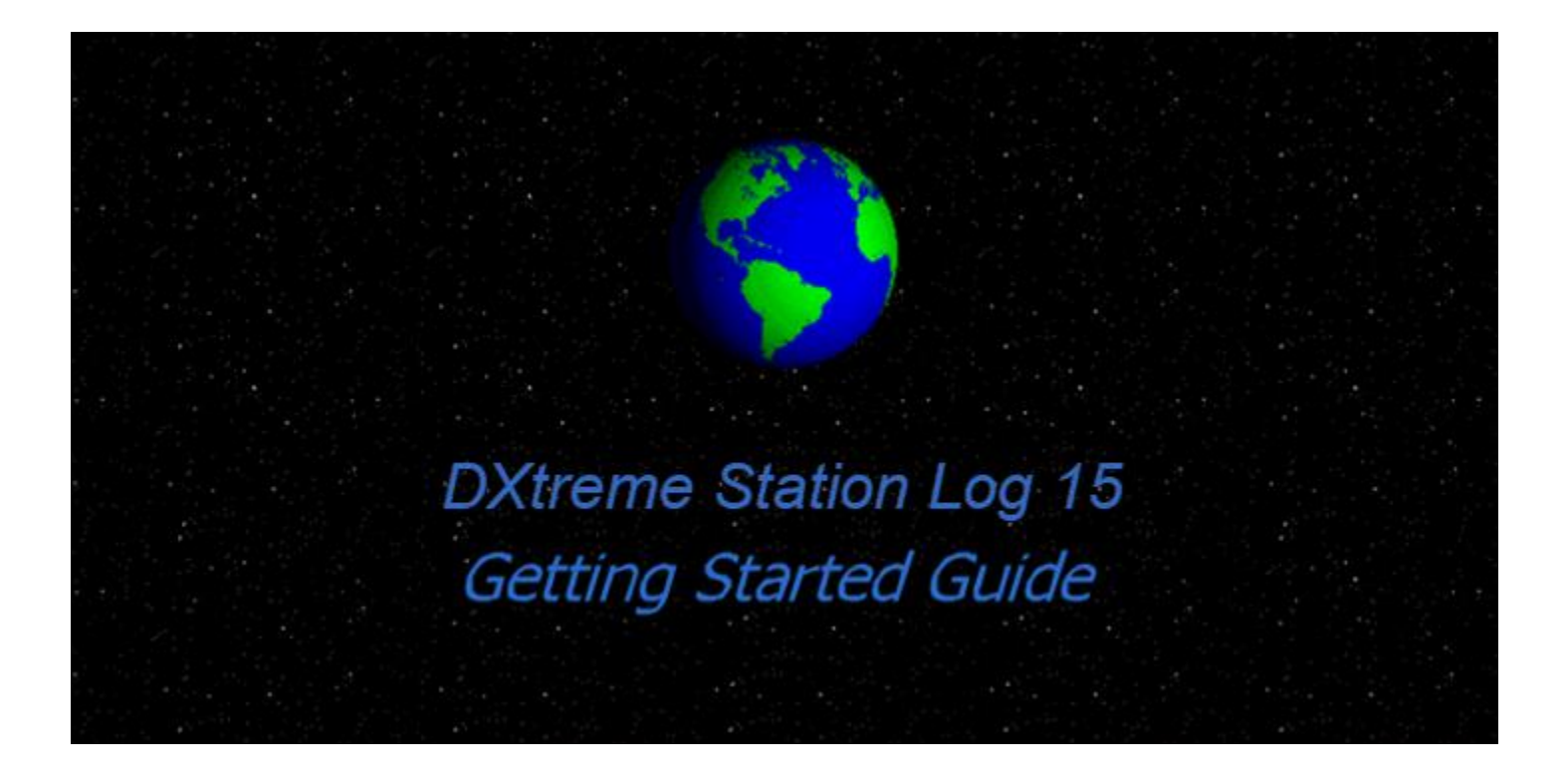

Version 15

#### **Disclaimer**

DXtreme Station Log 15. DXtreme Software disclaims all warranties, express or implied, including, without limitation, the warranties of merchantability and of fitness for any purpose. DXtreme Software assumes no liability for damages — direct or consequential — which may result from the use of DXtreme Station Log 15, its selfextracting executable file, setup program, or documentation.

#### **Trademarks of DXtreme Software**

DXtreme™ DXtreme Software™ DXtreme Station Log™ DXtreme Station Log 15 ™ DXCC Analytics™ DX Spot Checker™ Improv Imaging™ QSL Imaging™ WAS Analytics™

#### **Other Trademarks and Credits**

Apple® and Safari® are registered trademarks of Apple Inc. Audacity® is a registered trademark Copyright © 2021 Audacity Team. Band Master, DX Atlas, Ham CAP, IonoProbe, and Omni-Rig are owned by Afreet Software, Inc. Click [http://www.dxatlas.com](http://www.dxatlas.com/) for more information. Club Log ® Michael Wells, G7VJR. DXCC® and QST® are registered trademarks of and LoTW is owned by the American Radio Relay League, Inc. (ARRL). Google™ and Chrome™ are trademarks of Google Inc. HamCall™ and HamCall.net™ are trademarks of Buckmaster Publishing™. Ham Radio Deluxe V5.x is owned by HRD Software, LLC. You are responsible for obtaining any licenses required by the owner to use it. HamQTH.com is owned by Petr, OK2CQR. IOTA™ and RSGB™ are trademarks of the Radio Society of Great Britain. JS8Call is owned by Jordan Sherer, KN4CRD. © 2019 JS8Call.com. JTDX by HF Community. © Igor UA3DJY and Arvo Jarve ES1JA. Microsoft®, Windows®, Windows 11®, Windows 10®, Windows 8.1®, Windows 8®, Windows 7®, Windows Vista®, Windows XP®, Internet Explorer®, and Microsoft Edge™ are trademarks or registered trademarks of Microsoft Corporation. Mozilla®, Firefox®, and Thunderbird® are registered trademarks of the Mozilla Foundation. QDure is owned by Unión de Radioaficionados Españoles. Copyright © 2021 - Unión de Radioaficionados Españoles. QRZ.COM is owned and operated by Fred Lloyd, AA7BQ. The Country.Dat file is offered to the Amateur Radio community by Jim Reisert, AD1C. TrustedQSL (TQSL) and Logbook of the World (LoTW) are owned and managed by the ARRL. Vivaldi™ is a trademark of Vivaldi Technologies™. WSJT-X is owned by Joe Taylor, K1JT. Portions of this product were created using LEADTOOLS. © 1991-2021, LEAD Technologies, Inc. ALL RIGHTS RESERVED. © 1985-2021, IOTA Listings, Radio Society of Great Britain. For terms and conditions of IOTA usage and documentation, see their web site. All other product names in this Help system are trademarks or registered trademarks of their respective companies.

DXtreme Station Log and its components are protected by US and international copyright laws. Copyright© 1995-2021 DXtreme Software. All Rights Reserved. [www.dxtreme.com](http://www.dxtreme.com/)

# **Table of Contents**

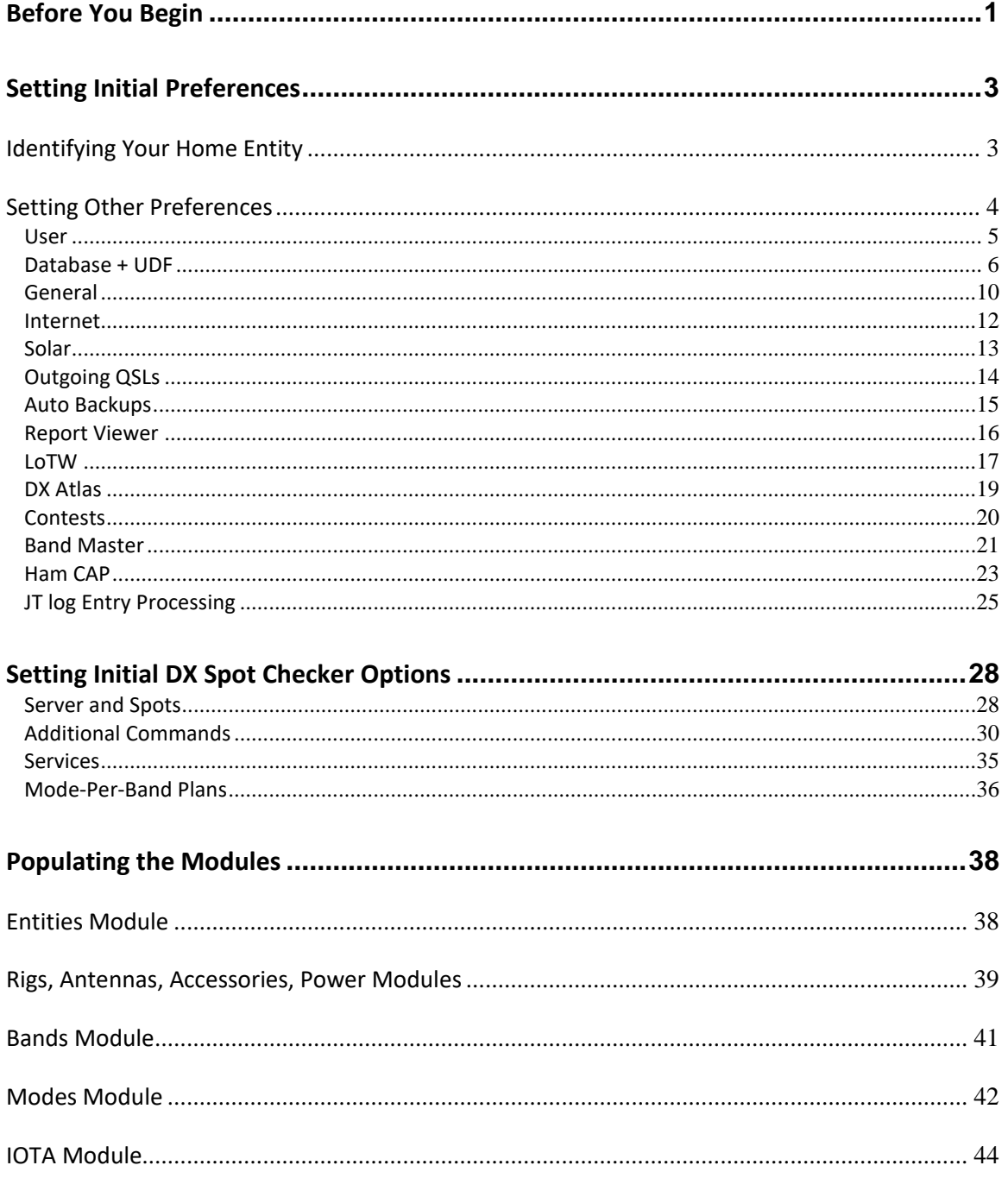

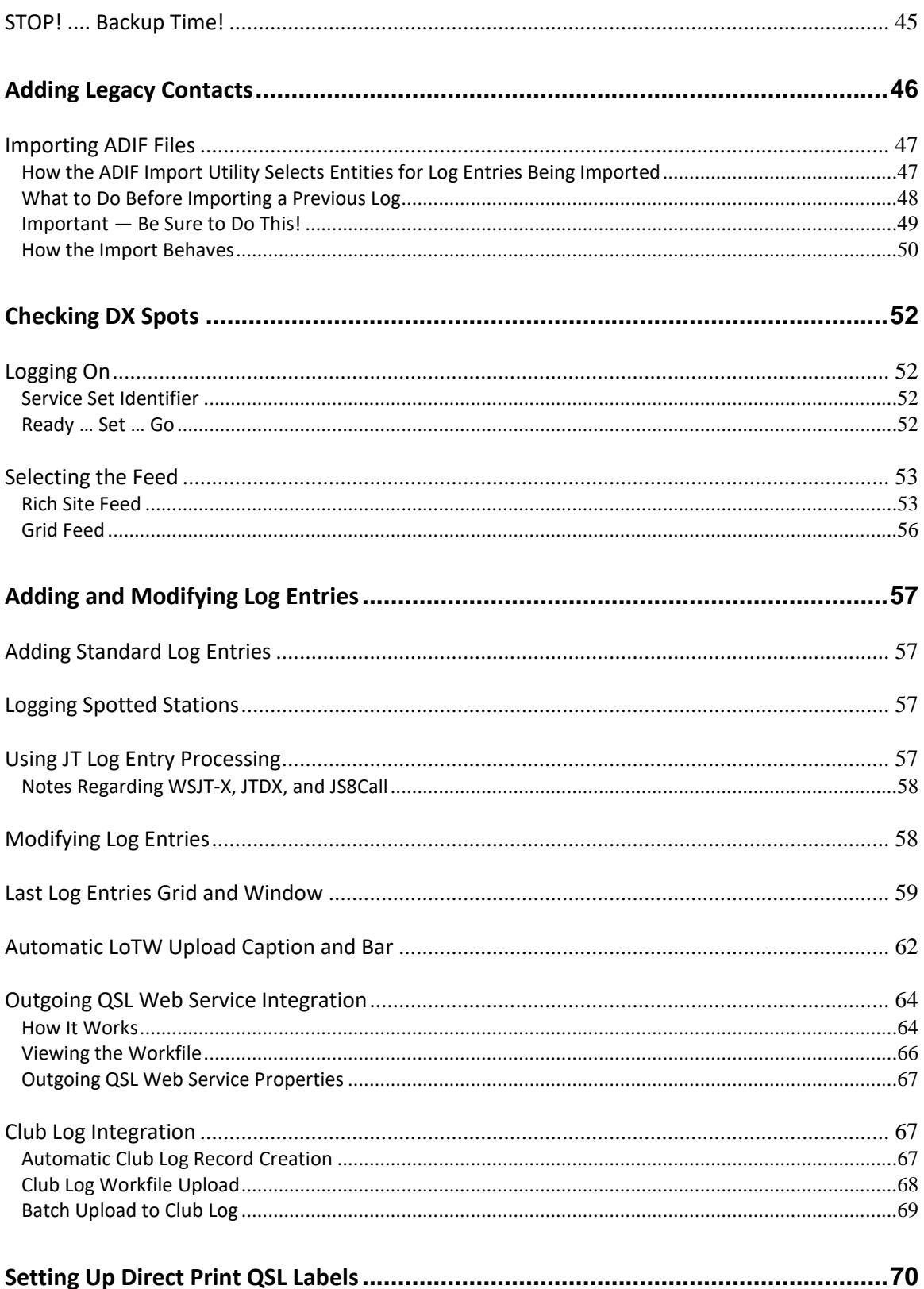

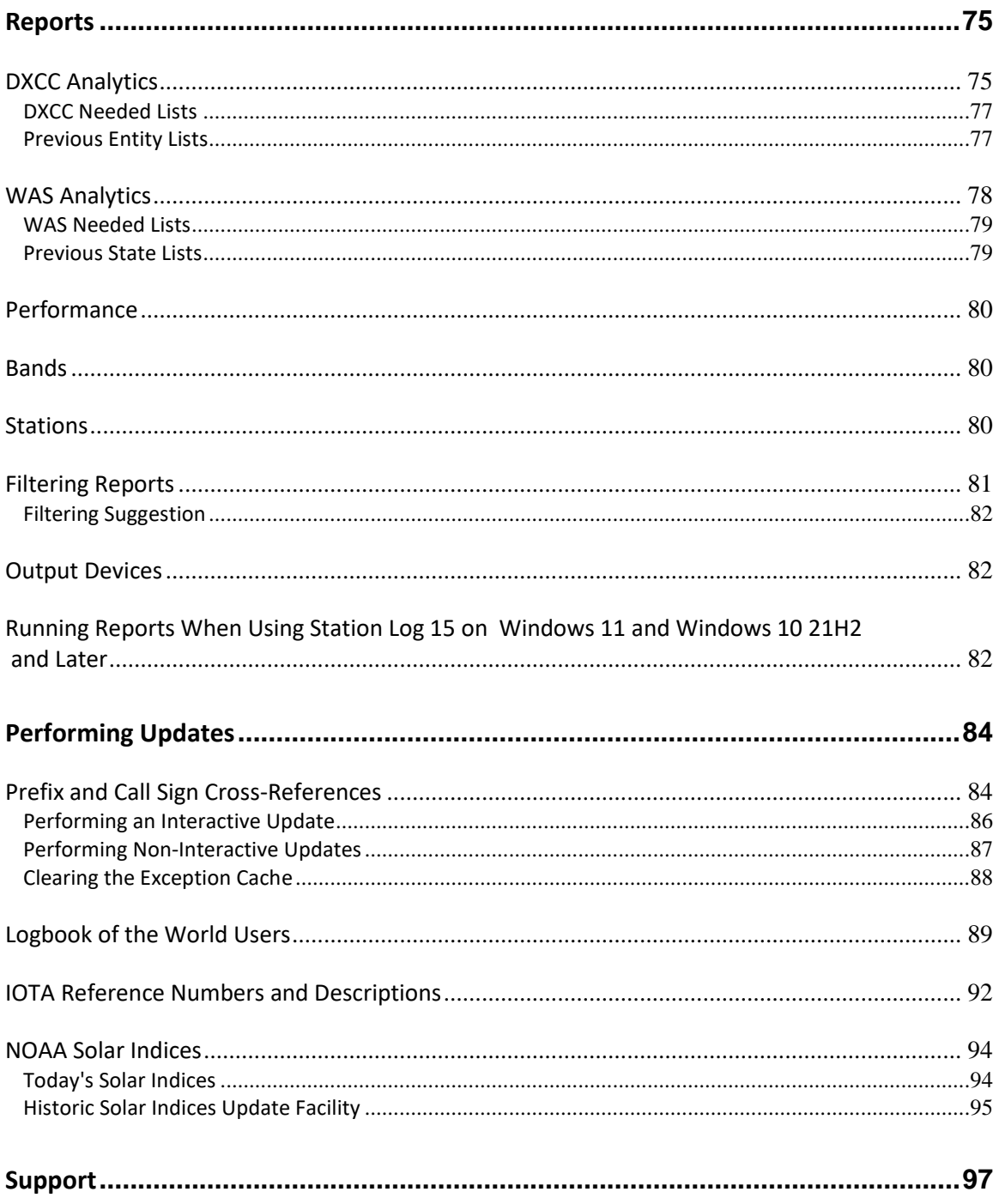

# <span id="page-5-0"></span>**Before You Begin**

Before you begin, install and start **DXtreme Station Log 15** by following the *Installation Instructions* we sent with your software.

This document, the *DXtreme Station Log 15 Getting Started Guide*, explains how to get started with **DXtreme Station Log 15** by showing you the most basic steps required to use it.

There are many more features and functions available within the product, so please spend some time reading — and referring to — the **DXtreme Station Log 15 Help** system, which consists of two parts: **Procedural Help** and **Field Help**

#### *Procedural Help*

If you don't know how to perform a task, click the **Procedural Help** button **and the** first relevant **Procedural Help** topic for the window or dialog box you're on appears. If there's more than one relevant topic, you can click an adjacent topic on the help system's **Contents** tab to navigate to the help you need, but you'll be in the neighborhood.

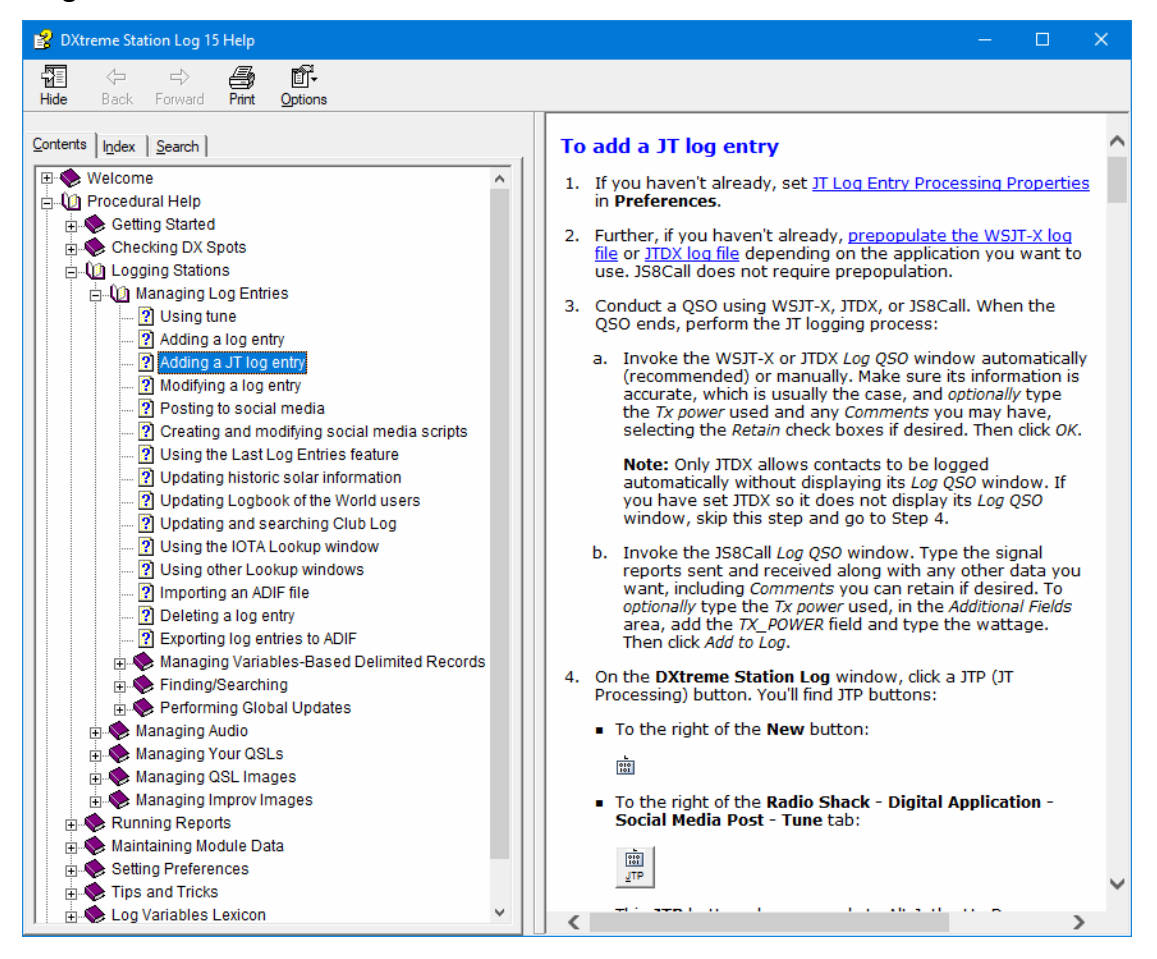

### **Field Help**

For help with the fields of a window or dialog box you're on, click the **Field Help** button **2** and the relevant Field Help topic appears.

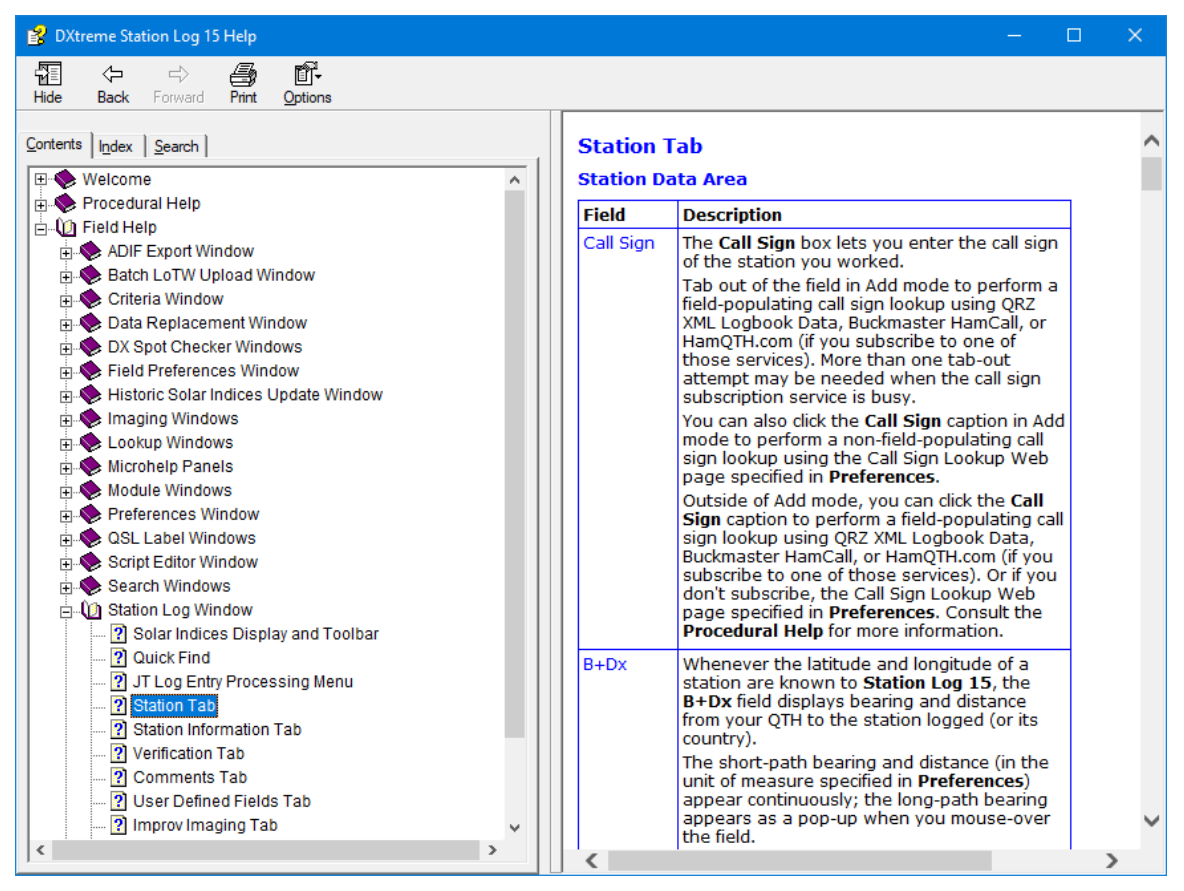

**Note:** Both **Procedural Help** and **Field Help** are also accessible from menu bars and shortcut menus throughout the program. Refer to "Obtaining help" in the **DXtreme Station Log 15 Help** system for more information.

# <span id="page-7-0"></span>**Setting Initial Preferences**

# <span id="page-7-1"></span>**Identifying Your Home Entity**

When you start **DXtreme Station Log 15** the first time, you see this message box:

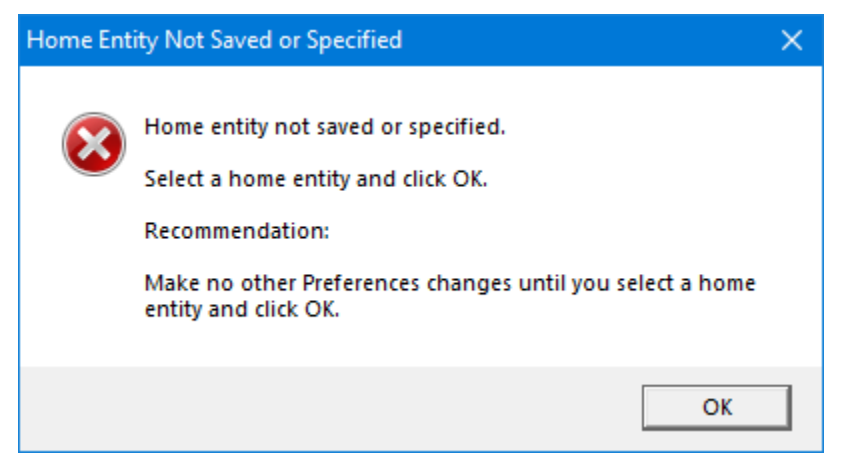

Click **OK**. The **Station Log** window appears.

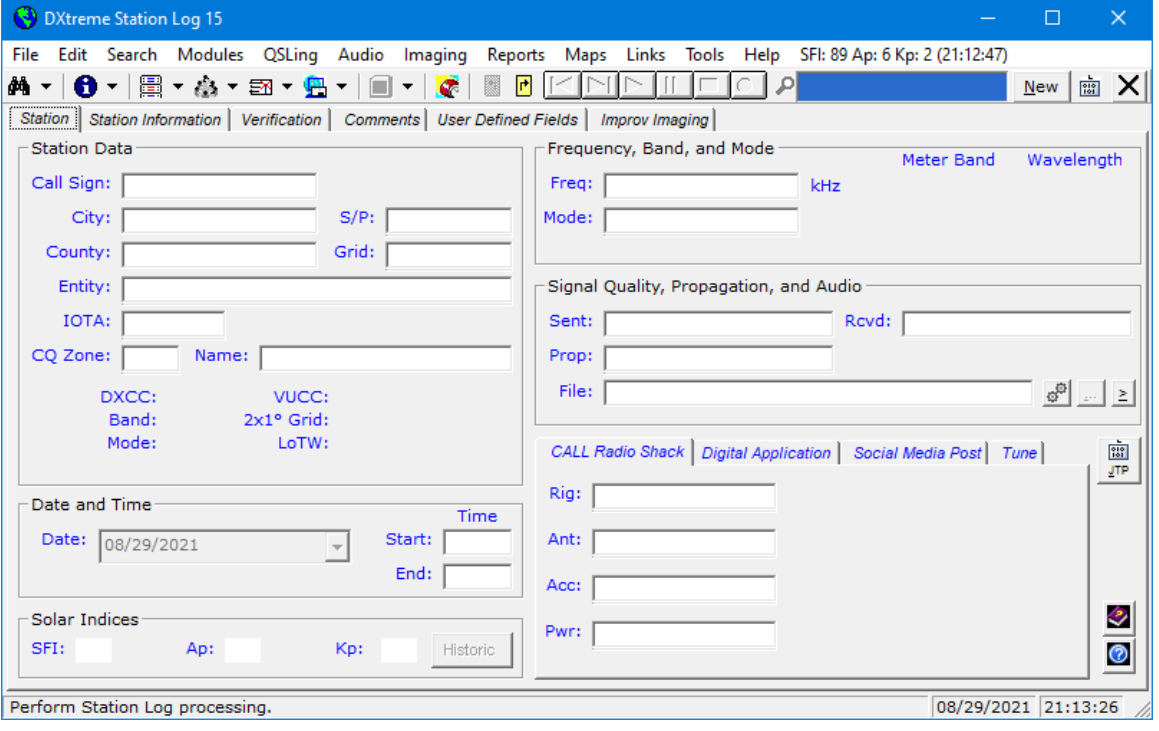

Resize it, if necessary, so it looks like the one shown.

Then, on the **Tools** menu, click **Preferences**.

The **Preferences** window appears.

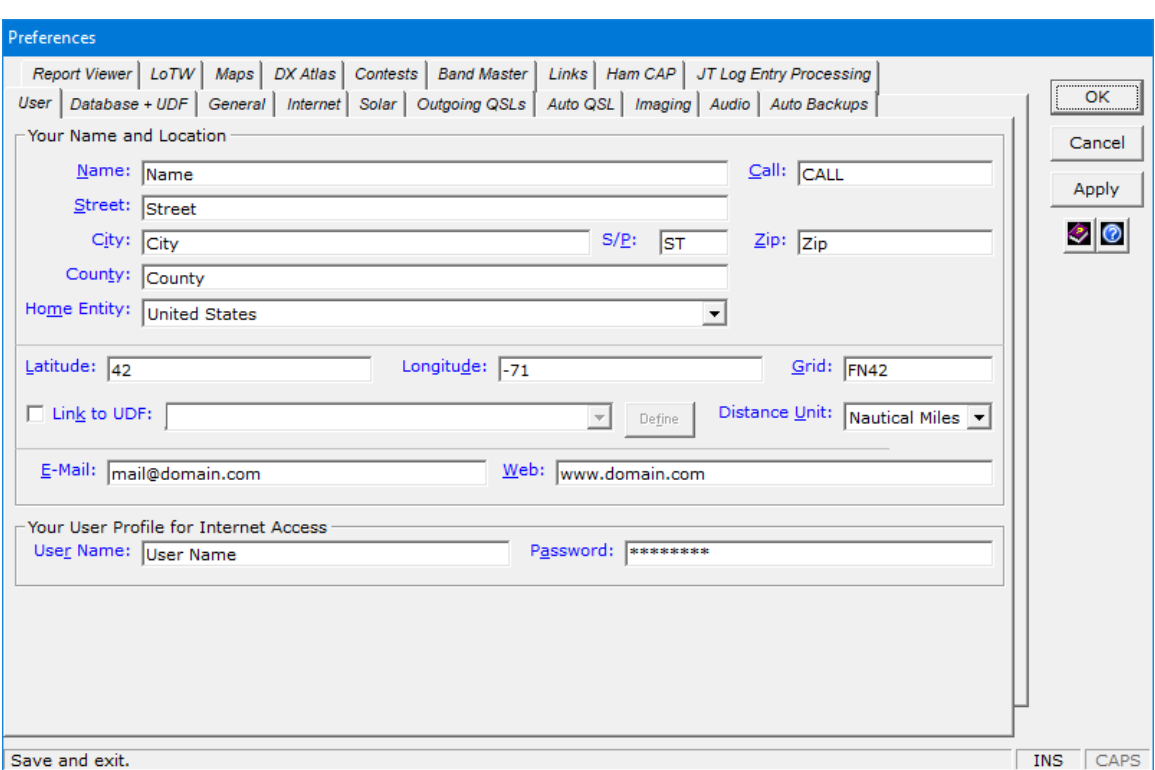

In the **Home Entity** box, click the DXCC entity within which you live. Then click **OK**.

# <span id="page-8-0"></span>**Setting Other Preferences**

From time to time, you'll revisit **Preferences** as you work with **DXtreme Station Log 15**.

Let's set some basic preferences right now. On the **Tools** menu, click **Preferences**.

### <span id="page-9-0"></span>**User**

Click the **User** tab.

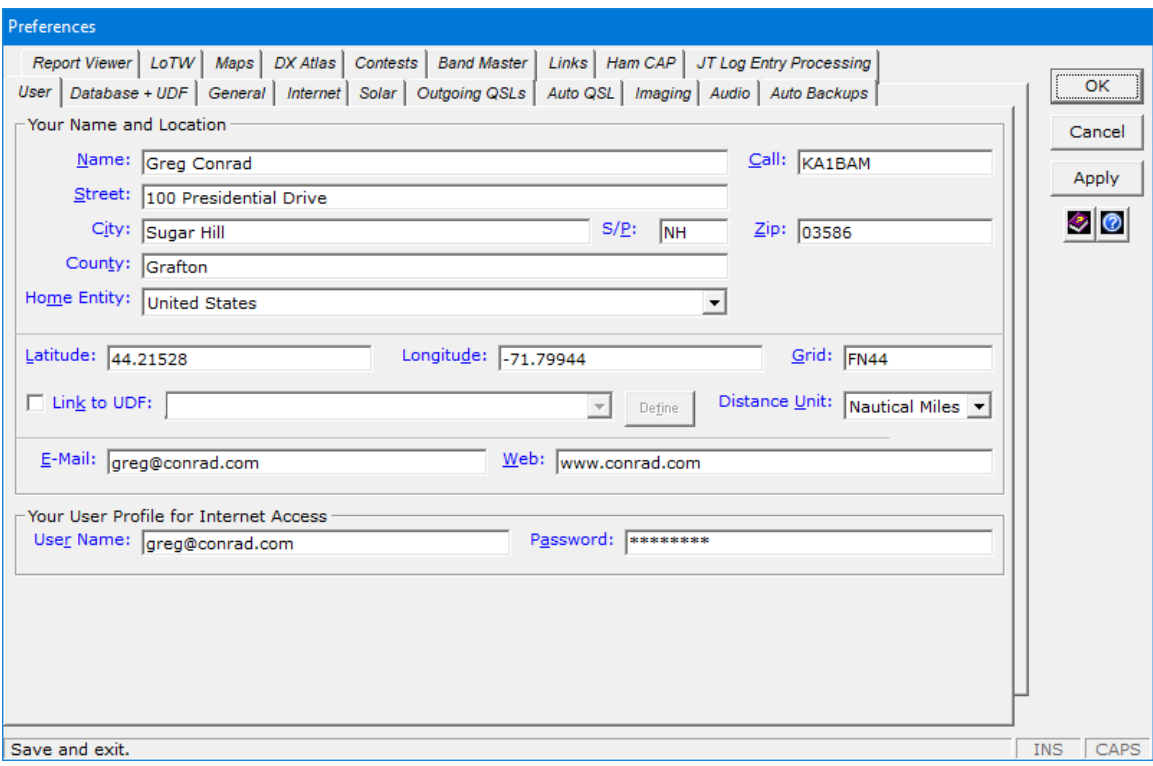

Type your name, call, and location information. *If you experience trouble* accessing Internet features within **Station Log 15**, enter your profile for Internet Access (consisting of your logon credentials established with your ISP). In the **Distance Unit** field, select the desired unit of measure for distance calculations made by **Station Log 15**.

**Note:** The **Link to UDF** check box and its adjacent list box allow you to assign coordinates and grid squares to multiple operating locations, which you *may* want to configure in a user-defined field (described in the next section). Bearing and distance calculations will be made, and plots\* and reports will be based on the coordinates of the operating location selected for each log entry on the **User Defined Fields** tab of the **Station Log** window. Bearing calculations and plots on the **DX Spot Checker** will be based on the coordinates of the *default* operating location.

If you do not want to set up operating locations in a user-defined field, all bearing and distance calculations, plots\*, and reports are based on the default latitude and longitude specified on the **User** tab. Refer to "Entering your name and location and specifying UDF link definitions" in the **Procedural Help** for more information.

\* - a license for Afreet DX Atlas is required to perform plots. Clic[k http://www.dxatlas.com](http://www.dxatlas.com/) for more information.

### <span id="page-10-0"></span>**Database + UDF**

#### Click the **Database + UDF** tab.

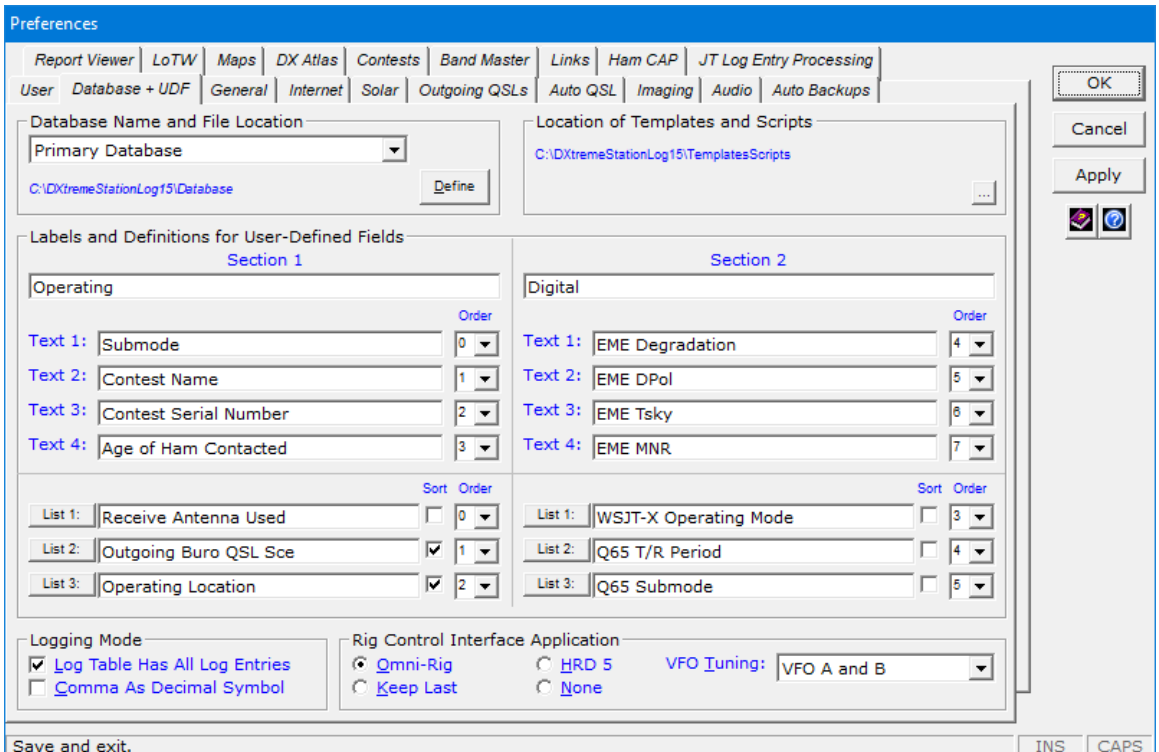

#### **Logging Mode**

**Important:** *If* **Region** *in Window's* **Control Panel** *is not set to the United States*, check to see whether **Region** is configured to use the comma as the decimal symbol. If the comma is the decimal symbol for your region, select **Comma As Decimal Symbol** on the **Database + UDF** tab in **Preferences** and make sure your latitude and longitude fields on the **User** tab have commas instead of periods. In addition, make sure you have set your Time fields correctly in **Region**, as described in the *DXtreme Station Log 15 Installation Instructions*.

**\_\_\_\_\_\_\_\_\_\_\_\_\_\_\_\_\_\_\_\_\_\_\_\_\_\_\_\_\_\_\_\_\_\_\_\_\_\_\_\_\_\_\_\_\_\_\_\_\_\_\_\_\_\_\_\_\_\_\_\_\_\_\_\_\_\_\_\_\_\_\_\_**

*If* **Region** *is set to the United States*, the **Comma As Decimal Symbol** check box on the **Database + UDF** tab in **Preferences** should have **no check mark** next to it. And there is no need to change your Time fields in **Region**.

#### **User-Defined Fields**

Manage your **User-Defined Fields** as desired.

In addition to others, we defined **Contest Name** and **Contest Serial Number** text box fields so we can use the **Contest Duplicate QSO Checking** facility (described later). In addition, we defined an **Operating Location** list box field to accommodate the locations from which we operate. These user-defined fields will appear on the **User Defined Fields** tab of the **Station Log** window, the **Set Criteria** window for reports, and the **ADIF Import Utility** and **LoTW QSL Update Utility** for data imports and updates.

As part of the **Operating Location** definition, we clicked the adjacent **Define List** button and listed our operating locations, specifying *Sugar Hill* as the default **Station Log** will select automatically when we add a log entry. We can change the location, of course, on the **User Defined Fields** tab of the **Station Log** window and its utilities.

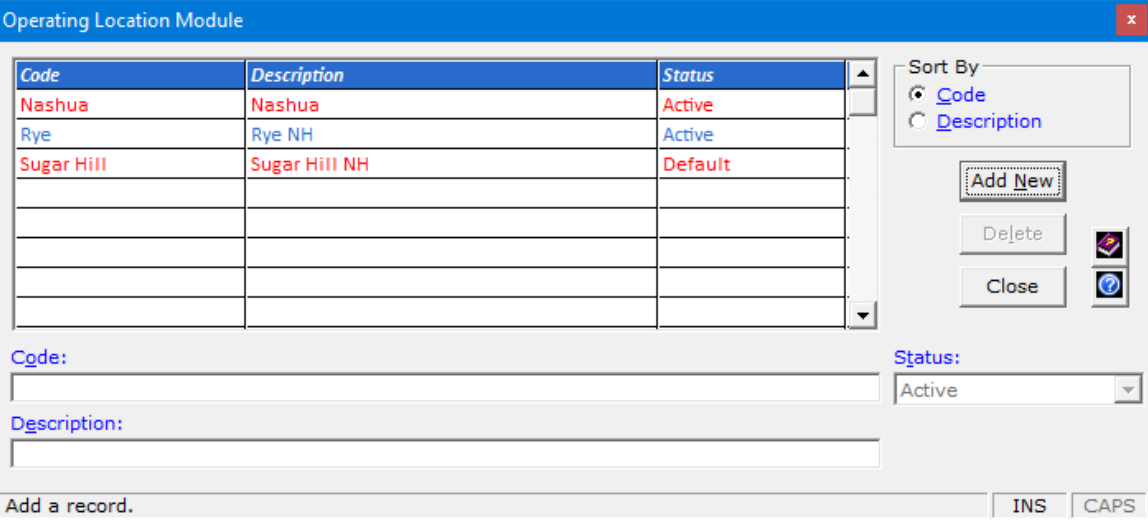

**Note:** At this point, if desired, we could use the **Link to UDF** check box and its adjacent list box on the **User** tab to assign coordinates and grid squares to the operating locations just defined.

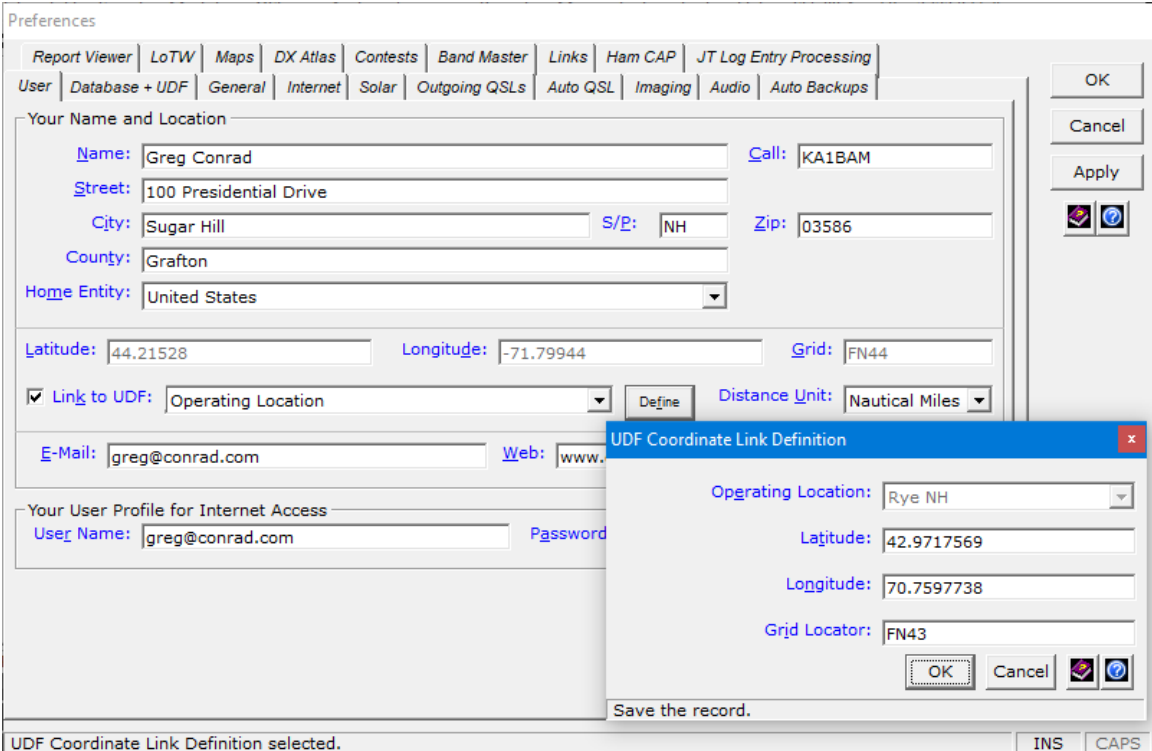

Bearing and distance calculations would then be made, and plots\* and reports would then be based on the coordinates of the **Operating Location** selected for each log entry on the **User Defined Fields** tab of the **Station Log** window. Bearing calculations and plots on the **DX Spot Checker** would continue to be based on the coordinates of the *default* operating location. If you want to use this feature, refer to "Entering your name and location and specifying UDF link definitions" in the **Help** system for more information and instructions.

\* — a license for Afreet DX Atlas is required to perform plots. Clic[k http://www.dxatlas.com](http://www.dxatlas.com/) for more information.

#### **Keep Last**

If you're not using rig-control, you can click **Keep Last** …

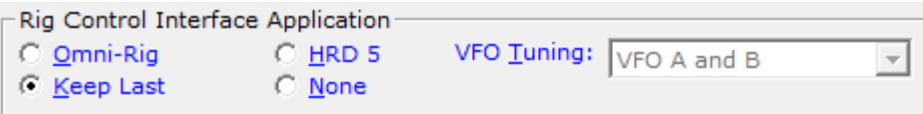

… to add the **Keep?** check box to the **Station Log** window.

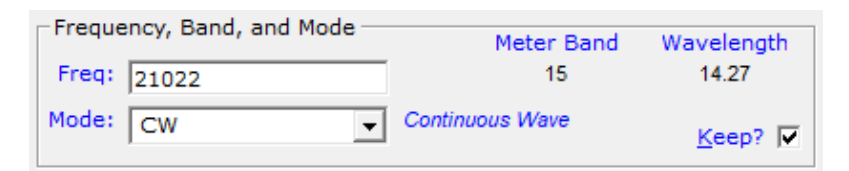

When you select **Keep?**, **Station Log 15** retains the frequency and mode between log entries until you clear the check box or click **Cancel**.

#### **VFO Tuning**

If you clicked **Omni-Rig** or **HRD 5**, click the **VFO Tuning** option that works best with your radio: *VFO A and B* or *VFO Generic*. Some experimentation is necessary.

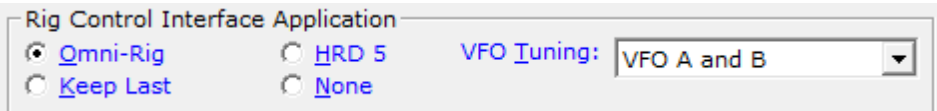

#### *VFO A and B*

When you select *VFO A and B*, the **VFO A** and **VFO B** option buttons are enabled on the **Tune** tab of the **Station Log** window, and the **Tune VFO-A to Frequency** and **Tune VFO-B to Frequency** menu items appear on the shortcut menu of the **DX Spot Checker**.

On some radios, tuning occurs on the VFO corresponding to the **VFO A** or **VFO B** option button clicked on the **Tune** tab of the **Station Log** window, or the **Tune VFO-A to Frequency** or **Tune VFO-B to Frequency** menu item clicked in the **DX Spot Checker**.

On other radios, tuning occurs only when clicking the **VFO A** option button on the **Tune** tab of the **Station Log** window, and the **Tune VFO-A to Frequency** item in the **DX Spot Checker**. In this instance, tuning occurs on the VFO currently selected on your radio. We have no control over this behavior.

#### *VFO Generic*

When you select *VFO Generic*, the **VFO A** option button is the only one enabled on the **Tune** tab of the **Station Log** window, and the **Tune Rig to Frequency** item is the only one appearing on the shortcut menu of the **DX Spot Checker**. Tuning occurs on the VFO currently selected on your radio (A or B).

# <span id="page-14-0"></span>**General**

Click the **General** tab.

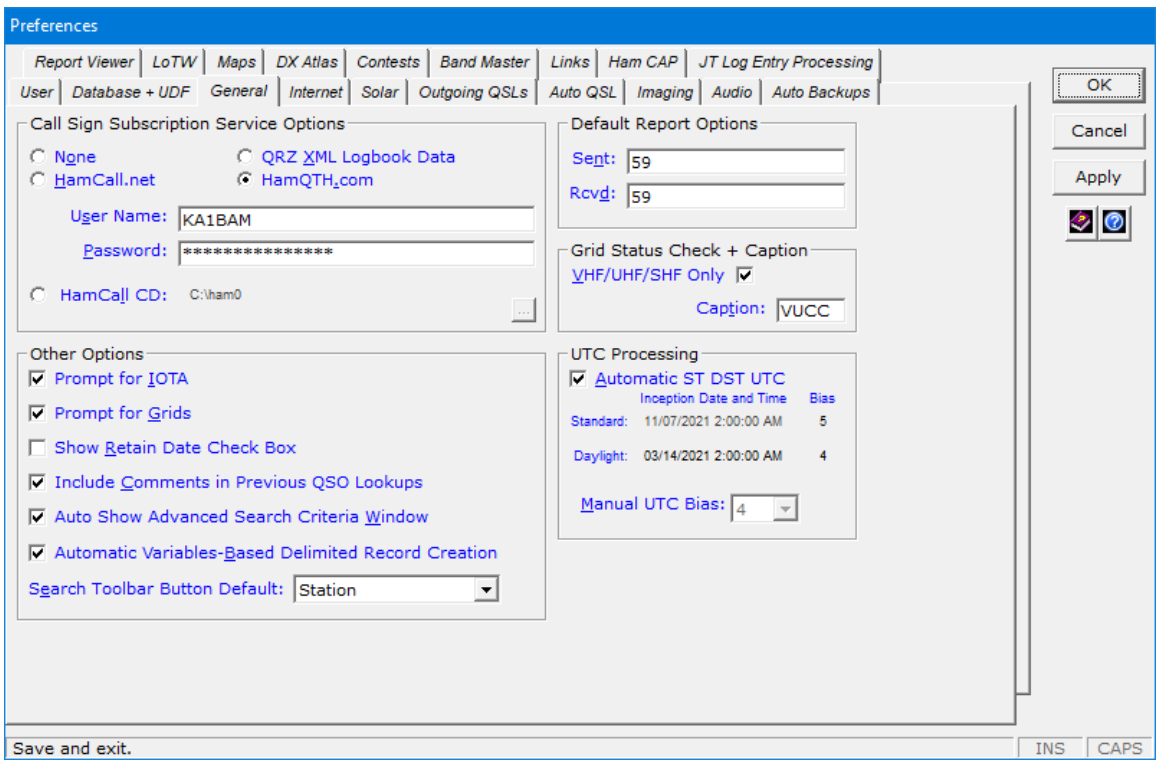

If you *subscribe* to **Buckmaster**™ **HamCall.net**™, **QRZ XML Logbook Data**, and/or **HamQTH.com**, click the appropriate option button and enter the user name and password for that call sign subscription service. If you want to enter the user name and password of another service, *click Apply after each user name and password assignment.* If you *subscribe* to **Buckmaster**™ **HamCall CD**, click its option button and browse to where the HamCall database resides on your PC.

**Station Log 15** works best with QRZ XML Logbook Data and HamQTH.com.

A toolbar button on the **Station Log** window makes it easy to switch between services.

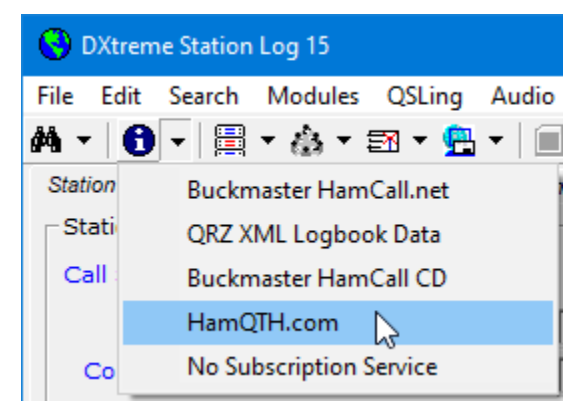

**Note:** If you are using the HamCall CD, be sure to install the HAMCAL32. DLL file in your Windows/System32 folder on 32-bit systems or the Windows/SysWOW64 folder on 64-bit systems. The HAMCAL32.DLL file resides in the \HamCall\API\Windows folder on the HamCall CD.

Click **Show Retain Date Check Box** if you plan, as part of your implementation, to typein contacts from years past on the **Station Log** window. Doing so allows you to freeze the date across multiple entries. You might also find our **DXtreme Interchange** product helpful for populating your **Station Log** database with log entries from non-ADIF sources. Refer to [https://www.dxtreme.com/prods\\_dxinterchange.htm](https://www.dxtreme.com/prods_dxinterchange.htm) for more information.

If your location observes Daylight Saving Time, select **Automatic ST DST UTC** so **Station Log 15** obtains Standard Time/Daylight Saving Time information from Windows Time Zone Settings and adjusts the UTC date and time within **Station Log 15** automatically when your site changes from Standard Time to Daylight Saving Time and back again. For locations that don't observe Daylight Saving Time, clear **Automatic ST DST UTC** and set the **UTC Bias** value manually.

**Note:** If you have upgraded from an earlier version of **Station Log** you will need to reset your **UTC Processing** settings.

### <span id="page-16-0"></span>**Internet**

#### Click the **Internet** tab.

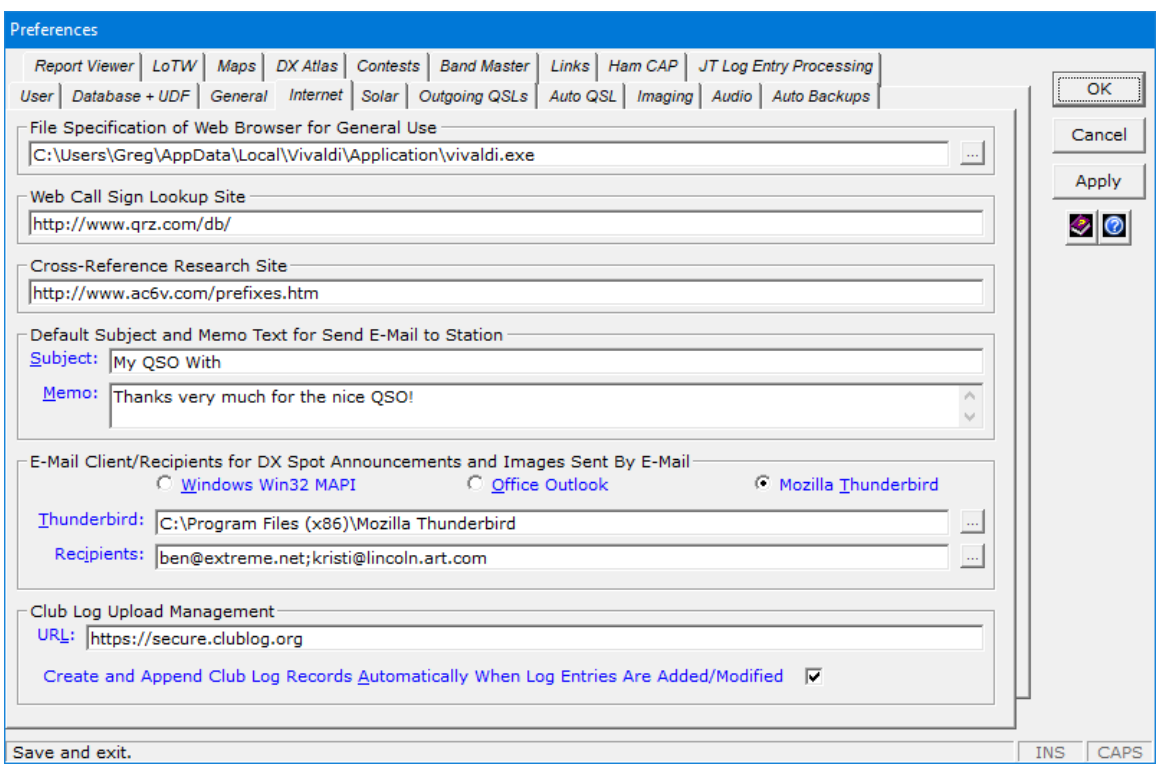

In the **File Specification of Web Browser for General Use** area, use the **Browse** button to navigate to and select the file name of the browser you want to use for non-Report-Viewer use. If Microsoft Edge is your registered default browser in Windows 11 and Windows 10, type *Edge* to use it.

**Important:** The file specification of the browser we entered may not be appropriate for your system. Use the browse button to select the browser on your system.

In the **E-Mail Client/Recipients for DX Spot Announcements and Images Sent By E-Mail** area, select the e-mail client you want to use. If you select **Mozilla Thunderbird**, use the **Thunderbird** box to specify the fully qualified path to where your copy of Mozilla Thunderbird resides. If necessary, click the **Browse** button to find the path. If Mozilla Thunderbird is not installed, this box contains the path to the **Audio** subfolder of **DXtreme Station Log 15**. Use the **Recipients** box to enter the e-mail addresses of people you want to send DX spot announcements and images to.

In the **Club Log Upload Management** area, make sure the **URL** box contains the address of the Club Log Web site. Select the **Create and Append Club Log Records Automatically When Log Entries Are Added/Modified** check box to create Club Log workfile records automatically whenever you add or modify log entries.

## <span id="page-17-0"></span>**Solar**

#### Click the **Solar** tab.

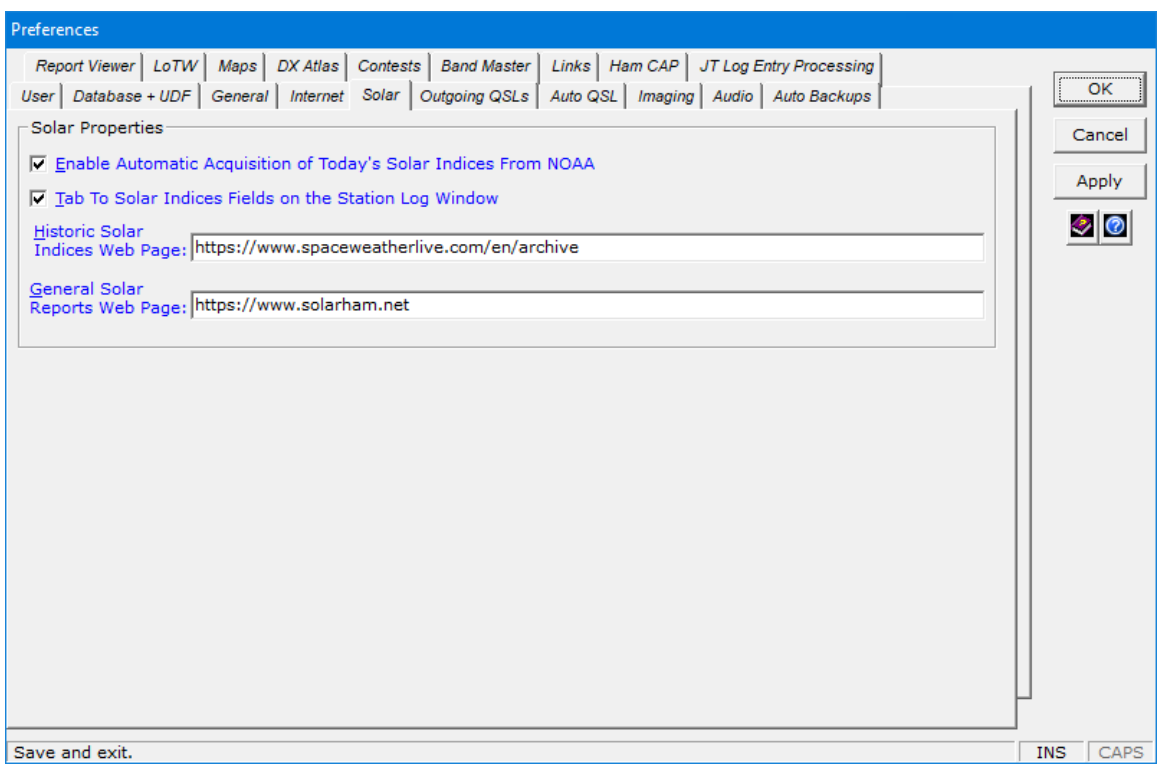

Unless you want to prevent the automatic acquisition of solar indices from NOAA, you should verify that the **Enable Automatic Acquisition of Today's Solar Indices From NOAA** check box is selected.

# <span id="page-18-0"></span>**Outgoing QSLs**

#### Click the **Outgoing QSLs** tab.

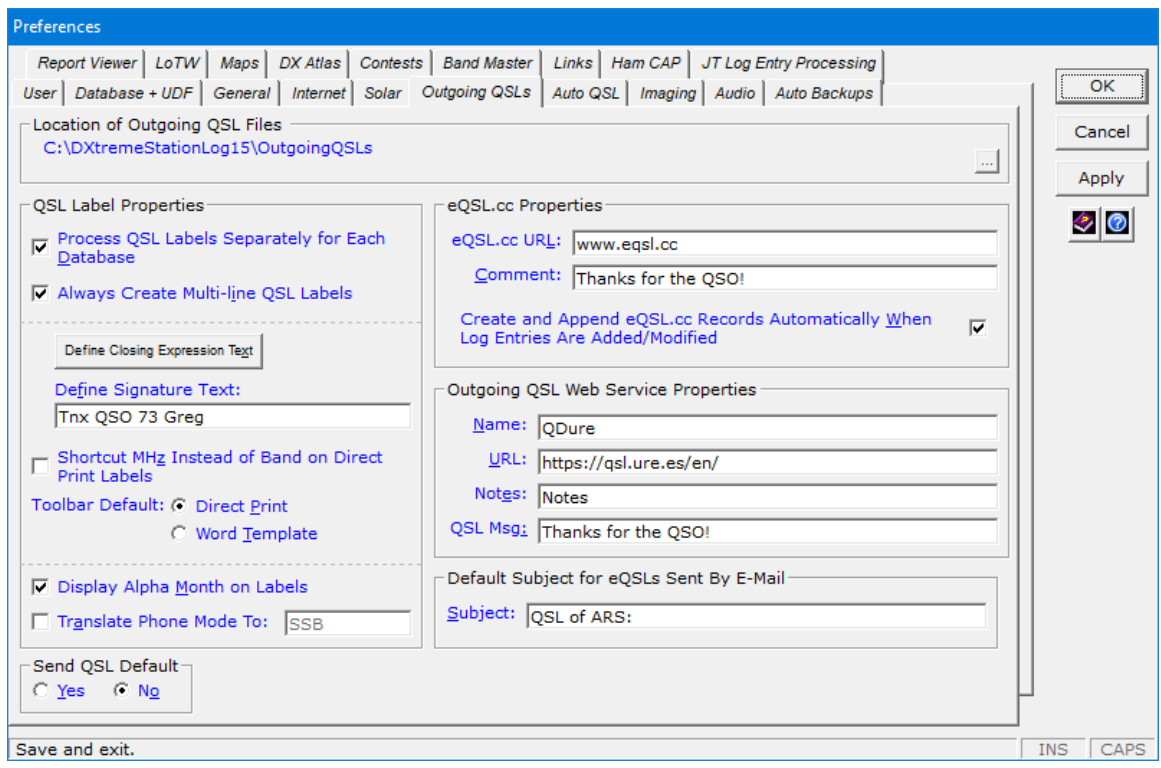

In the **QSL Label Properties** area, if **Always Create Multi-line QSL Labels** is selected, specify the desired **Closing Expression** and **Signature** text you want to display on QSO labels. If you want to display the **Shortcut** frequency in MHz (as defined on the **Bands** module window) instead of the band on QSL labels, select the **Shortcut MHz Instead of Band on Direct Print Labels** check box; otherwise, the band appears.

In the **eQSL.cc Properties** area, select the **Create and Append eQSL.cc Records Automatically When Log Entries Are Added/Modified** check box to create eQSL.cc workfile records automatically whenever you add or modify log entries.

In the **Outgoing QSL Web Service Properties** area, specify the outgoing QSL web service you want to use. **Station Log**'s **Outgoing QSL Web Service** facility makes it easy to add and manage the workfile records you'll eventually upload to the Outgoing QSL Web Service you chose for distribution. At the time of this writing, DXtreme Software recommends *QDure* at [https://qsl.ure.es/en/.](https://qsl.ure.es/en/)

Refer to [Outgoing QSL Web Service Integration](#page-67-0) in this document for more information.

# <span id="page-19-0"></span>**Auto Backups**

#### Click the **Auto Backups** tab.

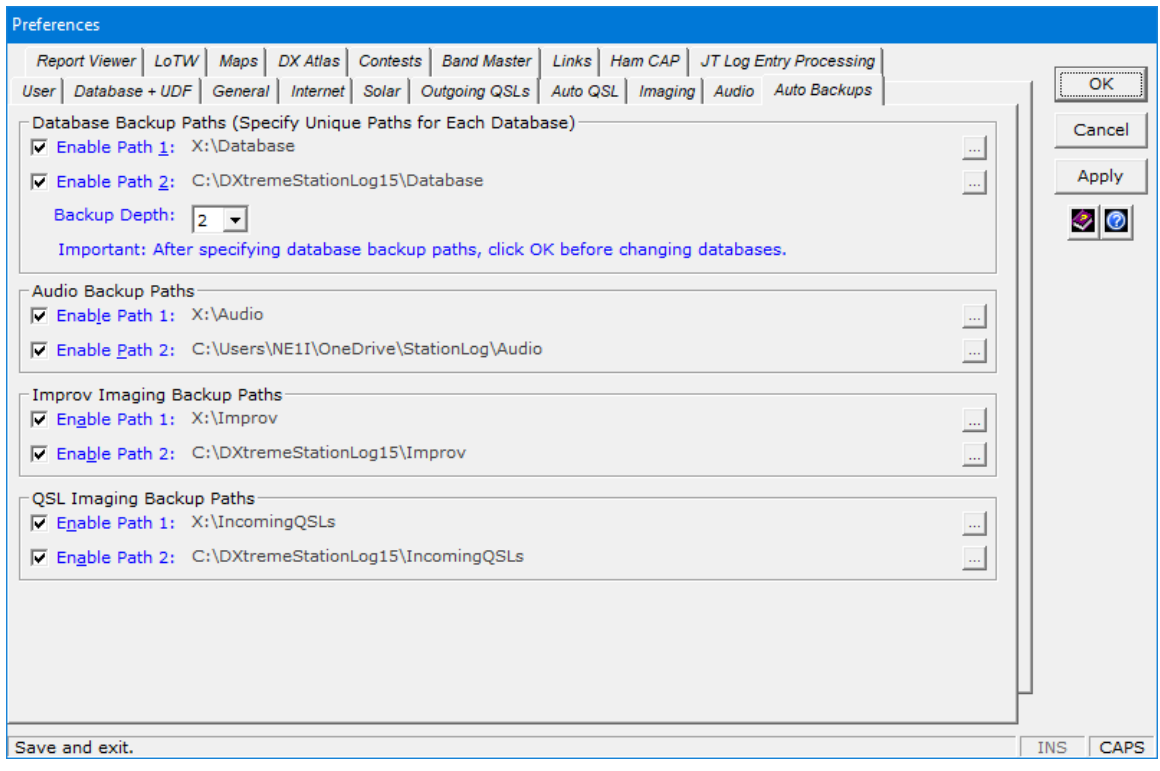

Select the appropriate check boxes and then browse to the locations where you want your important **Station Log 15** files backed up.

Database, Audio, Improv Imaging, and QSL Imaging backups occur automatically when you close the program. Database backups also occur when you switch databases on the **Database + UDF** tab.

Cloud services like OneDrive and USB flash drives are ideal destinations for such backups. Make sure they're connected/mounted on your system before the backups run.

## <span id="page-20-0"></span>**Report Viewer**

#### Click the **Report Viewer** tab.

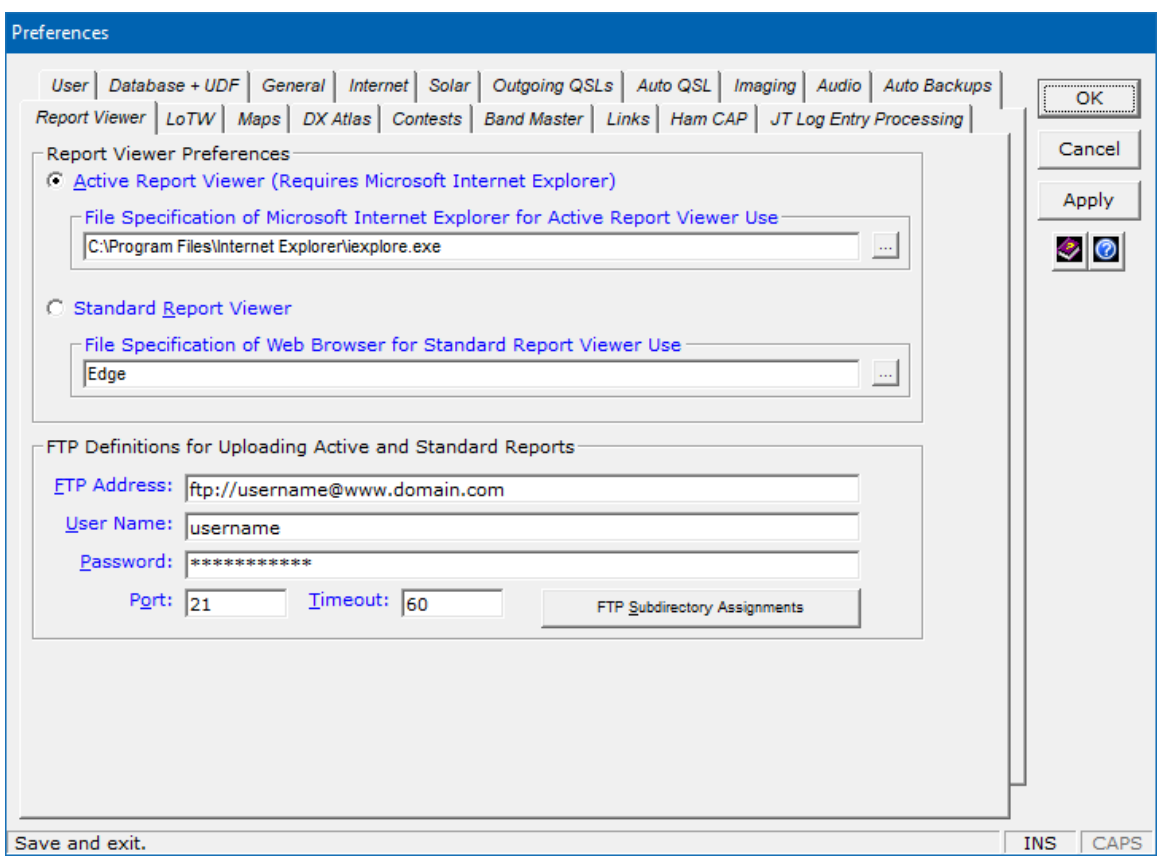

In the **Report Viewer Preferences** area, select the desired viewer for **Performance**, **Bands**, and **Stations** reports by clicking the **appropriate option button**.

The **Active Report Viewer** lets you view, share, *and sort* reports within Microsoft Internet Explorer and Microsoft® Edge™ in *Internet Explorer Mode*.

The **Standard Report Viewer** lets you view and share reports within Apple® Safari®, Google™ Chrome™, Mozilla® Firefox®, Microsoft Edge, Vivaldi™, and some other browsers.

In the **Active Report Viewer File Specification …** box, specify the file specification of Microsoft Internet Explorer or Microsoft Edge. If using Edge, you'll need to follow the instructions in the *DXtreme Station Log/Internet Explorer Mode Information Center* to display the **Active Report Viewer** in *Internet Explorer Mode*. Click the following link to access this *Information Center* at:

[https://www.dxtreme.com/dxsl\\_iemode\\_ic/informationcenter.htm](https://www.dxtreme.com/dxsl_iemode_ic/informationcenter.htm).

In the **Standard Report Viewer File Specification …** box, specify the file specification of the desired browser.

**Important:** The file specifications of the browsers we entered may not be appropriate for your system. Use the browse buttons to select the file specifications of the browsers on your system. To display **Standard Reports** in Edge, Google Chrome, Vivaldi, and other browsers *locally*, you must also append the **--allow-file-access-from-files** switch to the browser executable (include a space character between the file spec and the switch). In addition, make sure no other instance of the browser is running on your PC when you display reports *locally*.

### <span id="page-21-0"></span>**LoTW**

#### Click the **LoTW** tab.

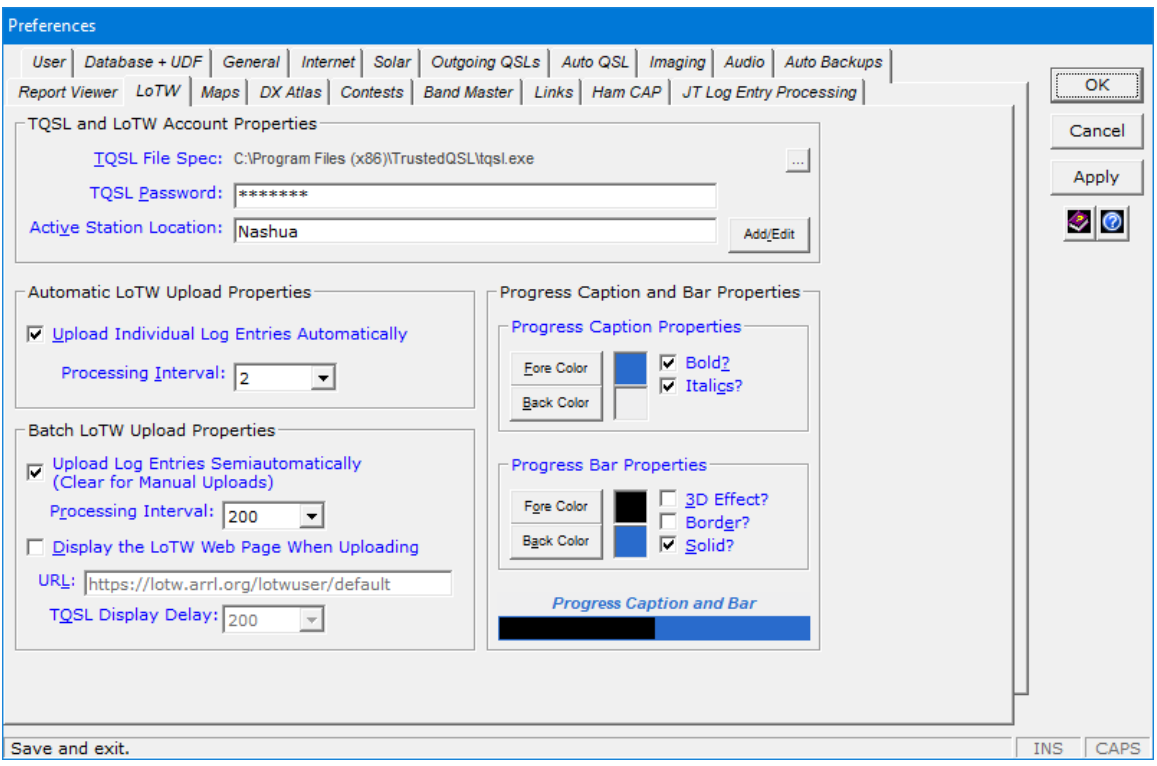

In the **TQSL and LoTW Account Properties** area:

- Verify where the **TQSL** application resides on your PC. The file specification we entered may not be appropriate for your system. **TQSL** *V2.4* or greater is required if you want to upload log entries to Logbook of the World.
- Type your **TQSL Password**.
- Type your **Active Station Location**. *If you have more than one station location*, *you must change it here to the current one. The Automatic LoTW Upload Progress caption on the Station Log window displays your active station location in parentheses and provides right-click access to the LoTW tab of Preferences.*

In the **Automatic LoTW Upload Properties** area:

- Select whether to **Upload Individual Log Entries Automatically**.
- If necessary, set the **Processing Interval** low enough so automatic uploads occur quickly, but high enough so **LoTW QSO Record Status** is retrieved from the LoTW Server.

In the **Batch LoTW Upload Properties** area:

- When performing batch LoTW uploads, select **Upload Log Entries Semiautomatically** if you want **TQSL** to upload log entries to the LoTW Server for you and return **LoTW QSO Record Status** for the batch. Clear this check box to upload signed.tq8 files yourself on the LoTW Web page or by e-mail (*Manual mode*).
- **EXECT** Set the **Processing Interval** low enough so semiautomatic uploads occur quickly, but high enough so **LoTW QSO Record Status** is retrieved from the LoTW Server.
- Set whether to **Display the LoTW Web Page When Uploading**.
- Specify the URL of the LoTW web site.
- Set a desired **TQSL Display Delay** so **TQSL** appears on top of the LoTW web site in *Manual mode* only, useful if you want to watch **TQSL** in action.

In the **Progress Caption Properties** area:

- Set the desired foreground and background colors of progress captions application-wide.
- Select whether to apply **Bold** and/or **Italics** attributes to captions.

In the **Progress Bar Properties** area:

- Set the desired foreground and background colors of progress bars applicationwide.
- Select whether to apply a **3D Effect**, a **Border**, and/or a **Solid** versus segmented appearance to the bar.

**Note:** DXtreme Software suggests you perform limited LoTW uploads until you gain experience with them.

### <span id="page-23-0"></span>**DX Atlas**

If you own a license for **Afreet DX Atlas**, click the **DX Atlas** tab.

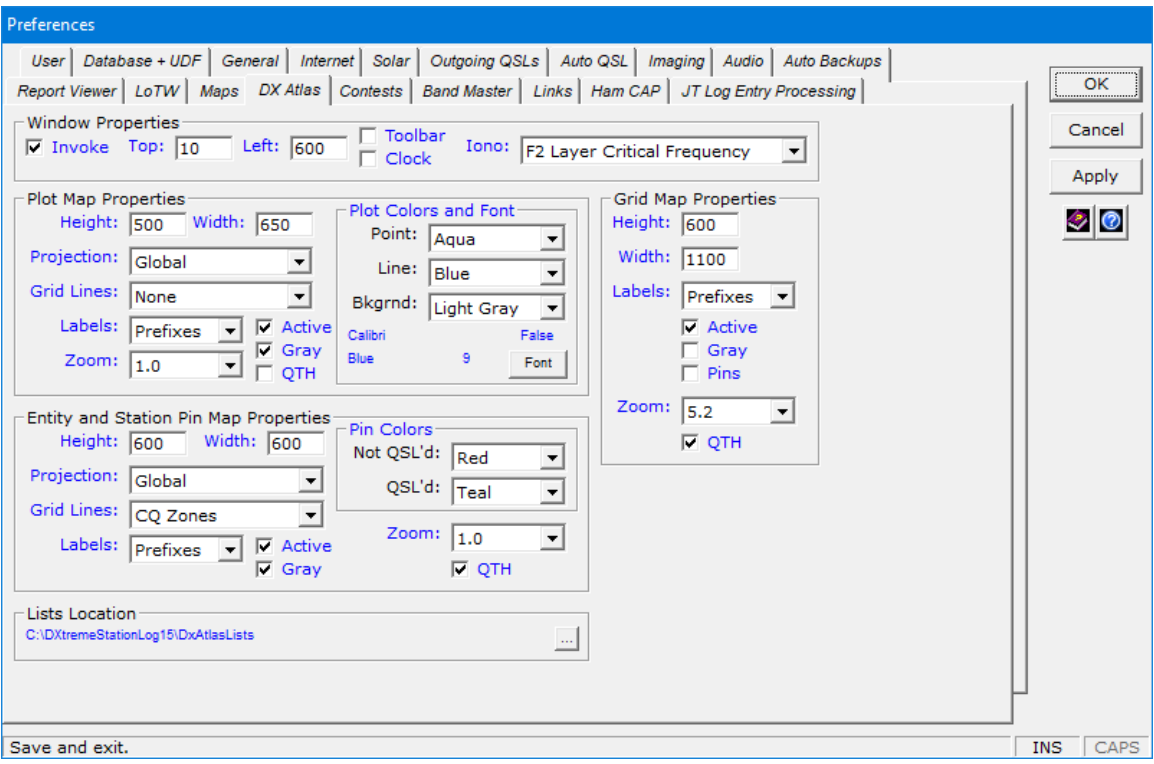

Select the **Invoke** check box and spend some time experimenting with the various settings. Refer to our **Help** system and to the **Afreet DX Atlas** documentation for more details.

Read "Guidelines when viewing DX Atlas maps" in the *Tips and Tricks → For Using Station Log* section of our **Help** system.

# <span id="page-24-0"></span>**Contests**

#### Click the **Contests** tab.

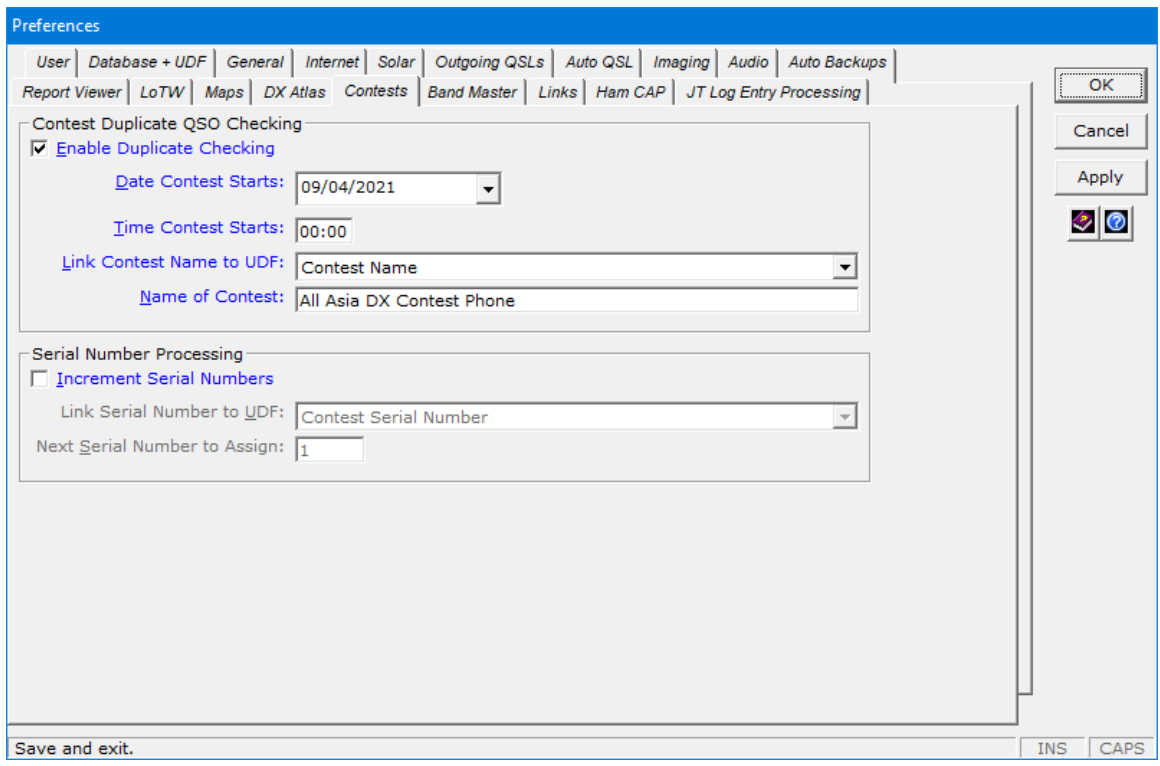

If you're a casual contester, you can use this tab to set **Station Log 15** so it flags duplicate contacts (dupes) per band and mode when you attempt to log them, giving you the option of whether to continue.

Dupe checking begins at the date and time you specify and continues until you turn contest processing off. If desired, you can specify the name of the contest and link it to one of your text-based user-defined fields (UDFs) so it's saved with each log entry. At your option, you can also request the generation of incremental serial numbers, linking the numbers to another of your text-based UDFs for saving with each log entry. A provision to reset the serial number is provided.

There is no output to Cabrillo due to the sheer number of QSO templates involved. Serious contesters should use a contest logging program, and then import their logs into **DXtreme Station Log 15**.

## <span id="page-25-0"></span>**Band Master**

If you own a license for **Afreet Band Master**, click the **Band Master** tab.

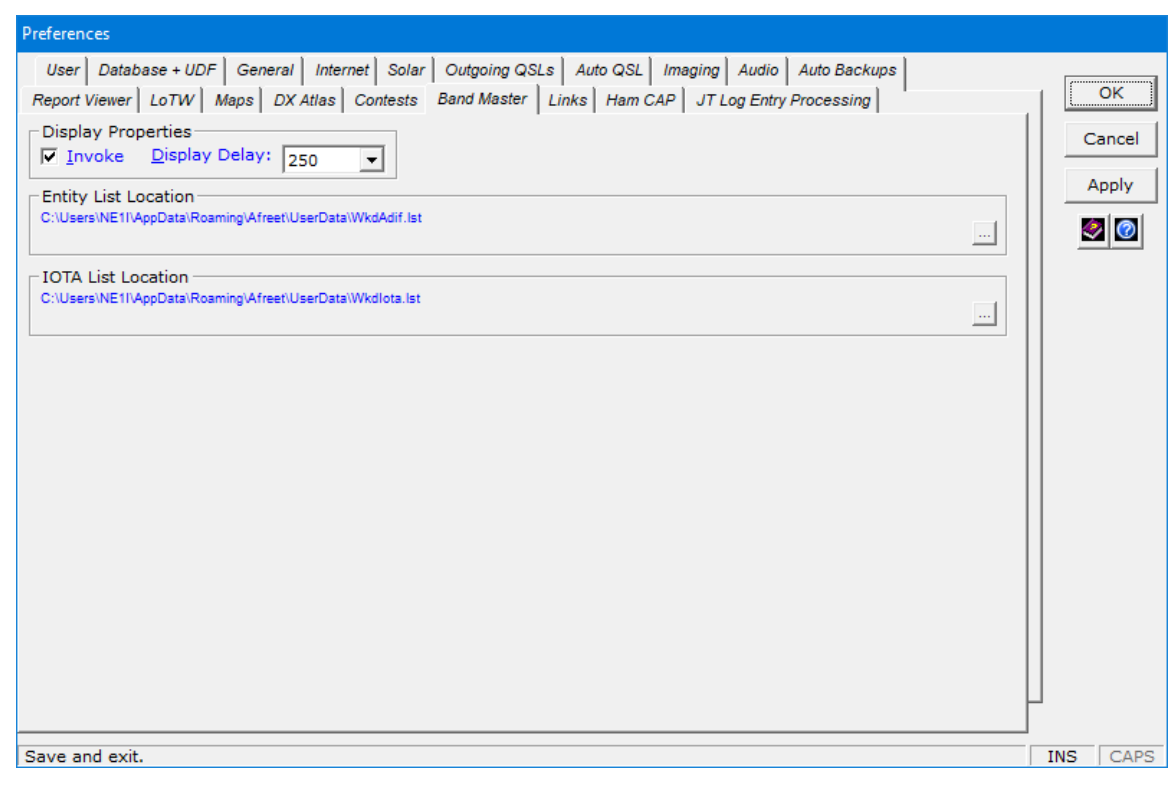

Select the **Invoke** check box.

In the **Entity List Location** area, click **Browse** to select the file specification of the **Band Master Entity Needed List** file.

**In Windows 11, Windows 10, Windows 8.1, Windows 8, Windows 7, and Windows Vista**

The **Entity Needed List** file is typically at:

C:\Users\{username}\AppData\Roaming\Afreet\UserData\WkdAdif.lst

**In Windows XP**

The **Entity Needed List** file is typically at:

```
C:\Documents and Settings\{username}\Application 
Data\Afreet\UserData\WkdAdif.lst
```
In the **IOTA List Location** area, click **Browse** to select the file specification of the **Band Master IOTA™ Needed List** file.

**In Windows 11, Windows 10, Windows 8.1, Windows 8, Windows 7, and Windows Vista**

The **IOTA Needed List** file is typically at:

C:\Users\{username}\AppData\Roaming\Afreet\UserData\WkdIota.lst

**In Windows XP**

The **IOTA Needed List** file is typically at:

```
C:\Documents and Settings\{username}\Application 
Data\Afreet\UserData\WkdIota.lst
```
In the **Display Delay** list box, click the desired delay setting so **Band Master** appears *after* **Station Log 15** has had a chance to build the Entity and IOTA **Needed Lists** you request on the **Tools** menu of the **Station Log** window. The higher the number, the longer the delay, and you should increase the number if you notice **Band Master** indicating you need entities and islands you do not. You can view the needed lists in **Band Master** via its **Tools** menu.

For more information, refer to *Checking DX Spots* → *Using Band Master* in our **Help** system.

### <span id="page-27-0"></span>**Ham CAP**

If you've downloaded and installed **Afreet Ham CAP**, click the **Ham CAP** tab.

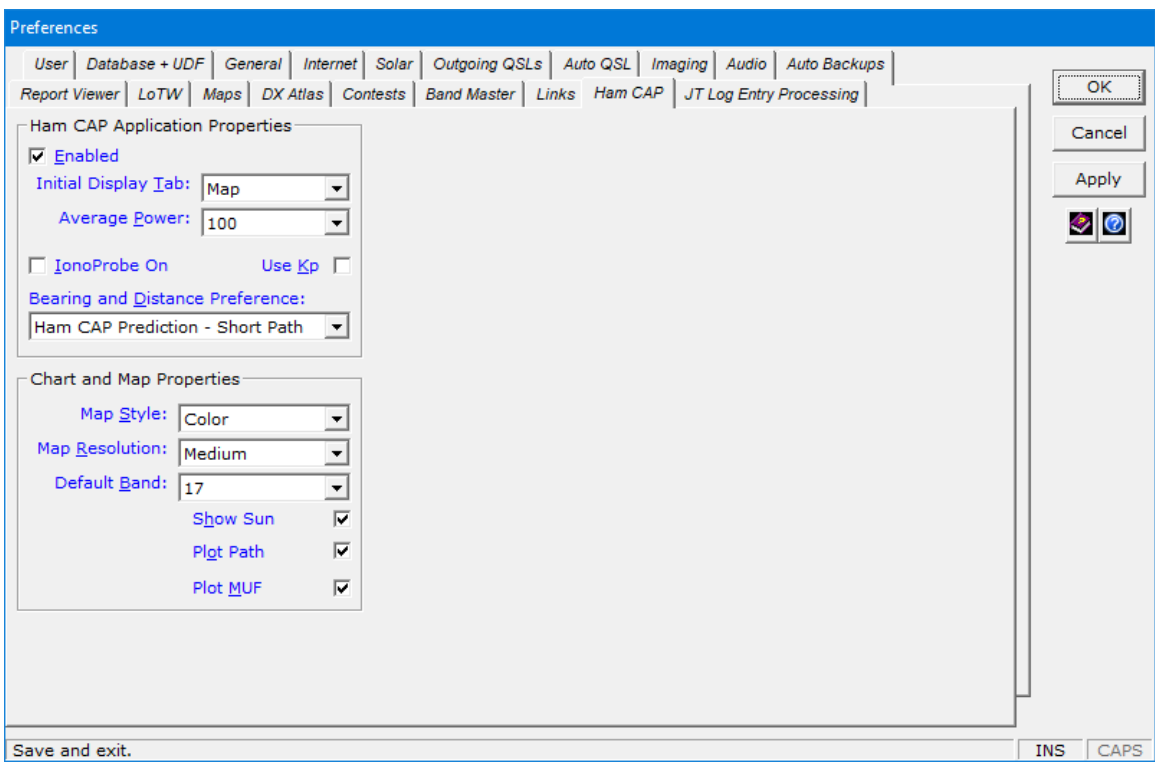

Select the **Enabled** check box and set properties as desired:

- **Initial Display Tab** Initial display of *Chart* or *Map*.
- **Average Power** Average power you're running.
- **IonoProbe On** If you have the optional **Afreet IonoProbe**\* application installed on your PC and want it to automatically provide solar information to **Ham CAP**, including the 90-day smoothed sunspot number (SSN). When this option is enabled, **IonoProbe** overrides the K-Index value supplied by **Station Log 15**. When **IonoProbe** is not installed, or is disabled, you may want to adjust the 90 day smoothed sunspot number manually on the Params tab of **Ham CAP**. **Note:** Afreet Software has discontinued **IonoProbe**. Some of its features are no longer supported. Refer to <http://dxatlas.com/ionoprobe/> for more information.
- Use Kp Whether you want Ham CAP to include the current K-Index value in its prediction calculations. If you don't have **IonoProbe** installed or enabled, the K-Index value is supplied by **Station Log 15** (if your Internet connection is active and the index is available from NOAA).
- **Map Style** *Color*, *Gray*, or *Pseudo* to suit your taste.
- Map Resolution *High, Medium, or Low* to suit your taste.
- **Default Band** Band to select when the frequency of the spot is outside the 80-, 40-, 30-, 20-, 17-, 15-, 12-, or 10-Meter band, or when you invoke **Ham CAP** from the action bar. You can, of course, change the band on the **Ham CAP** interface.
- **Show Sun** Whether to show sun position on the **Map** display.
- **Plot Path** Whether to plot the path on the **Map** display.
- **Plot MUF** Whether to plot the maximum usable frequency on the **Chart** display.

**Note:** To use **Ham CAP** effectively, users must configure other parameters and settings on the **Ham CAP** interface. Home and DX coordinates are supplied by **Station Log 15**. Further, we encourage users to read the **Ham CAP** on-line documentation, which is available on the **Ham CAP** web page.

<sup>\* —</sup> a license for Afreet IonoProbe is required to use it. Clic[k http://www.dxatlas.com](http://www.dxatlas.com/) for more information.

# <span id="page-29-0"></span>**JT log Entry Processing**

If you're a fan of WSJT-X, JTDX, or JS8Call and you want to use JT Log Entry Processing, click the **JT Log Entry Processing** tab.

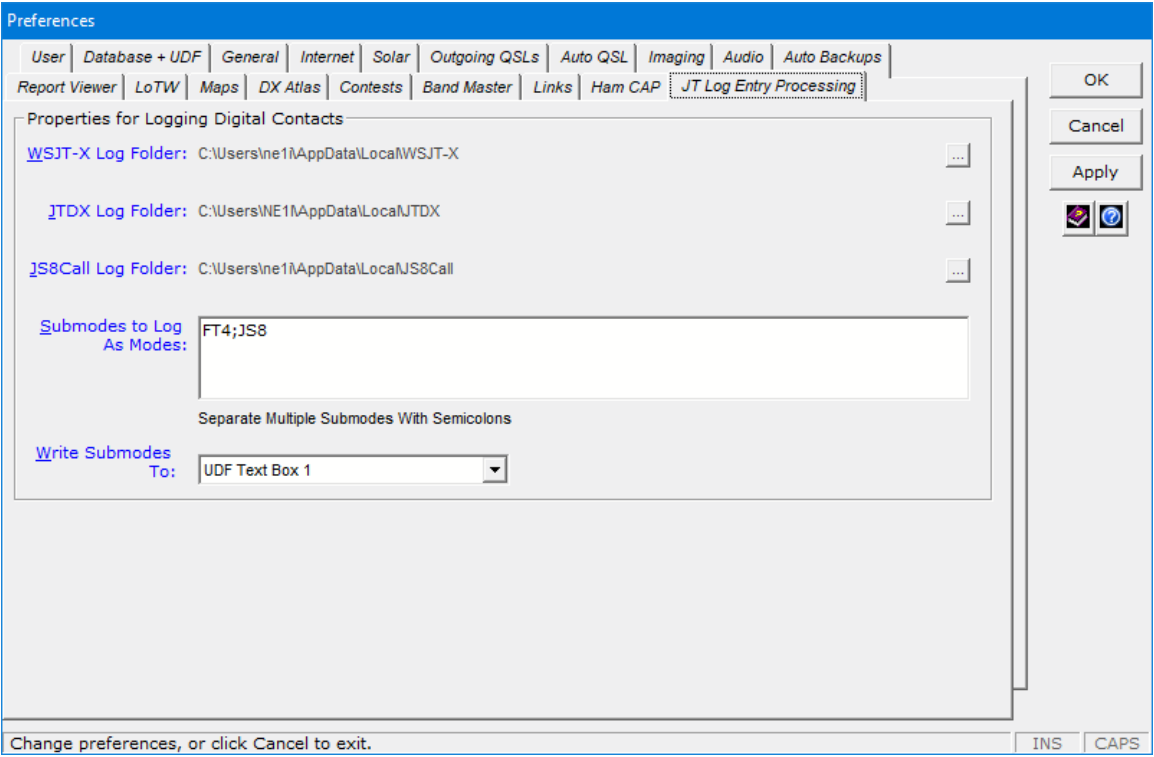

Click the desired  $\Box$  button to set the location of:

- **■** WSJT-X's wsjtx log.adi file.
	- On 64-bit systems, this file is typically located at: c:\Users\[your\_user\_name]\AppData\Local\WSJT-X
	- On 32-bit systems, this file is typically located at: c:\Documents and Settings\[your\_user\_name]\Local Settings\Application Data\WSJT-X
- JTDX's wsjtx log.adi file.
	- On 64-bit systems, this file is typically located at: c:\Users\[your\_user\_name]\AppData\Local\JTDX
	- On 32-bit systems, this file is typically located at: c:\Documents and Settings\[your\_user\_name]\Local Settings\Application Data\JTDX
- JT8Call's js8call log.adi file.
	- On 64-bit systems, this file is typically located at: c:\Users\[your\_user\_name]\AppData\Local\JS8Call
	- On 32-bit systems, this file is typically located at: c:\Documents and Settings\[your\_user\_name]\Local Settings\Application Data\JS8Call

In the **Submodes to Log As Modes** box, specify the *submodes* you want **Station Log** to log as *modes*. If typing multiple submodes, separate each with a semicolon.

For example: FT4 is a submode of MFSK and appears in the wsjtx log.adi file as <mode:4>MFSK <submode:3>FT4. Including FT4 in the **Submodes to Log As Modes** box ensures FT4 will be logged as a mode in **Station Log**. FT4 must be listed in the **Modes** module; you'll be prompted to add it *one time* if it is not.

In the **Write Submodes To** list box, specify the text box on the **Station Log** window where the *submode* of each qualifying JT log entry will appear, for informational purposes, whether it was logged as a mode. You can choose:

- None
- Comments Box 1
- Comments Box 2
- UDF Text Box 1
- UDF Text Box 2
- UDF Text Box 3
- UDF Text Box 4
- UDF Text Box 5
- UDF Text Box 6
- UDF Text Box 7
- UDF Text Box 8

#### **Worked-Before Management**

The WSJT-X and JTDX **worked-before** features have the benefit of displaying workedbefore status indications *natively*, letting you *keep your eyes glued* to the WSJT-X or JTDX interface while operating — which we consider important, especially when using *quick* modes like FT8 and FT4.

As such, our approach to **JT Log Entry Processing** is unique; whereby **DXtreme Station Log 15** manages the *prepopulation* of WSJT-X and JTDX log files *and* the *addition* of comprehensive log entries, while WSJT-X and JTDX *display worked-before status indications* as you operate. No other software is required.

Because JS8Call specializes in real-time conversational keyboard-to-keyboard QSOs, store-and-forward messaging, plus automatic and manual station queries and replies, the concept of *worked-before* status (whereby operators are discouraged from making more than one contact per band and mode) *does not apply*. Therefore, prepopulation of its log file is neither required nor provided.

Refer to the **Procedural Help** system for more information.

# <span id="page-32-0"></span>**Setting Initial DX Spot Checker Options**

On the **Tools** menu of the **Station Log** window, click **DX Spot Checker**.

Then, on the **Tools** menu of the **DX Spot Checker**, click **Options**.

### <span id="page-32-1"></span>**Server and Spots**

Click the **Server and Spots** tab.

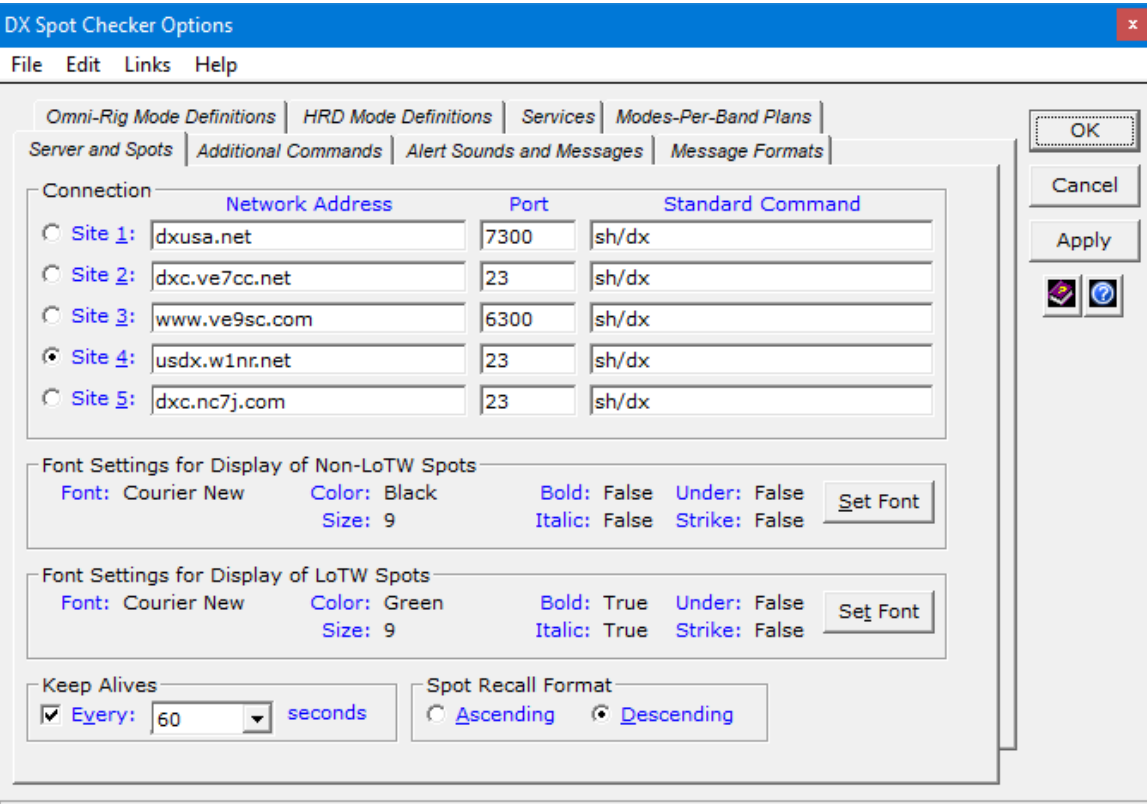

Save and exit.

Type the network addresses and port numbers of each **Site** you want to access.

For your convenience, a link to an on-line DX Packet Cluster telnet list is present (by default) in the **Links** menu.

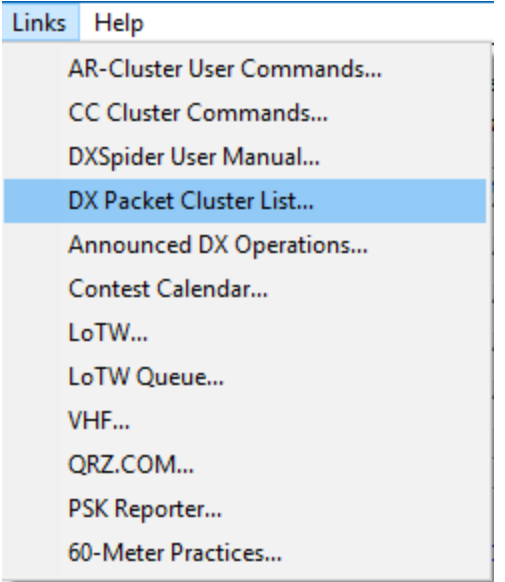

**Important:** Using servers that display rapid-fire, Skimmer-type spots can overwhelm the **DX Spot Checker**. Use them at your own risk.

When you're finished defining sites, click the **Site** option button of the preferred server, the server to connect to when you click the traffic light on the **DX Spot Checker** toolbar.

As an alternative, the traffic light on the **DX Spot Checker** toolbar has a menu that lets you switch sites without opening the **DX Spot Checker Options** window.

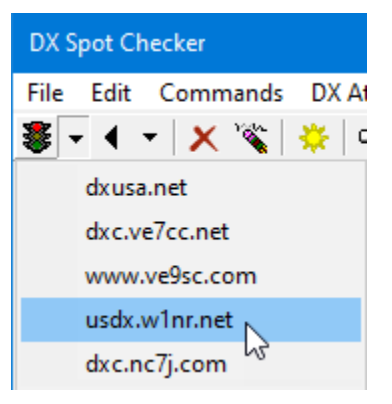

**Note:** Keep in mind, however, that you cannot switch back-and-forth quickly between sites. Each site requires a few minutes to process disconnections.

# <span id="page-34-0"></span>**Additional Commands**

#### Click the **Additional Commands** tab.

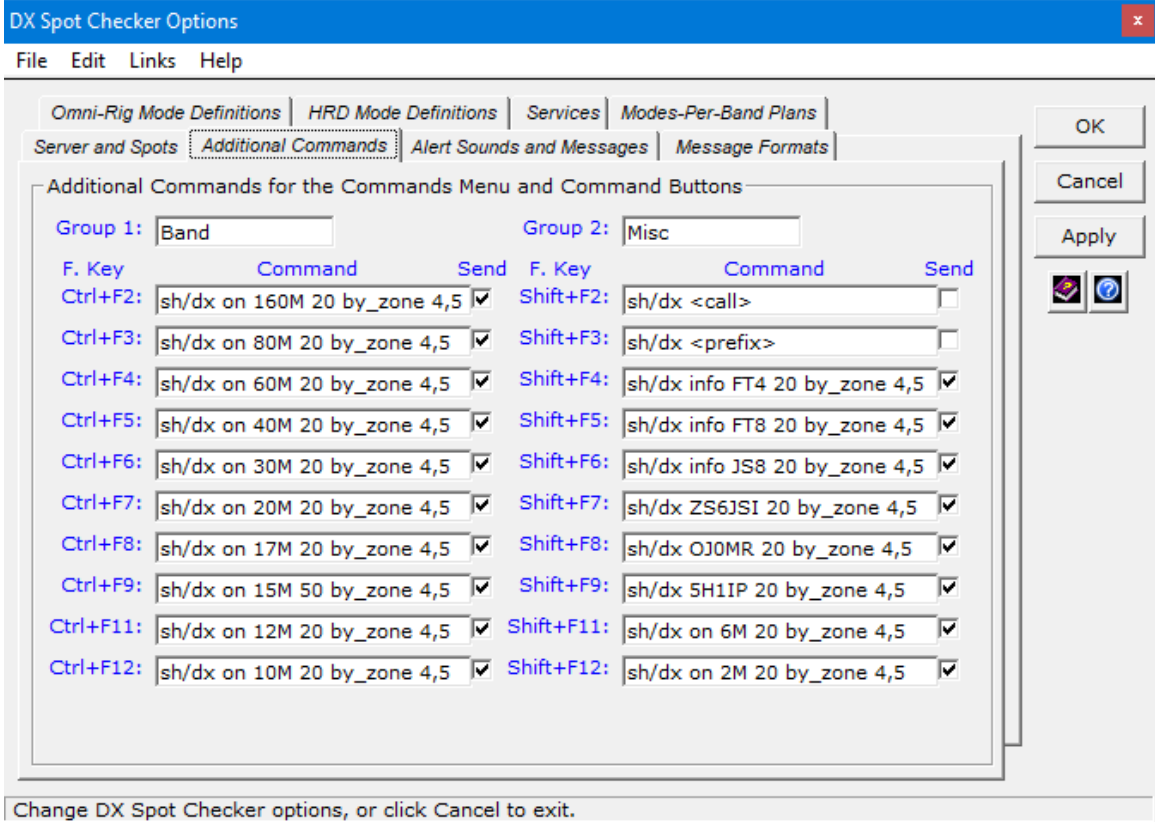

Define the commands you want to invoke **when you**:

▪ Click the corresponding command buttons on the right side of the **Rich Site Feed** on the **DX Spot Checker** window.

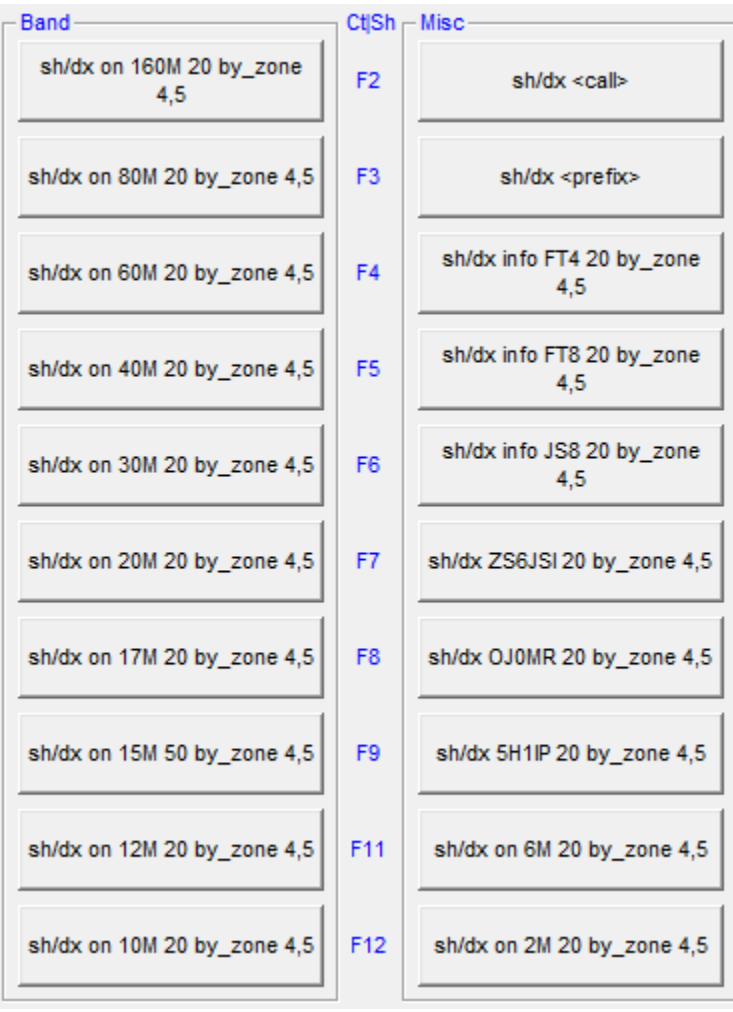
▪ Or click the corresponding menu items on the **DX Spot Checker** toolbar.

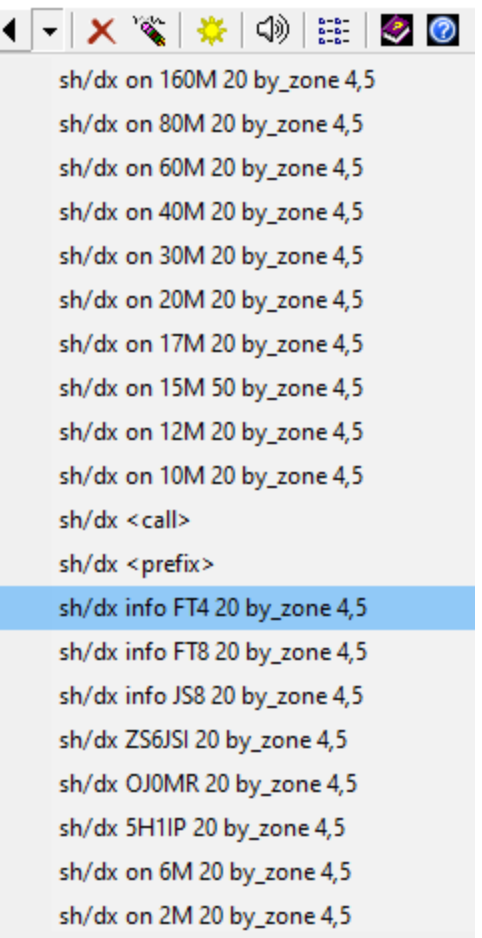

■ Or press the corresponding function key combinations on your keyboard.

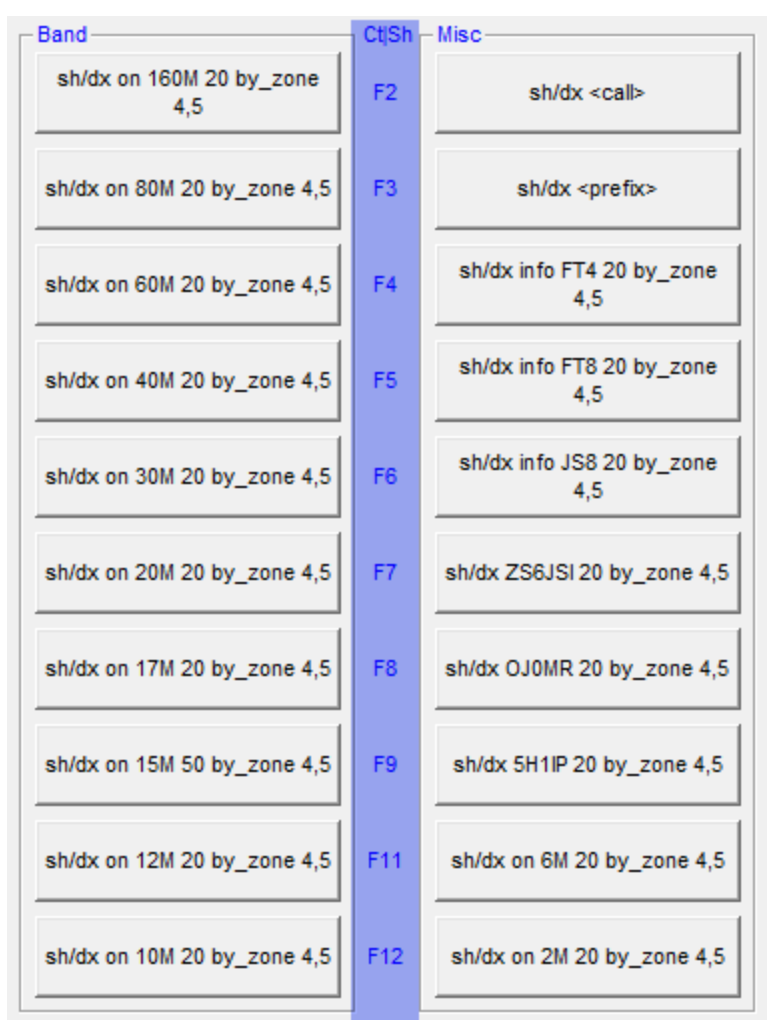

If the **Send** check box is selected for a command in **DX Spot Checker Options**, the **DX Spot Checker** sends the command to the server immediately.

Otherwise, a template of the command appears in the **Send Command** box on the **DX Spot Checker** window for editing. Overwrite the <placeholder> with desired information and press *Enter* on your keyboard to send the command.

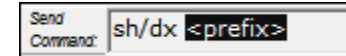

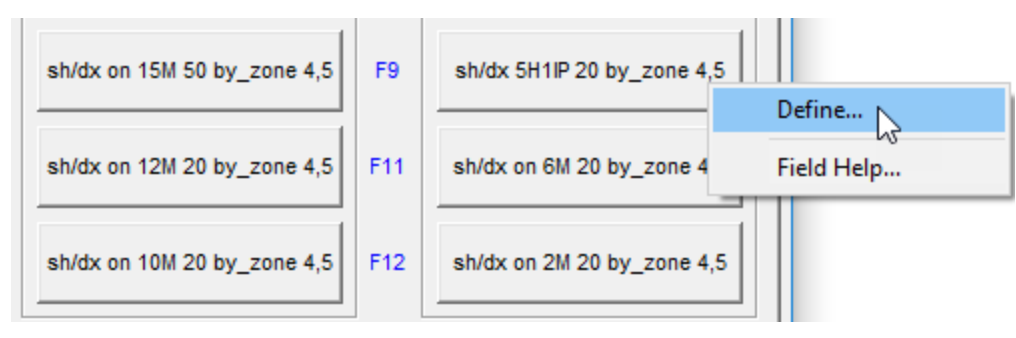

You can also right-click a button on the **DX Spot Checker** window and click **Define** …

… to access and perhaps change its definition on the **Additional Commands** tab in **DX Spot Checker Options**:

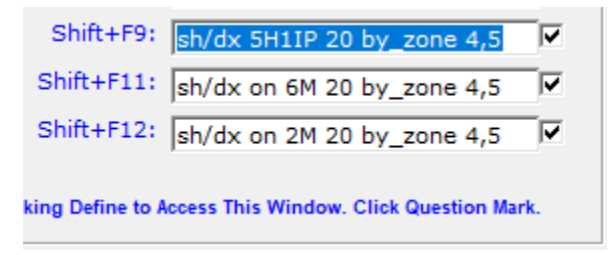

For your convenience, links to on-line documentation for AR-Cluster, CC Cluster, and DXSpider servers are present (by default) in the **Links** menu.

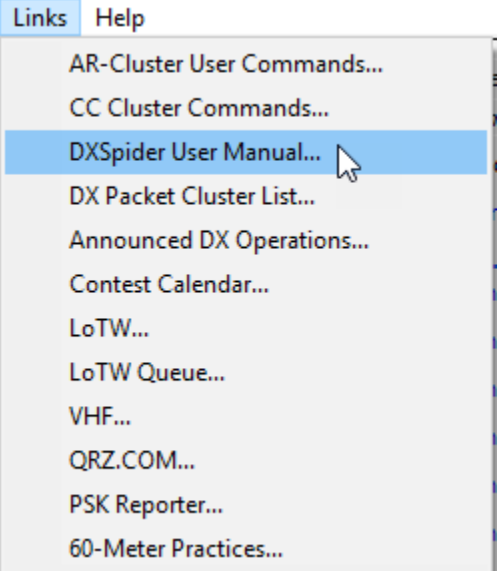

#### **Services**

In addition to the server-side filters provided by the operators of DX Cluster and DX Spider servers, **DX Spot Checker Services** let you filter your spots on the client side so you see only the spots you're interested in. Using such filters and services can prevent the **DX Spot Checker** from becoming swamped with spots, especially during contests.

Click the **Services** tab and then the **Help** buttons to explore and implement the services that interest you most.

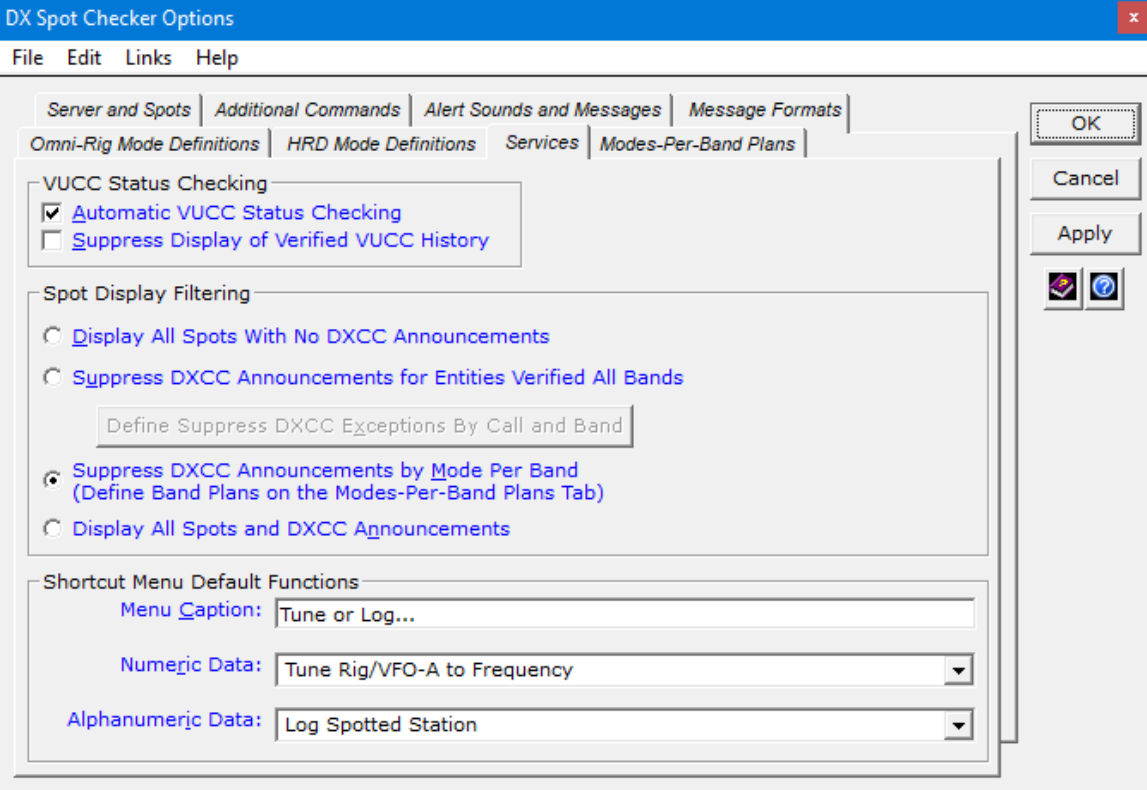

Save and exit.

#### **Mode-Per-Band Plans**

If you select **Suppress DXCC Announcements by Mode Per Band** in the **Spot Display Filtering** area of the **Services** tab, click the **Modes-Per-Band Plans** tab.

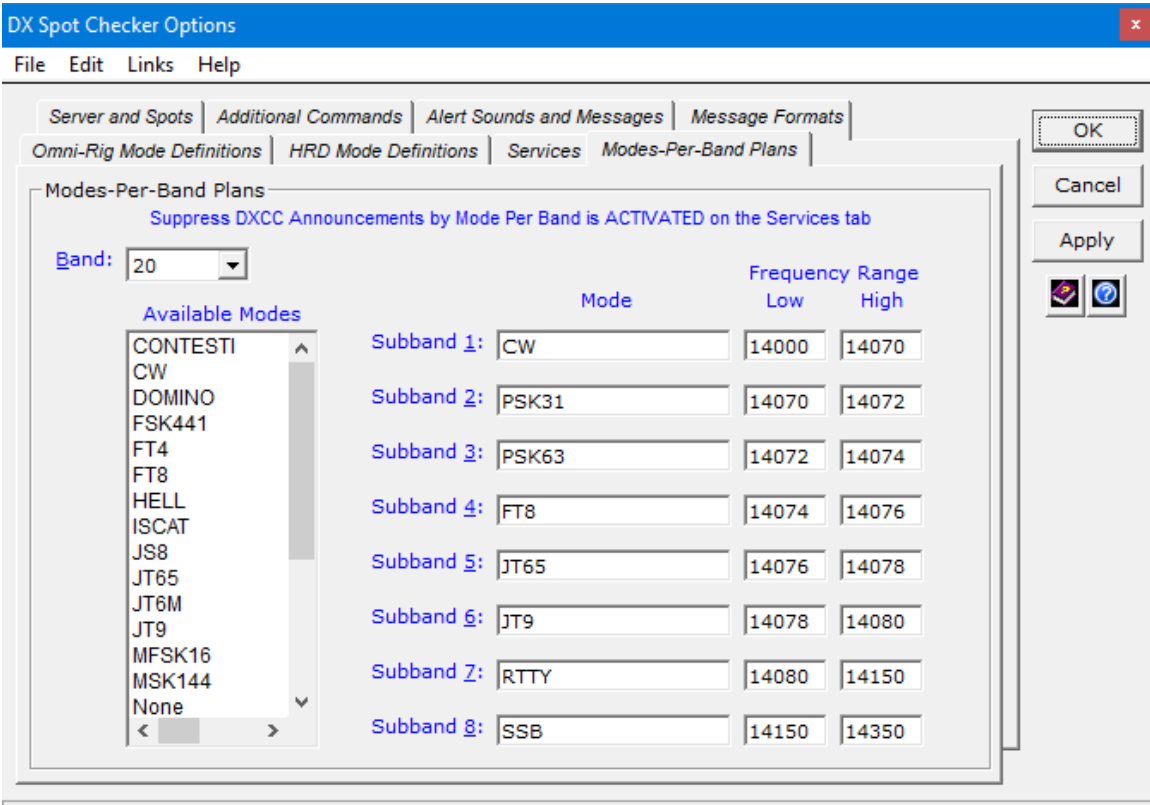

Save and exit.

Define or refine your **Modes-Per-Band Plans.**

After you define your band plans with **Suppress DXCC Announcements by Mode Per Band** activated, you'll see only the spots you need for *mode-entities not worked* and *not verified* within each defined band-portion *with the understanding that you cannot overlap mode definitions across band-portions (in another words, you can define only one mode per band-portion).* Refer to the **DXtreme Station Log 15 Help** system for specific instructions.

#### **Two Modes-Per-Band-Plan Files**

Two predefined **Modes-Per-Band Plans** files come with **DXtreme Station Log 15**:

- One that contains CW and SSB mode definitions: DXSpotBandModeEntitySuppressionDefinitions.xml
- And another that contains a mixture of modes, as shown above: DXSpotBandModeEntitySuppressionDefinitionsMixture.xml

The CW and SSB version is selected by default. If you want to use the Mixture version:

- 1. With **DXtreme Station Log 15** closed, open File Explorer and navigate to c:\DXtremeStationLog15.
- 2. Rename:

DXSpotBandModeEntitySuppressionDefinitions.xml

to

DXSpotBandModeEntitySuppressionDefinitionsCwSsb.xml

3. And then rename:

DXSpotBandModeEntitySuppressionDefinitionsMixture.xml

to

DXSpotBandModeEntitySuppressionDefinitions.xml

4. Start **DXtreme Station Log 15**. If necessary, refine your **Modes-Per-Band Plans**.

## **Populating the Modules**

When you populate modules, you're *ensuring* that data regarding DXCC entities, bands, prefixes, rigs, antennas, accessories, and so on *are uniform* throughout your **Station Log 15** installation. *This activity is essential for maintaining the integrity of your data, especially when running reports.*

Access the following modules from the **Modules** menu of the **Station Log** window and perform the required tasks.

## <span id="page-42-0"></span>**Entities Module**

Make sure the **Entities** module is up-to-date with the latest DXCC® entities. When the ARRL makes changes to the DXCC Entities list, DXtreme Software posts an announcement at [https://www.dxtreme.com/dxccinfo.htm.](https://www.dxtreme.com/dxccinfo.htm)

| <b>Entities Module</b>                                                                                                    |                                                                                                    |                                                                                                    |                                                                                |
|----------------------------------------------------------------------------------------------------|----------------------------------------------------------------------------------------------------|----------------------------------------------------------------------------------------------------|--------------------------------------------------------------------------------|
| Entity Data<br>QSL Image: fo0sev<br>Prefix:<br>lFO.<br>Entity:<br>Austral Is.<br>Continent:<br>Oceania<br>ITU Zone: $\boxed{63}$<br>CQ Zone:<br>132<br>Stat <u>u</u> s:<br>Current<br>L <u>a</u> titude:<br>$-22.65014$<br>Longitude: - 152.8082 | View<br>$\cdots$<br>ADIF#: 508<br>Order Worked: 278<br>QSO/QSL Data<br>$\sqrt{$ Contacts: $\sqrt{2}$<br>Verified?: Yes | Actions<br>Plot In DX Atlas<br>Ham CAP - LP<br>Ham CAP - SP<br>Navigation<br>Prev<br>Next<br>First<br>Last | $[Add\ \underline{\mathsf{New}}]$<br>⊘<br>⊚<br>Delete<br>Cancel<br><b>Find</b> |
| Mode Data<br><b>Band Data</b>                                                                                                    |                                                                                                    |                                                                                                    |                                                                                |
| Status QSL Image<br><b>Mode</b><br>Verified fo0sev<br><b>CW</b><br>Verified<br><b>RTTY</b>                                                                                                    | Add<br><b>Band</b><br>20<br>Remove<br>15<br>Cancel                                                                     | Status QSL Image<br>٠<br>Verified fo0sev<br>Verified                                                       | Add<br>Remove<br>Cancel                                                        |
| Mode<br>QSL Image<br><b>Status</b><br>المستستسب المستنقذ المراكب                                                                                                    | View<br>Band<br>$\sim$ . $\sim$                                                                                        | QSL Image<br><b>Status</b><br>THE CABE BASELLARD                                                           | View<br>$\ldots$                                                               |

| Add a record.

 $|$  INS  $|$  CAPS  $|$  Records: 349

**Important:** Typically, you add new entities and change entity information when needed within the **Entity Data** area only. The system populates the **Mode Data** and **Band Data** areas automatically as you add and modify log entries. *The only exceptions are if you decide, during implementation, to enter existing DXCC and Band information manually and begin logging thereafter (*as explained in the *DXtreme Station Log 15 Installation Instructions*) and to specify favorite QSL Image files.

**Caution: You must add** to **Entities** any *deleted* DXCC entities you have worked in the past *before* importing ADIF files of old logging data or typing them manually. If you make prefix changes or add new entities, the next time you perform a **Prefix and Call Sign Cross-Reference Update** be sure to *Clear Exception Cache* and perform an *Interactive Update*. Refer to Prefix and Call [Sign Cross-References](#page-88-0) for instructions.

## **Rigs, Antennas, Accessories, Power Modules**

Access the following modules in the order presented and add the desired information. Then select the *Default* you want to appear when adding log entries. You can delete information that is not applicable *after you have set defaults by band in the Bands module (described next)*.

- **Rigs** Add your radios.
- **Antennas** Add your antennas.
- **Accessories** Add your accessories.
- **Power** Add the power levels you run.

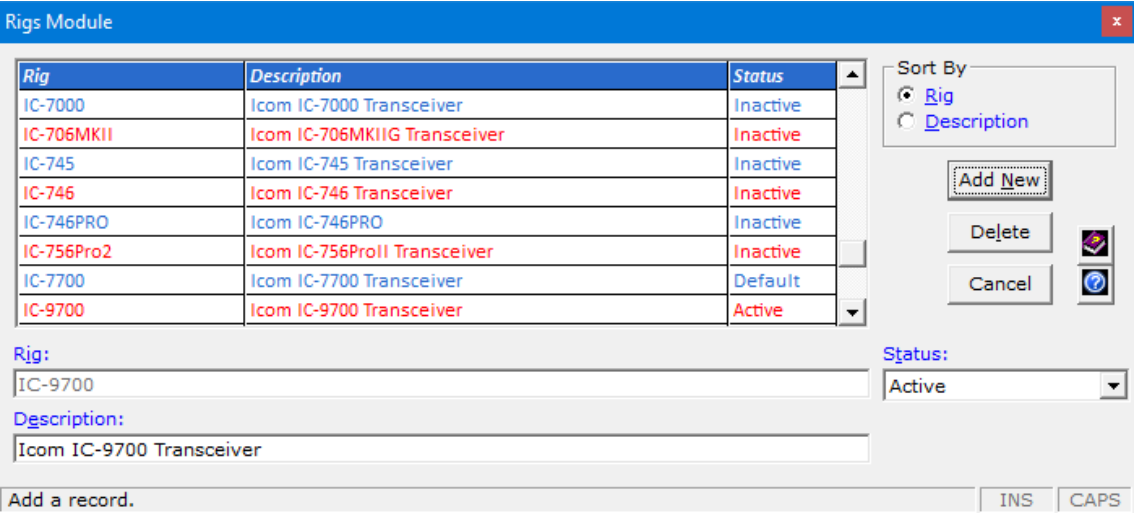

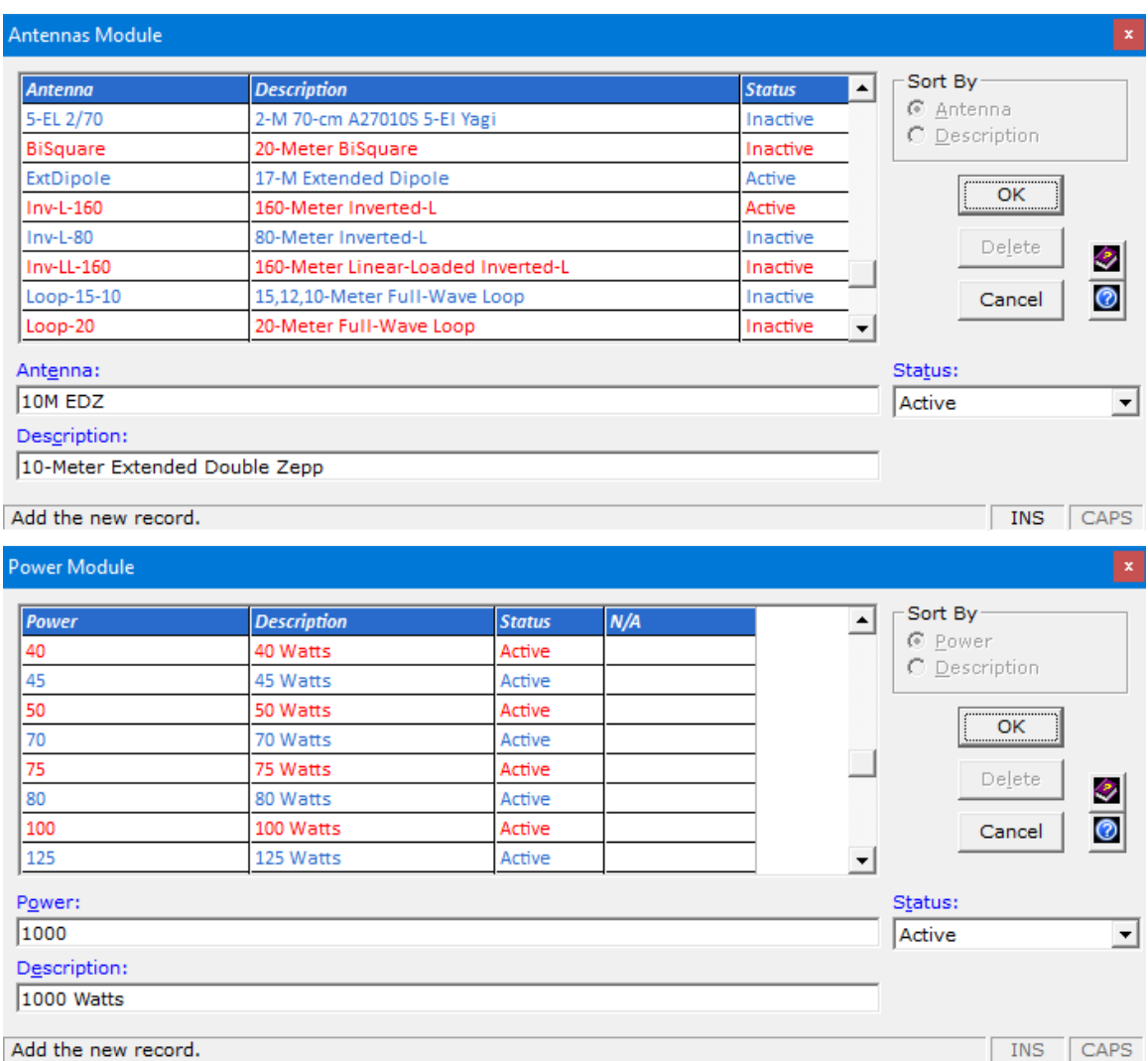

Add the new record.

**Note:** When a window shows an unneeded column (like the one labeled **N/A**), you can change column widths to hide the column for aesthetic purposes and to provide more room for data. The software saves column width changes when you close the window.

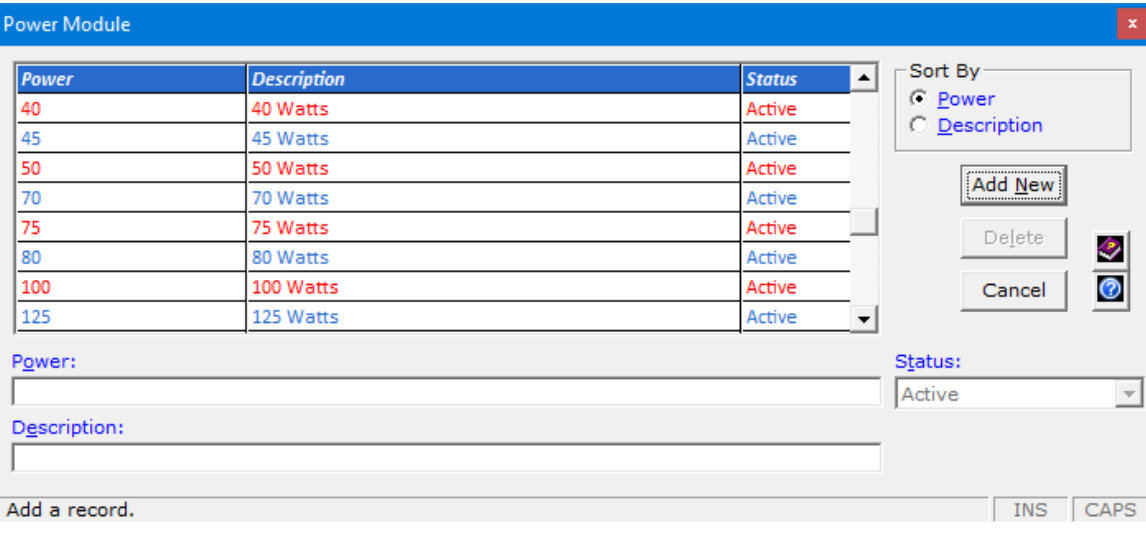

## **Bands Module**

Make sure the **Bands** module contains the bands on which you operate. And, for each band, the desired rig, antenna, accessory, and power defaults. When you import, or add log entries for a band, **DXtreme Station Log 15** selects the rig, antenna, accessory, and power level automatically. You can change them, of course.

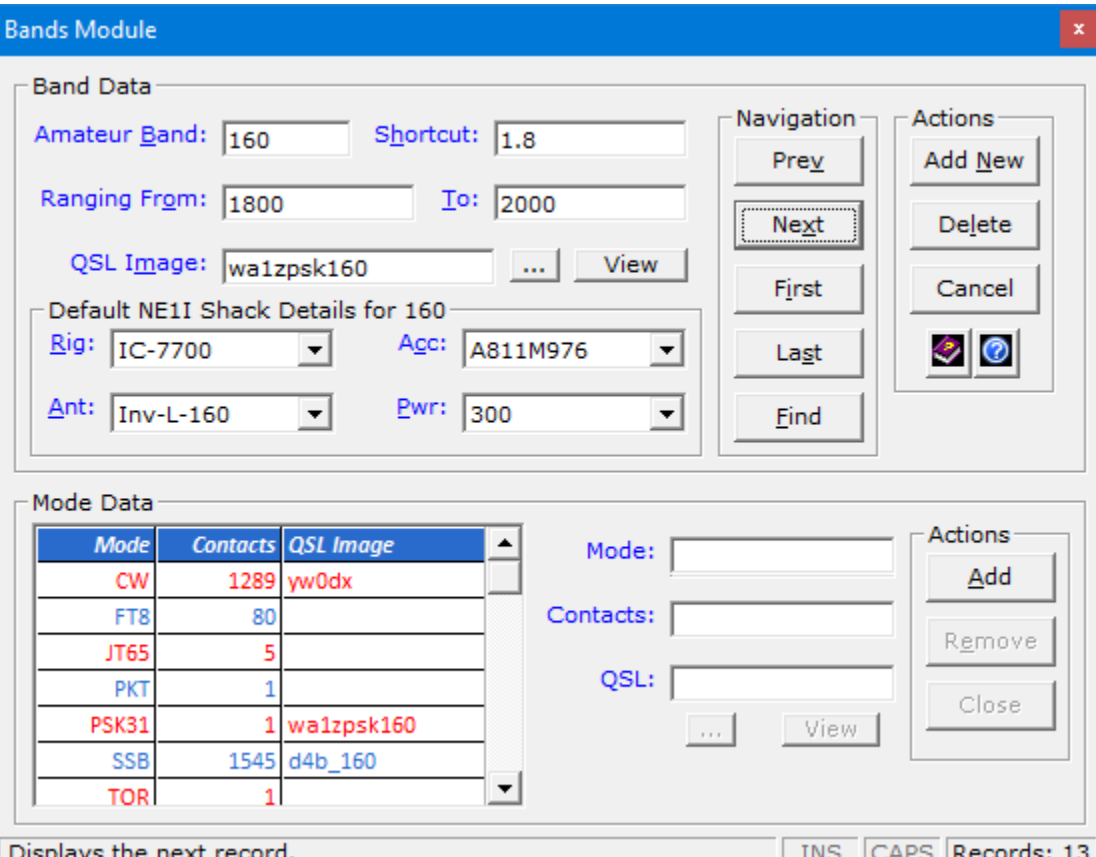

**Important:** Typically, you add new bands and set defaults within the **Band Data** area only. The system populates the **Mode Data** area automatically as you add and modify log entries. *The only exceptions are if you decide, during implementation, to enter existing DXCC and Band information manually and then begin logging thereafter (*as explained in the *DXtreme Station Log 15 Installation Instructions*) and to specify favorite QSL Image files.

After you have made your default rig, antenna, accessory, and power entries, you can, if desired, revisit the appropriate modules and delete the rigs, antennas, accessories, and power levels you don't want listed. **Station Log 15** will not let you, however, delete a rig, antenna, accessory, or power level being used elsewhere in the system. You can set such records to *Inactive* so they don't appear in list boxes throughout the system.

The **Shortcut** box lets you type the shortcut MHz number for each amateur band when adding, modifying, or finding records in your **Bands** table. If desired, you can type the shortcut designation in the **Freq** box on the **Station Log** window in lieu of a complete

frequency, and you can print the shortcut designation instead of the band on **Direct Print QSL Labels** by selecting the **Shortcut MHz Instead of Band on Direct Print Labels** check box on the **Outgoing QSLs** tab of **Preferences**.

### **Modes Module**

Access the **Modes** module. Add or modify the desired information. Select the *Default* mode (in the **Status** field) you want to appear when adding log entries. Delete information that is not applicable.

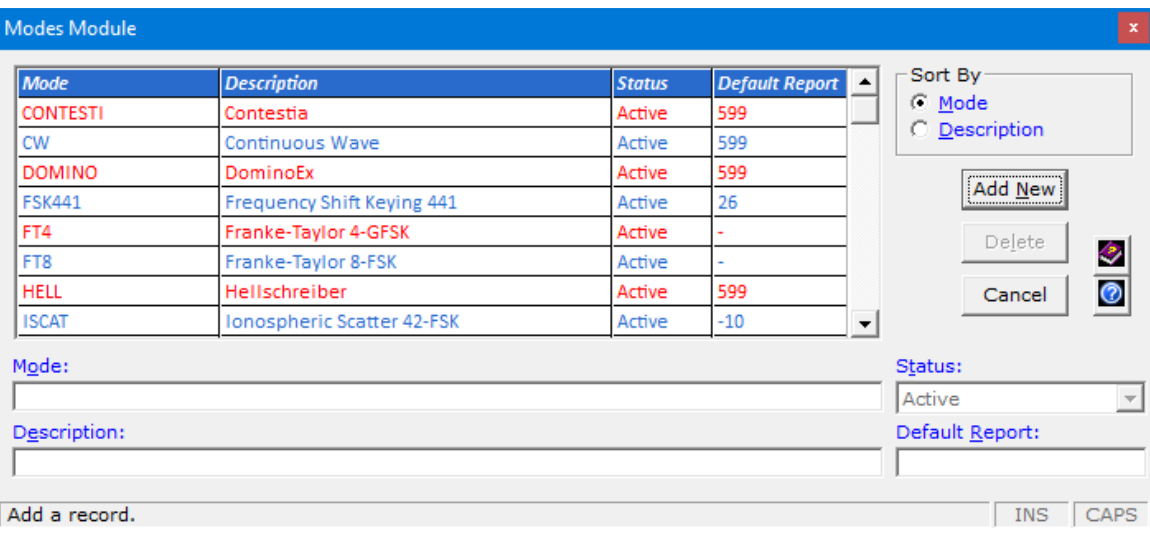

If desired, assign signal report defaults to your modes. When you do, the **Sent** and **Rcvd** boxes on the **Station Log** window display a mode-specific default when the mode is selected *while adding a log entry*.

When only one report character is assigned to a mode, the cursor appears at the end of that character when tabbing to the **Sent** and **Rcvd** boxes on the **Station Log** window:

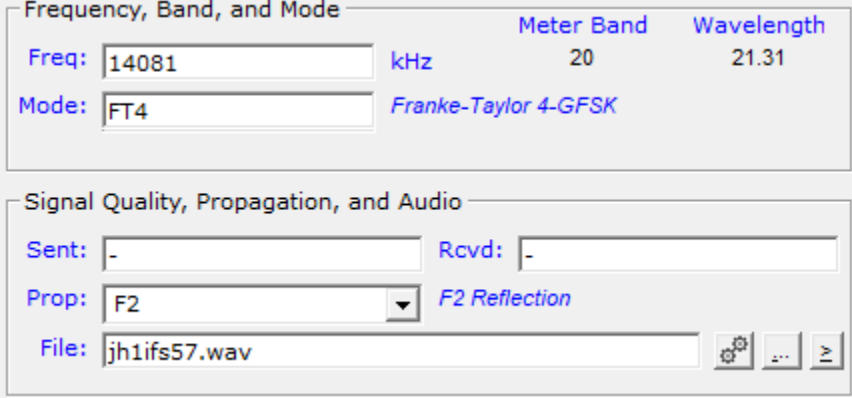

This action permits the quick appending of additional characters, as is probably the intent, and comes in handy for digital modes (like FT4) when a hyphen (-) is assigned as the report default and you simply want to type the db number, as shown here:

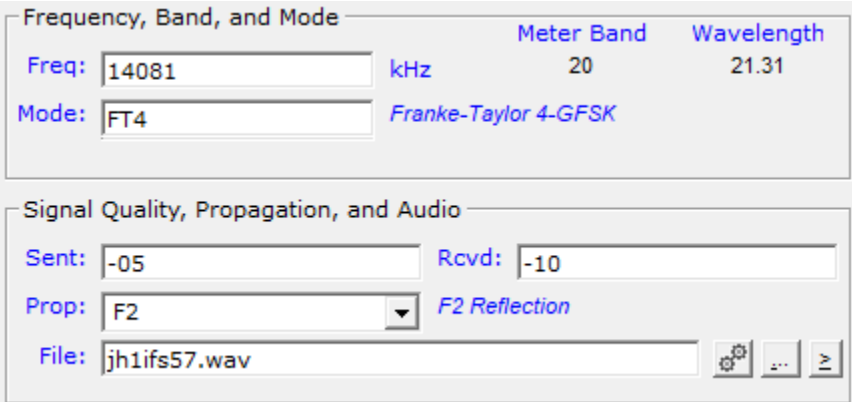

When more than one report character is assigned to a mode, the cursor selects the entire report for possible replacement:

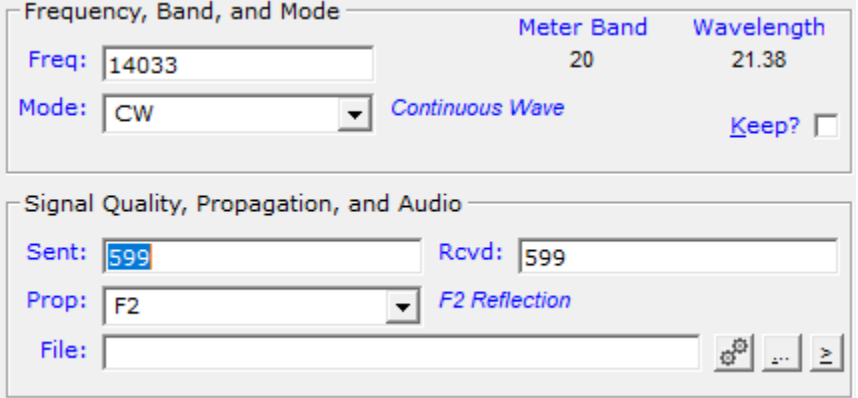

Here the default report was replaced with 579 in the **Sent** box and retained in the **Rcvd** box:

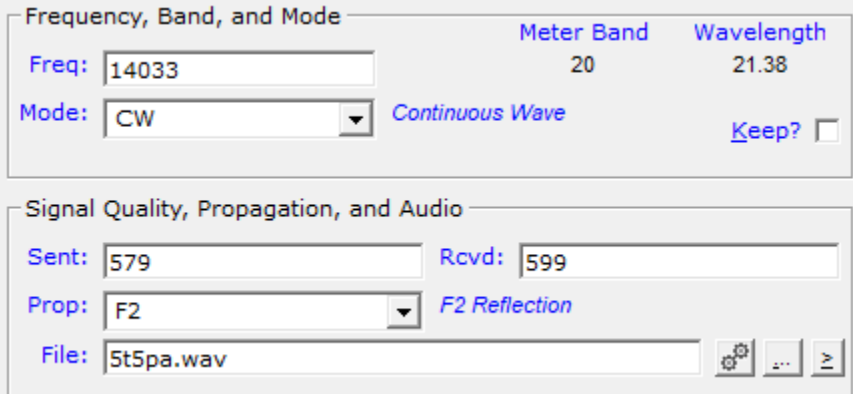

You can change the default mode entered on the **Station Log** window when adding or modifying log entries, of course.

## **IOTA Module**

**Important:** You *must* perform an IOTA™ update before you can use IOTA numbers in **DXtreme Station Log 15**.

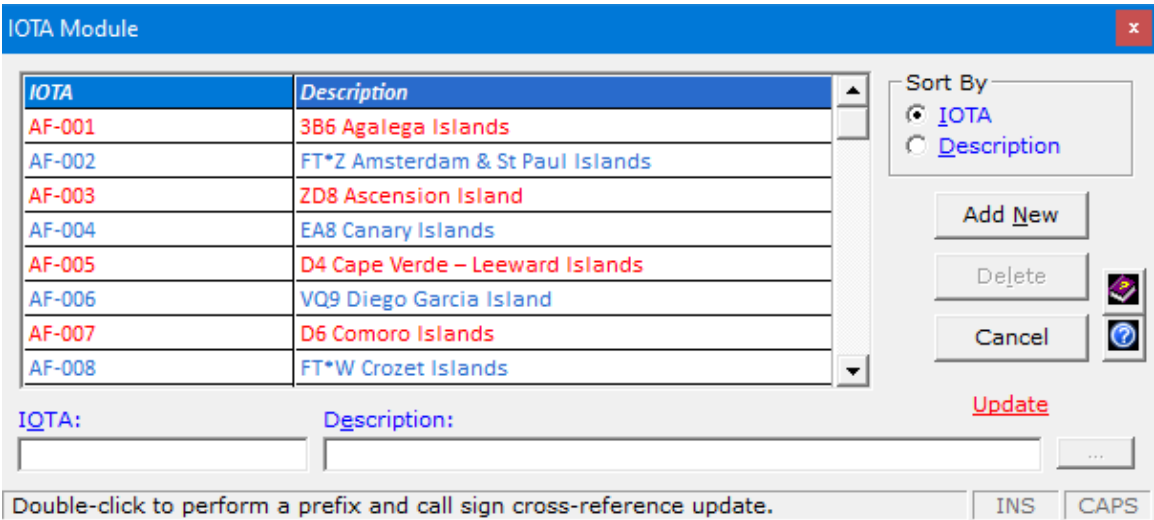

While DXtreme Software does not have permission to distribute the Islands On The Air directory, when this topic was written the **IOTA** web site at [https://www.iota-world.org](https://www.iota-world.org/) had a PDF file you can download and reformat for update. Refer to IOTA Reference [Numbers and Descriptions](#page-96-0) in this document for instructions.

Like other modules, you can add, modify, and delete IOTA reference numbers and descriptions on the **IOTA Module** window.

## **STOP! .... Backup Time!**

If you configured **Auto Backups** in **Preferences** …

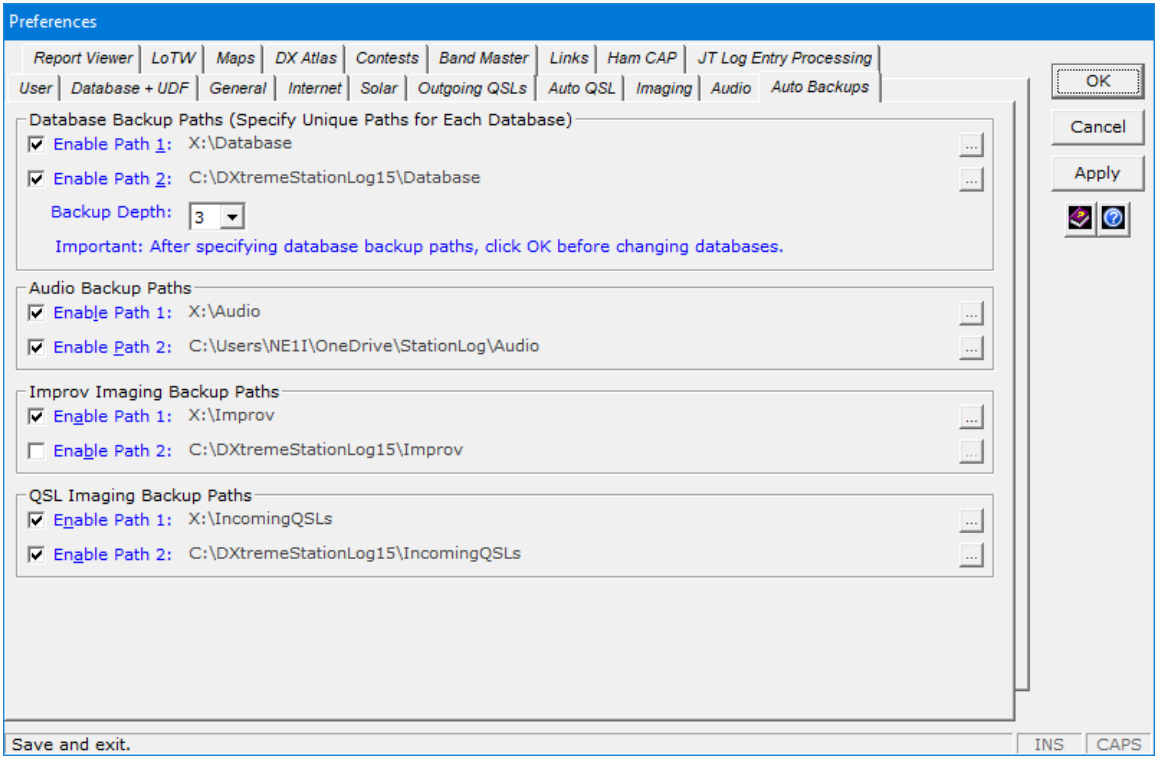

… close **Station Log 15** via File → Exit to back up your database file to the folders specified *before using the software further*.

That way, if you make a mistake implementing **DXtreme Station Log 15** and want to start over, you can close **Station Log 15** via **File** → **Exit Without Backing Up Database** or **File → Exit Without Compacting Database and Backing Up Anything** and restore your backed-up database by copying the dxslme.mdb file from one of your backup locations to your current database location (usually c:\DXtremeStationLog15\Database). This action saves you from having to populate your module data all over again.

# **Adding Legacy Contacts**

Adding existing log data is the most challenging part of using a new logging application. And there are four ways to add existing log data to **DXtreme Station Log 15**. You can:

- Enter existing DXCC and Band information manually into the **Entities** and **Bands** modules and begin logging thereafter, as explained in the *DXtreme Station Log 15 Installation Instructions*.
- **Type-in** your existing contacts. If you choose this method, be sure to select **Show Retain Date Checkbox** on the **General** tab in **Preferences**. When you do, a **Retain** check box appears under the **Date** field on the **Station Log** window, which enables you to persist a date over multiple log entries.

**Note:** Optional **DXtreme Interchange** can digitize your paper logbooks (or other non-ADIF sources) as quickly as possible using a combination of *essential data entry*; *dictation, type, and paste*; and *active-importation*. Read the [DXtreme](https://www.dxtreme.com/dxinterchangedata.htm)  [Interchange Data Sheet](https://www.dxtreme.com/dxinterchangedata.htm) for more information.

- **Import** your existing contacts from ADIF files, as explained in the next section.
- **Download and import** contacts from the Logbook of the World (LoTW) Server if you're a user of LoTW. *Refer to th[e Information](https://www.dxtreme.com/dxsl15_ic/informationcenter.htm#maint) Center for instructions.*

## **Importing ADIF Files**

The easiest approach is to use the **ADIF Import Utility** to import legacy log entries from a *valid* ADIF file, one that has been generated by your old logging program.

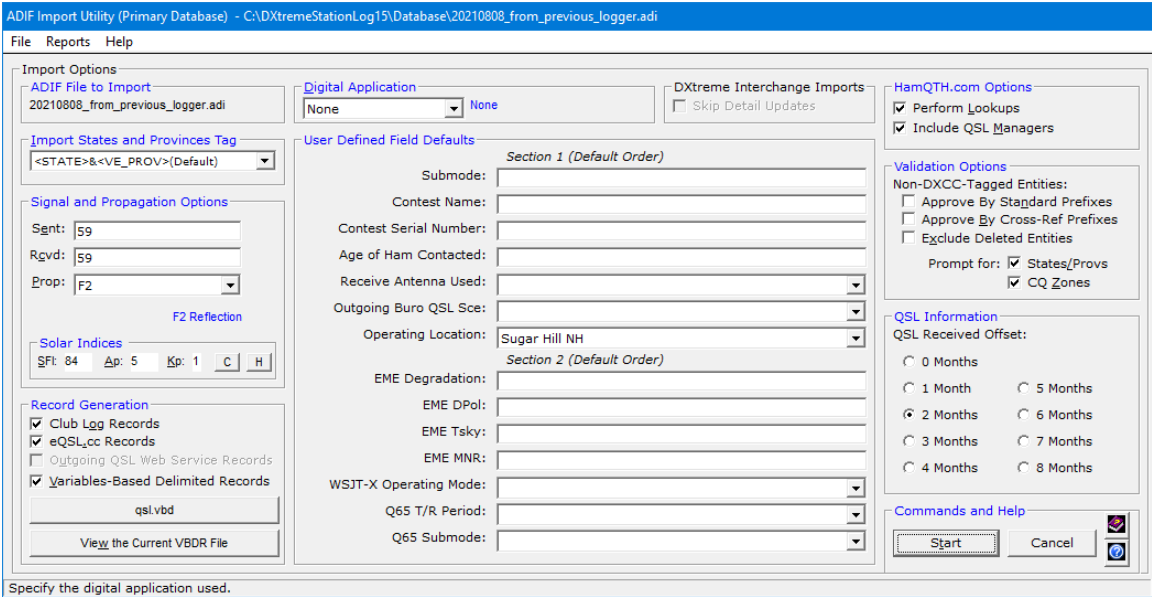

#### **How the ADIF Import Utility Selects Entities for Log Entries Being Imported**

DXtreme Software recommends that *QRZ XML Logbook Data* or *HamQTH.com* be obtained and activated while using the **ADIF Import Utility** because those call sign subscription services return the DXCC Entity Code for each station most often, thereby increasing the accuracy of entity selection and entity-needed status indications.

Here's how the utility finds the entity of each imported station:

- 1. When a DXCC Entity Code is present in the ADIF file for the station, the utility uses it to obtain the entity from the **Entities** module.
- 2. When a DXCC Entity Code is not present in the ADIF file for the station, the utility polls *QRZ XML Logbook Data* or *HamQTH.com* (if obtained by you and activated) for the entity code. If a code is returned, the utility uses it to obtain the entity from the **Entities** module.
- 3. If neither *QRZ XML Logbook Data* nor *HamQTH.com* are activated, or they fail to supply the needed entity code, the utility uses the standard prefix (if present) of the call sign to obtain the entity from the **Entities** module.
- 4. If the call sign has a non-standard (special) prefix, the utility uses the **Prefix** and **Call Sign Cross-Reference** modules to obtain the entity.

**Note:** DXtreme Software is not responsible for the accuracy of information supplied by a call sign subscription service or the Country.Dat file, which is used to update the **Prefix** and **Call Sign Cross-Reference** modules.

#### **What to Do Before Importing a Previous Log**

**You must add** to the **Entities** module any *deleted* DXCC entities you have worked in the past *before* importing ADIF files of old logging data. You must also ensure the **Bands** module lists all bands you've operated on, and you must select the desired defaults as explained in this message box, which you'll encounter when you start the **ADIF Import Utility**:

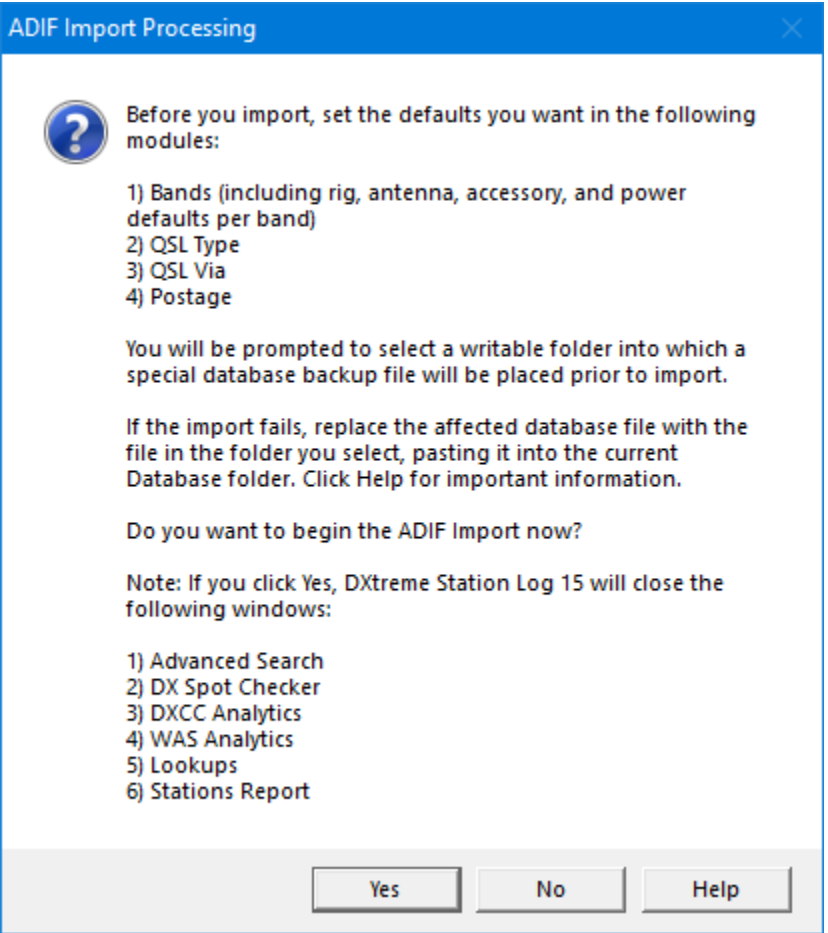

If you've already set your defaults as explained in the **ADIF Import Processing** message box, you can click **Yes** to begin. If not, click **No**, set your defaults as explained, and restart the **ADIF Import Utility**.

#### **Important — Be Sure to Do This!**

After you click **Yes** on the **ADIF Import Processing** message box, you'll be prompted to create a *pre-import database backup file*. Make sure you select a writable backup folder into which the *pre-import database backup file* will be placed prior to import. *Desktop* is okay.

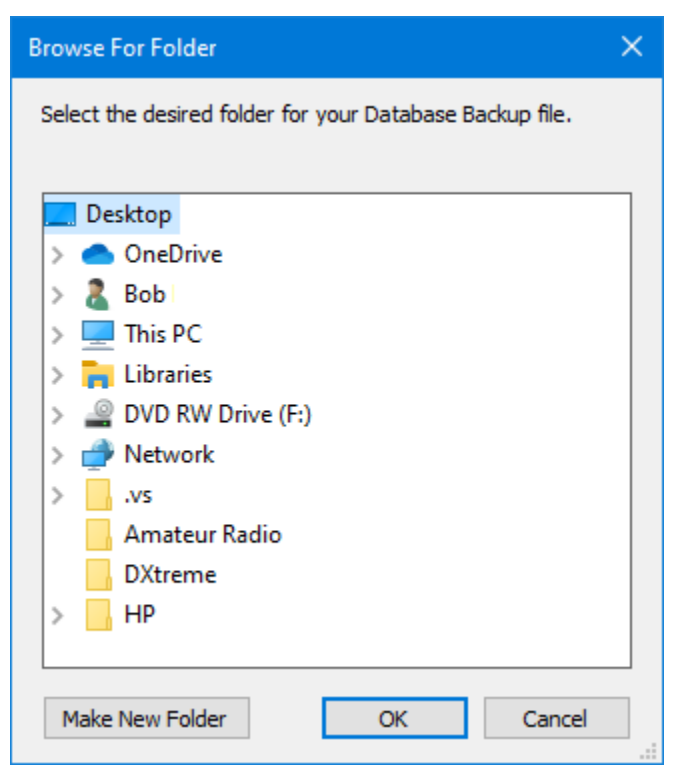

Keep in mind, however, if you select the same folder each time you import, the previous file will be overwritten (which may or may not be okay). If you want to retain prior backup files, select a different writable backup folder each time you import. It's up to you.

This *pre-import database backup file* is in addition to the *standard backup file* saved when closing **Station Log 15** *if you configured Automatic Backups in Preferences*.

If a problem occurs with the import — which happens sometimes — you can close **Station Log 15** via **File** → **Exit Without Backing Up Database** or **File** → **Exit Without Compacting Database and Backing Up Anything** and restore by copying the *pre-import database backup file* or *standard backup file* (dxslme.mdb) file from the desired backup  $location to your current database location  $(c:\Dxti$$ usually.

Correct the problem and then try again. This action protects your module data and previous log entries if something goes wrong during an import. *And if you need our help with an import, sending us your backed-up database helps us help you.*

#### **How the Import Behaves**

The import process is *interactive*. The interactive nature of the import process ensures the imported data will be compatible with the **Station Log 15** database schema. The import process *cannot be interrupted and resumed*. *However, if your source ADIF file is separated into manageable, ADIF-compliant chunks — say one file for each year of operation — the import process can be more gradual and manageable.*

*If your ADIF file does not have DXCC tag numbers* (which identify the DXCC entity of each imported log entry), you can select in the **Validation Options** area whether to **Approve** the entity selections the utility makes based on the standard and special prefixes in the system. **Important: Employing this option will be very time-consuming!** But if you clear the **Approve** check boxes, the utility makes logical entity selections without prompting you unless necessary. (**Prompt**ing for **States and Provinces** and **CQ Zones** can also be time-consuming.)

**Important:** Most users don't select the **Approve** and **Prompt** check boxes when importing an existing log. The accuracy of entity selections then depends on whether you're using *QRZ XML Logbook Data* or *HamQTH.com and* how well you've kept your **Entities**, **Prefix Cross-Reference**, and **Call Sign Cross-Reference** modules up-to-date. Refer to the [Entities Module](#page-42-0) section for more information about keeping the **Entities** module up-to-date, and to the Prefix and Call [Sign Cross-References](#page-88-0) section for more information about keeping those modules up-to-date.

As it imports each log entry, the **ADIF Import Utility** assigns the defaults specified in the maintenance modules of the system, including the rig, antenna, accessory, and power level per band. In addition, it applies the signal and propagation, solar, digital application, UDF, and QSL defaults you specified on the utility's window *when those values are not present in the ADIF being imported*.

The **ADIF Import Utility** has its own **Help** system. Refer to it when using the utility.

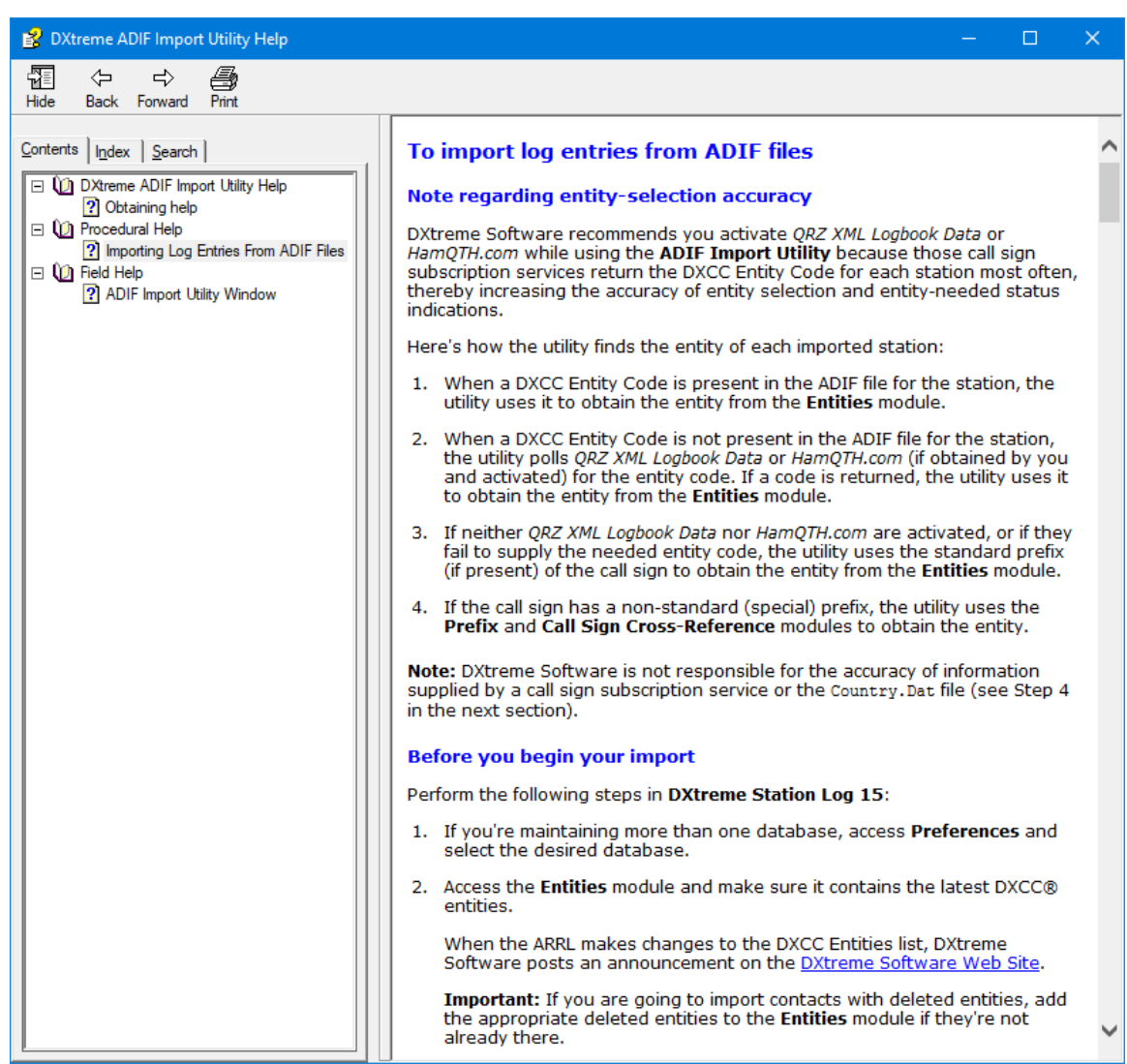

## **Checking DX Spots**

On the **Tools** menu, click **DX Spot Checker**.

## **Logging On**

#### **Service Set Identifier**

If you want to log on to the same cluster server on multiple devices at your site, select a unique Service Set Identifier (SSID) on each device prior to logging on. The SSID box is labeled with your call sign and a trailing hyphen, selecting a unique SSID prevents being forcibly logged off.

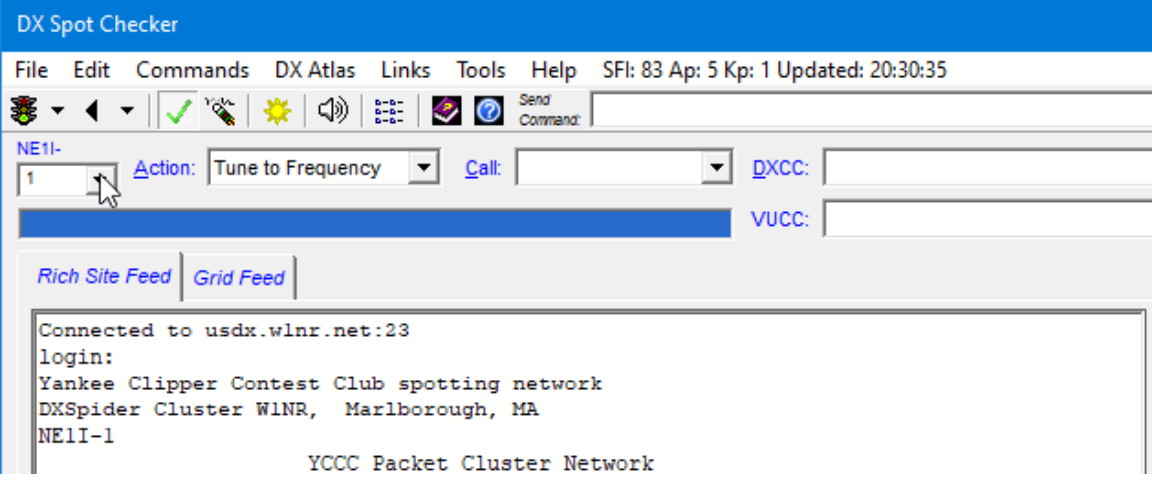

#### **Ready … Set … Go**

Click the traffic light to log on to the server selected in **DX Spot Checker Options**. As an alternative, click the down arrow next to the traffic light and then the server you want from the menu.

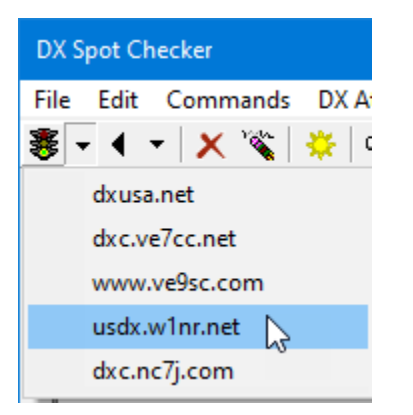

**Note:** You cannot switch back-and-forth quickly between sites.

## **Selecting the Feed**

Choose the **Feed** option you want. Feel free to switch back and forth.

#### **Rich Site Feed**

The **Rich Site Feed** displays the continuous feed from the Telnet server. It also lets you interact with the server to set options like filters and to perform queries.

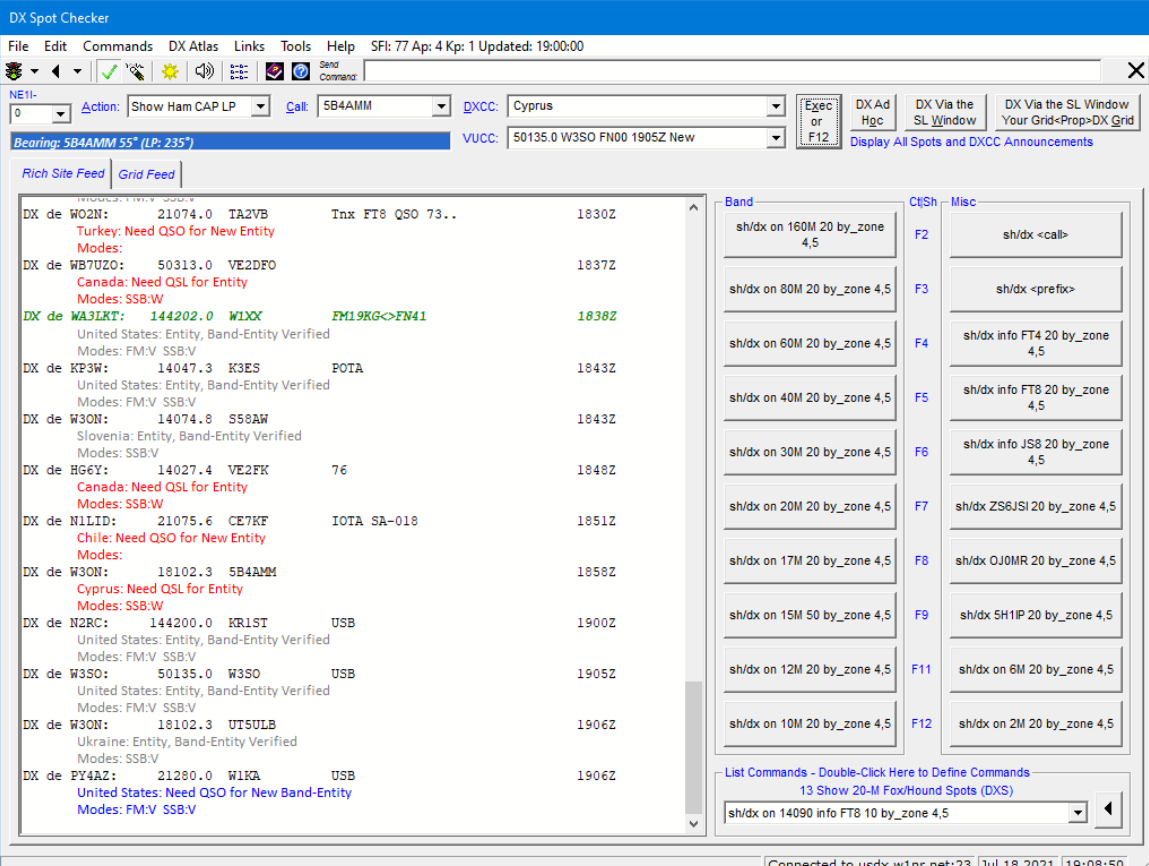

**DX Query Command Buttons** appear on the right side of the **DX Spot Checker** window when Rich Site Feed is selected. There's one button for each command defined on the **Additional Commands** tab of **DX Spot Checker Options**.

As shown earlier, right-clicking a button displays a shortcut menu, whereupon clicking **Define** brings you to the text box where you can define the command.

Thereafter, depending on the definition of a command, left-clicking a button sends its command to the server immediately, or inserts a DX announcement template into the **Send Command** box for editing before sending the announcement to the server by pressing *Enter* on your keyboard.

A **List Commands** box appears on the lower-right side of the window. It contains a list of pre-configured commands you can send to the cluster server immediately. By default,

**DXtreme Station Log 15** ships with list commands that query the cluster server for recent FT8 Fox/Hound activity.

Simply click the desired list item:

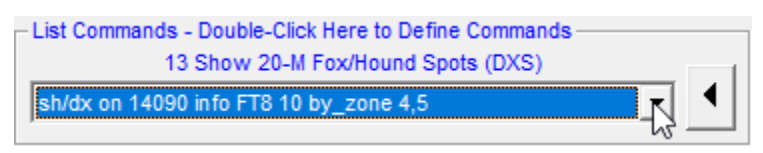

Then the arrow button:

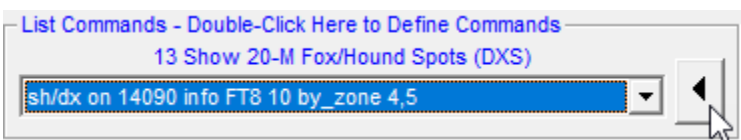

And the results appear on the Rich Site Feed display.

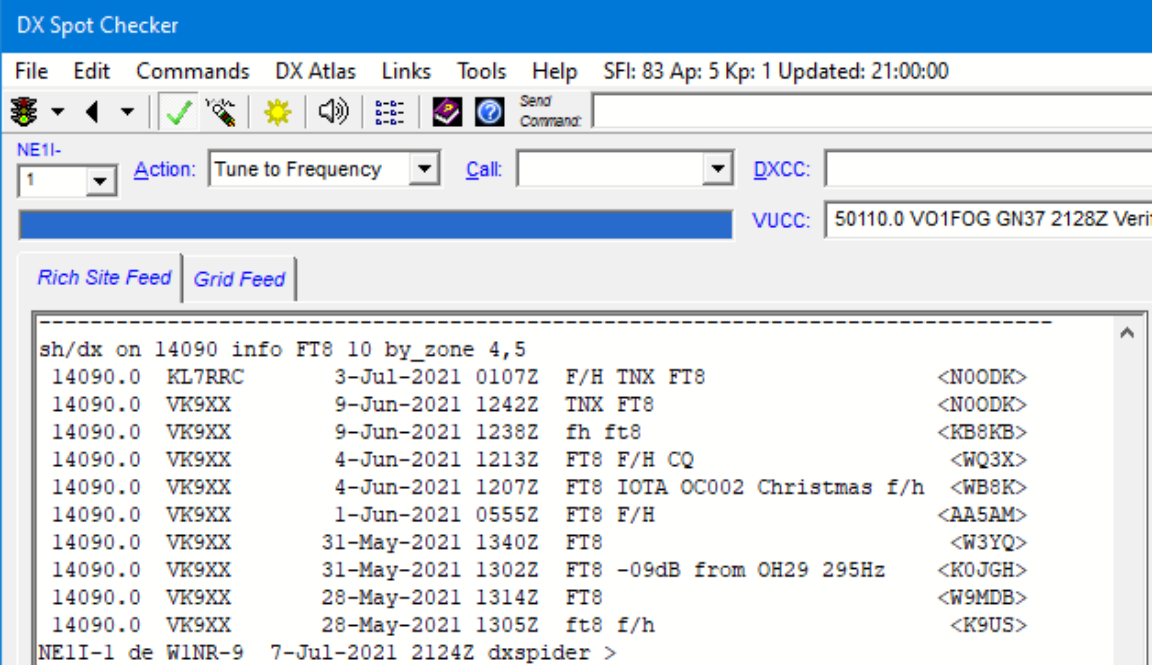

You can define, edit, and delete any list commands you want using the **Define List Commands Module** window, which is accessible by double-clicking **List Commands — Double-Click Here to Define Commands**:

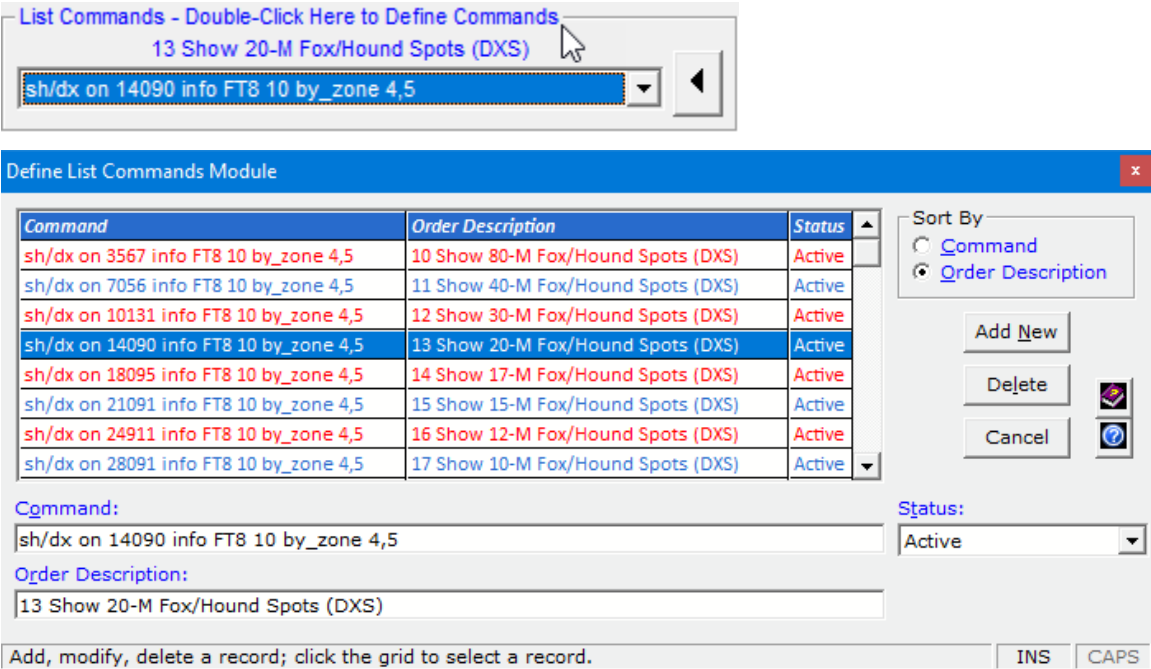

The numbers 10, 11, 12, and so on in the **Order Description** column sort the list in the desired order. Use numbers beginning with 10; avoid 0 through 9.

### **Grid Feed**

The **Grid Feed** displays 10 to 50 rows (your choice) of DX spots in a structured, resizable, alternating-color grid.

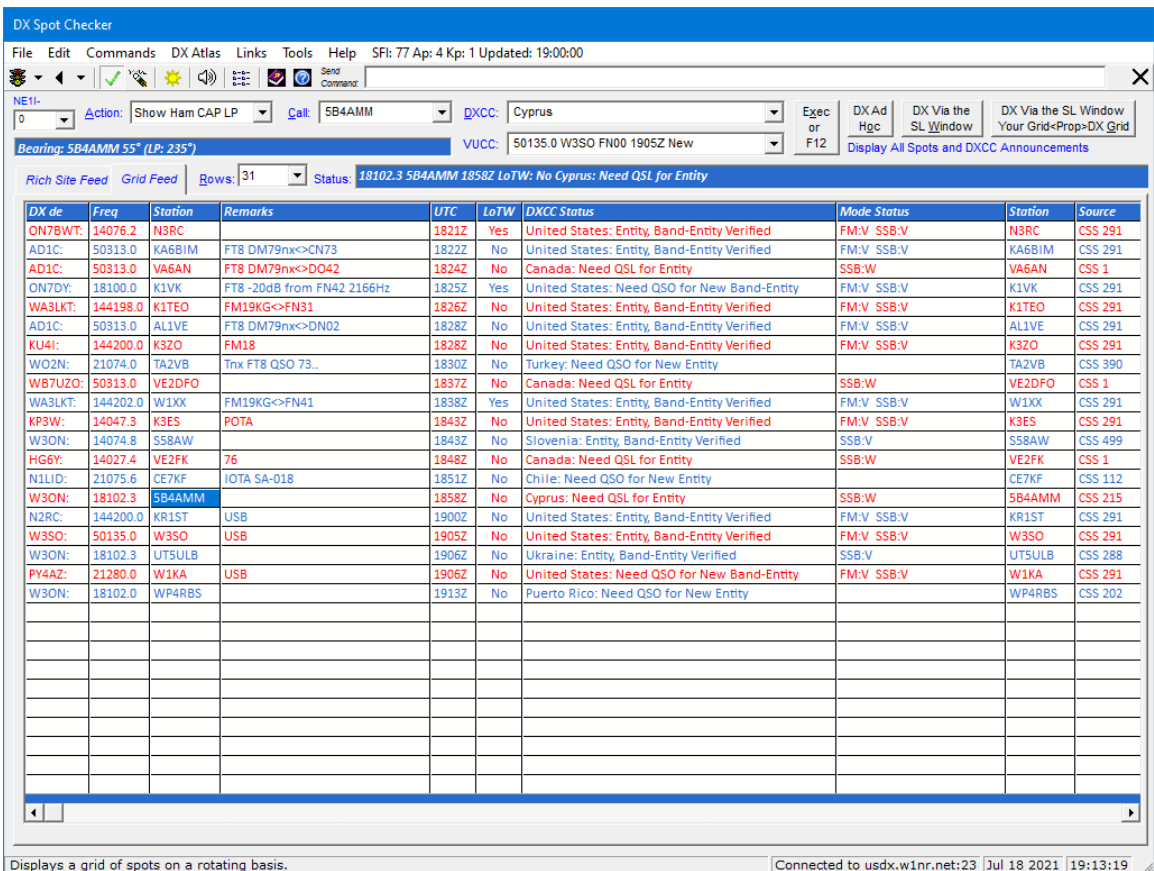

The **DX Spot Checker** is packed with features, but the overall intent is to let you see the stations you need to work for a new DXCC entity — overall or on each mode and band. *Plus*, it lets you see the stations you need to work for a new VUCC grid (if you have a subscription to QRZ XML Logbook Data, HamQTH.com, or Buckmaster HamCall). It performs these tasks by querying your **Station Log 15** database to see what you need.

**Important:** For best results, DXtreme Software recommends obtaining and activating *QRZ XML Logbook Data* or *HamQTH.com* while using the **DX Spot Checker** because those call sign subscription services return the DXCC Entity Code for each station most often, thereby increasing the accuracy of DXCC status indications. If the entity number is not returned, the **DX Spot Checker** uses the Entities, Prefix Cross-Reference, and Call Sign Cross-Reference tables to determine entity-needed status. The **Source** column on the **Grid Feed** displays *CSS ###* when the call sign subscription service returns the DXCC Entity Code, and *Table* when the aforementioned tables were used. DXtreme Software is not responsible for the accuracy of information a call sign subscription service provides.

# **Adding and Modifying Log Entries**

The focal point of **DXtreme Station Log 15** is the six-tab **Station Log** window. You can use it to add new log entries and modify existing ones — plus a whole lot more.

## **Adding Standard Log Entries**

You can add new log entries by clicking **New** and typing, clicking, and selecting information on the **Station Log** window.

## **Logging Spotted Stations**

You can also add new log entries by clicking **Log Spotted Station** or **Log Spotted Frequency and Station** on the **DX Spot Checker** shortcut menu, which inserts initial contact data from the spotted station into the fields of the **Station Log** window, whereupon you complete the log entry by typing, clicking, and selecting additional information.

## **Using JT Log Entry Processing**

If you're a fan of WSJT-X, JTDX, or JS8Call, you can also add new log entries by clicking the **JTP** button and then the appropriate **New Log Entry** menu item, which inserts initial contact data from the application into the fields of the **Station Log** window, whereupon you complete the log entry by typing, clicking, and selecting additional information.

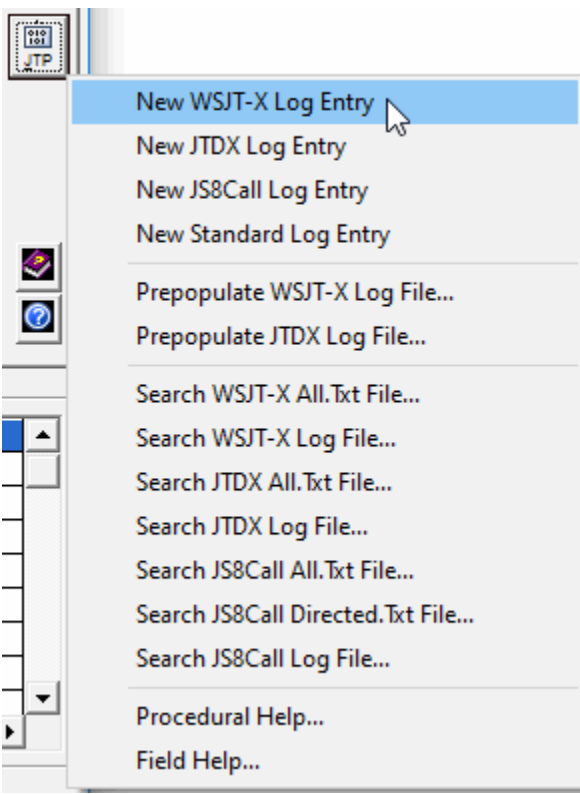

As part of completing log entries, you can accept or change the default information provided by your module definitions. And you can record stations; add records to an Outgoing QSL Web Service, Club Log, or eQSL.cc workfile; post to social media; create QSL and address labels; and associate Improv and QSL images.

And you can have **Station Log 15** upload log entries to LoTW automatically.

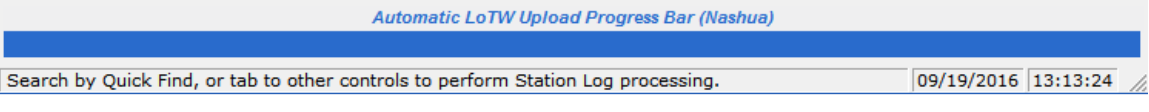

#### **Notes Regarding WSJT-X, JTDX, and JS8Call**

- Only the most recent WSJT-X, JTDX, and JS8Call contacts can be logged using JT Log Entry Processing. If desired, you can start a log entry, begin a contact with another station, and finish logging the previous contact before the new QSO ends. For rapid-fire and contest operations, you might want to log in WSJT-X, JTDX, or JS8Call and use Station Log's **Import ADIF Utility** to import log entries after you've finished. The **Station Log 15 Help System** explains how.
- If you want to view or search an application's *All.Txt* or *Log* file, you can click the appropriate entry on the **JT Processing** menu. You might find these functions useful to search for decoded stations, entities, or grid squares without having to interrupt, or be interrupted by, new decodes on the application's window. JS8Call also has a *Directed.Txt* file you can view or search.

## **Modifying Log Entries**

You can also *modify* log entries on the **Station Log** window, most often done when you receive a QSL card in the mail. Click the **Verification** tab to indicate the QSL card was received and, if you have an image scanner, scan a picture of the front and rear of the QSL for viewing later in **QSL Imaging**.

You can also upload your log entries to Logbook of the World semiautomatically in batches and import LoTW QSL records to mark *matched* contacts as verified in your database. You can also capture images of your LoTW QSLs for later viewing.

You can make other changes as well. It's all up to you.

## **Last Log Entries Grid and Window**

Resizing the **Station Log** window turns on the **Last Log Entries** *grid*. And if you want to display more records at once, you can open a **Last Log Entries** *window* by means of a menu selection. The **Last Log Entries** *grid* and *window* show up to 5000 of the most recent log entries added.

Double-clicking a row in the grid displays its log entry in the **Station Log** window. You can resize the grid columns and scroll horizontally to columns that do not appear initially, and right-clicking the grid brings up a shortcut menu that lets you sort records and access other functions.

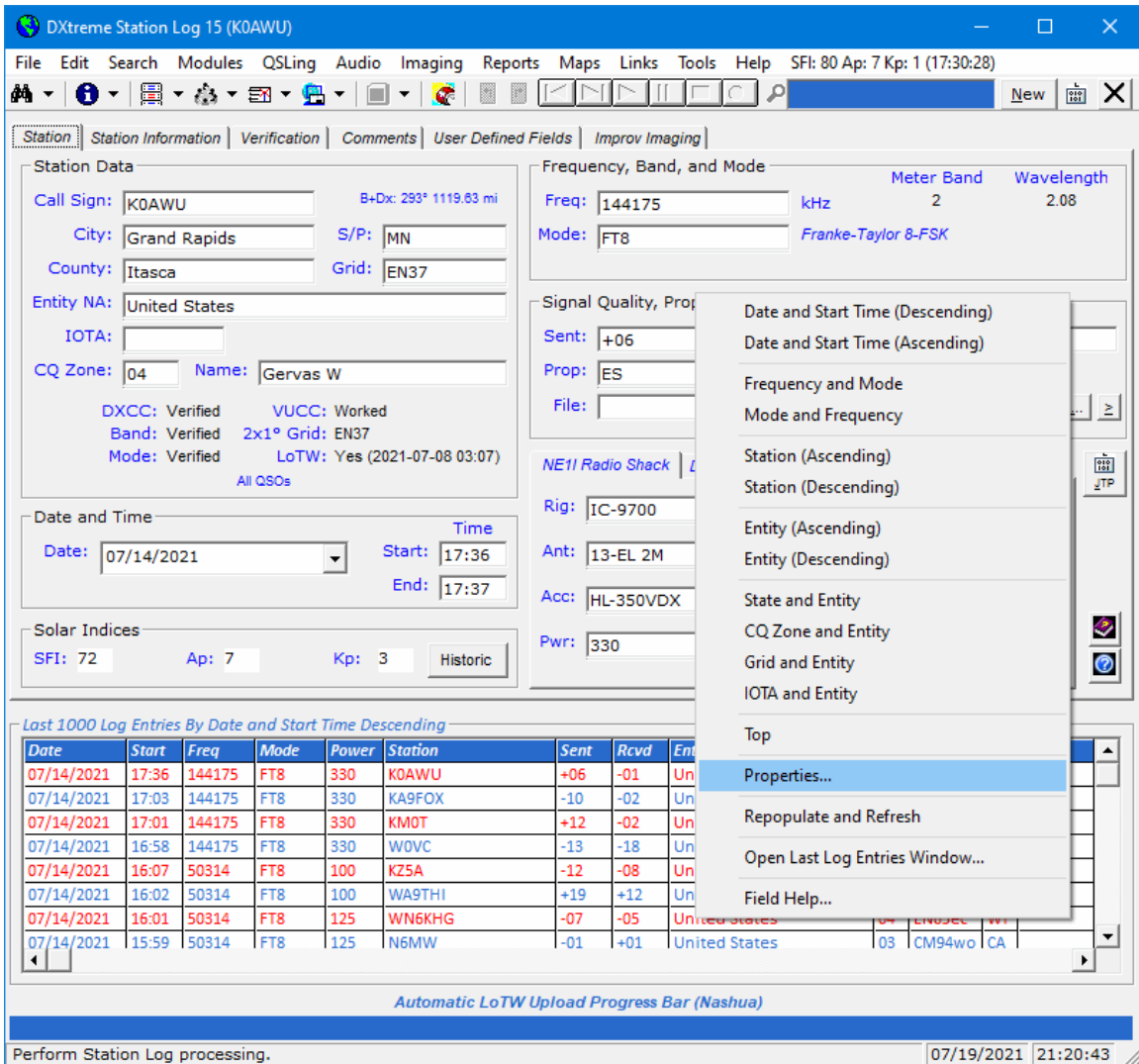

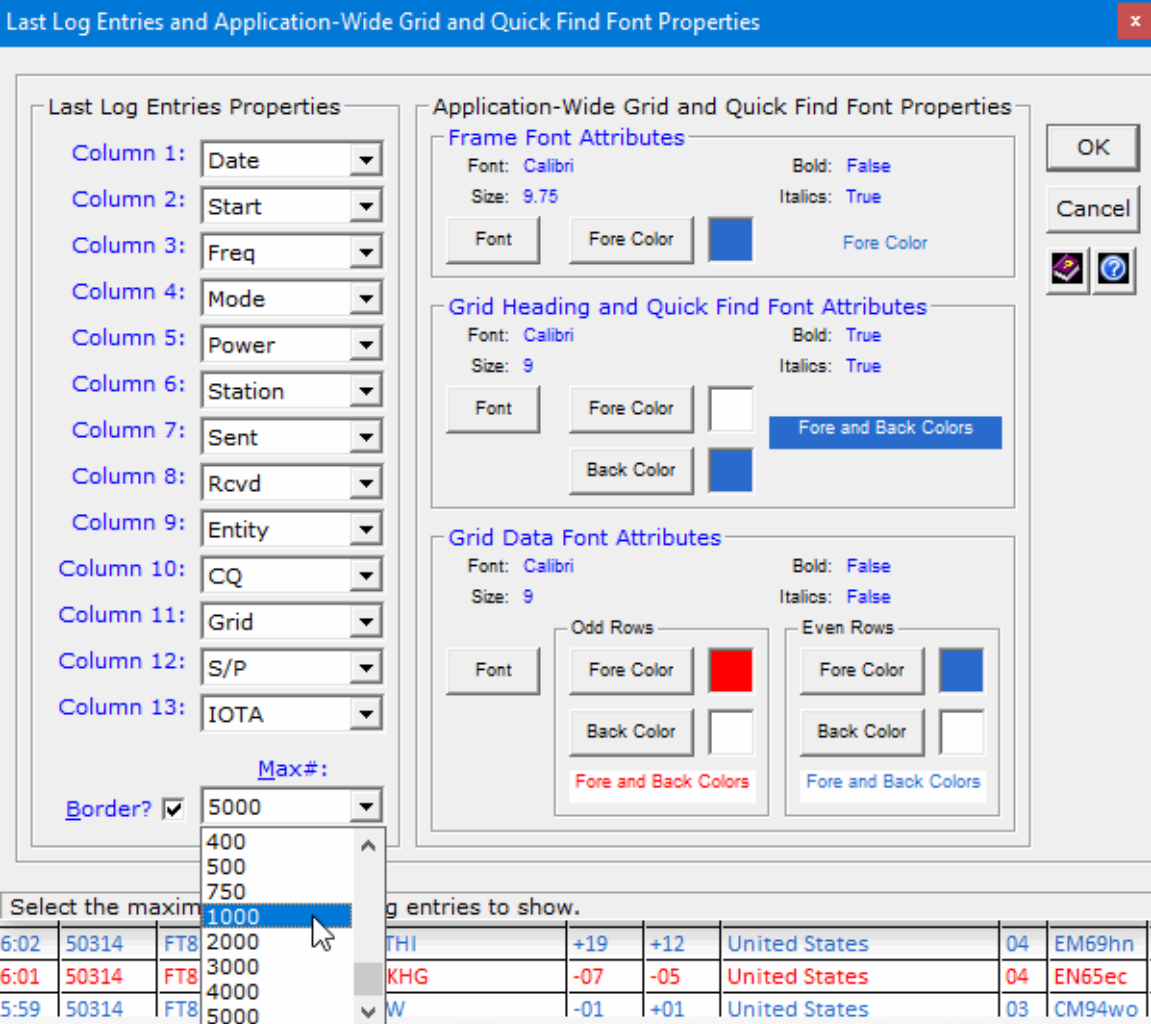

A **Properties** dialog box can be invoked via the shortcut menu …

… enabling you to:

- Change the order of columns. (If you change the order, you may need to resize your grid columns.)
- Set the maximum number of last log entries displayed (from 7 to 5000).
- Add or remove a border.
- **E** Set font attributes for the grid's frame plus heading and data rows  $-$  one format for odd data rows, and another format for even data rows *throughout the program*, not just for the **Last Log Entries** grid, but all grids in the system, plus the **Quick Find** box.

And even though you can scroll the **Last Log Entries** *grid* vertically and horizontally, sometimes you need more room to display all columns and their data. To say nothing of displaying additional rows. For time like those, you can open the resizable **Last Log Entries** *window:*

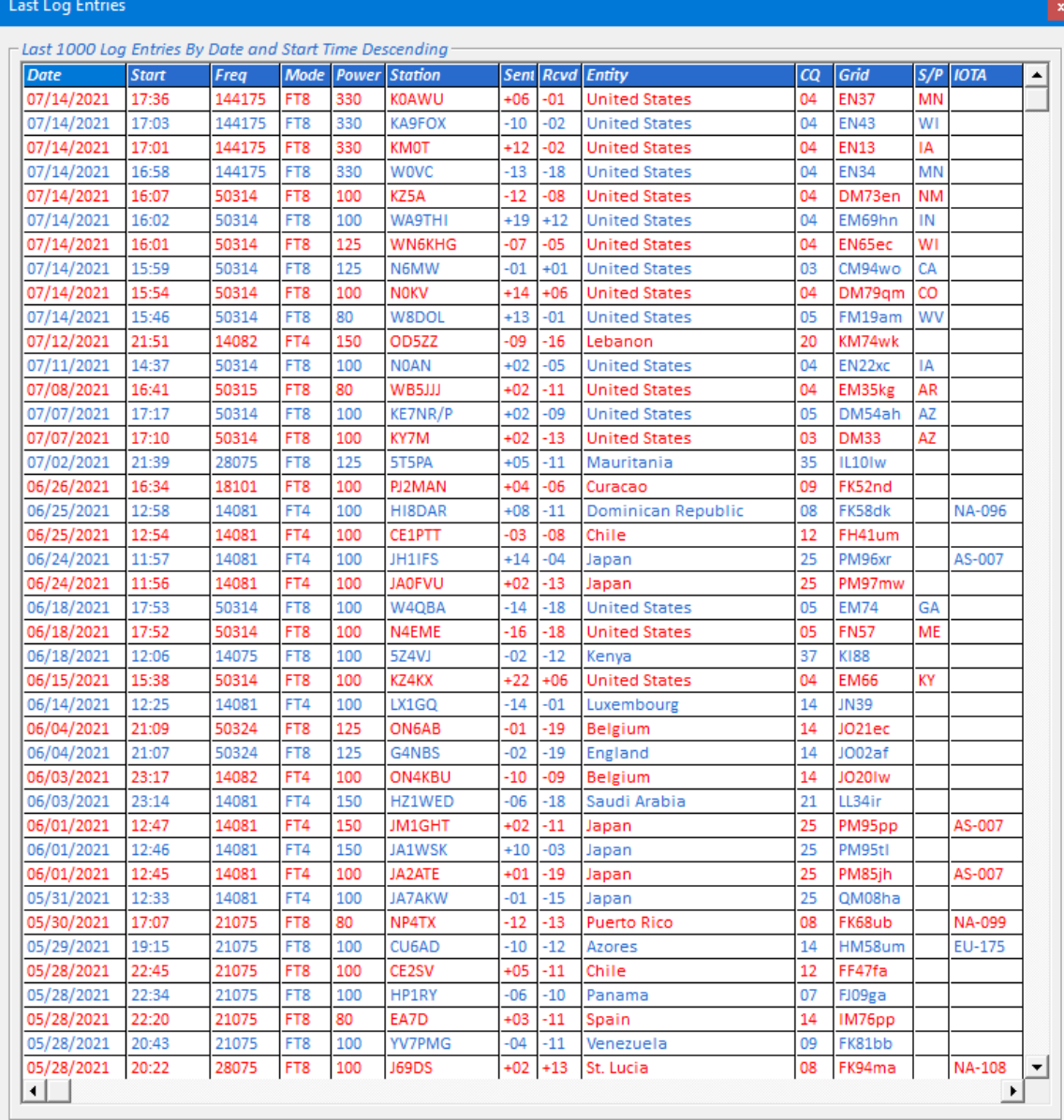

The **Last Log Entries** *window* has **all** the functions of the **Last Log Entries** *grid*, but it can be set wider and longer. You can display the *grid* and *window* together, or separately.

## **Automatic LoTW Upload Caption and Bar**

You can place the progress caption and bar above the **Last Log Entries** grid if the grid is positioned at the bottom of the window. Doing so may be preferred if you choose not to display the **Last Log Entries** grid.

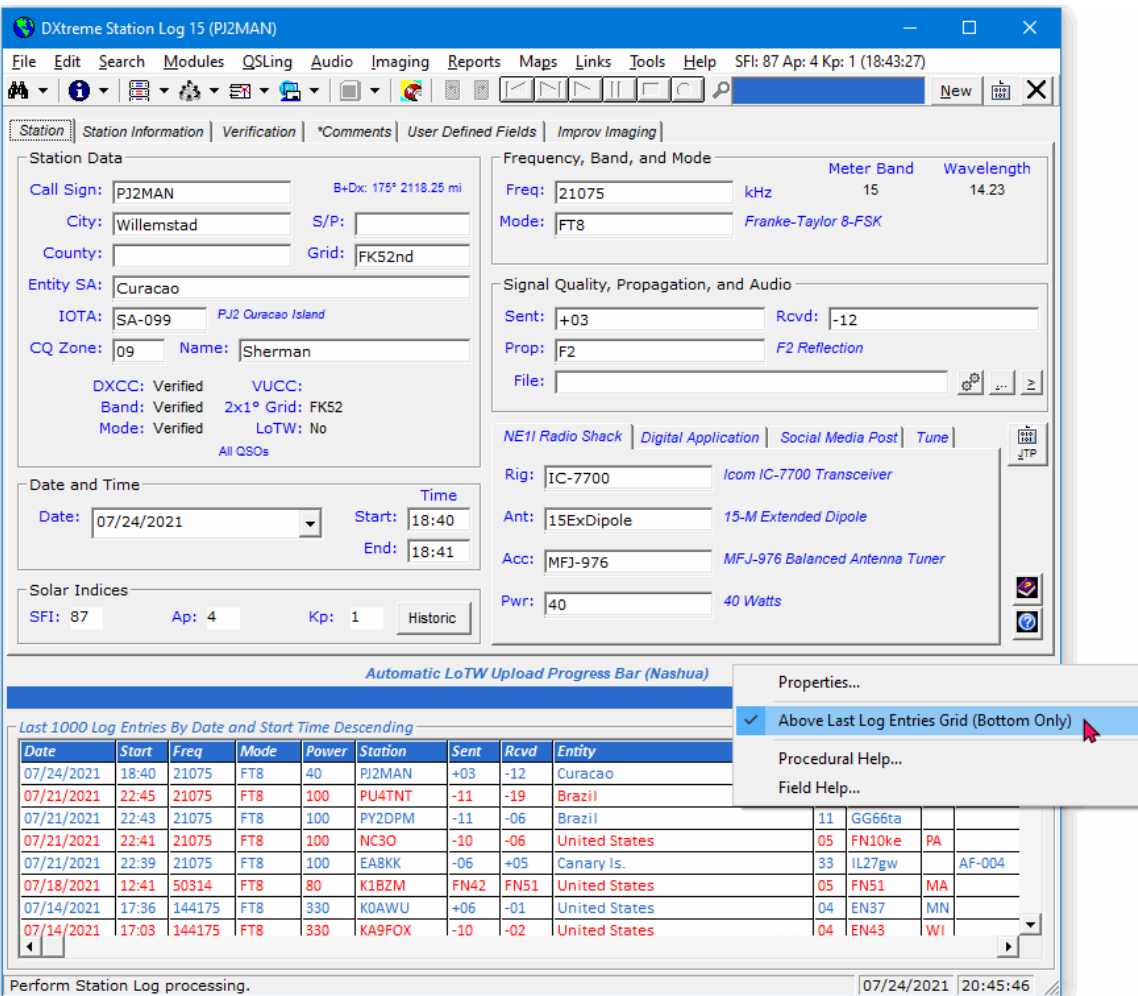

When you click **Properties**, the **LoTW** tab of the **Preferences** window appears so you can quickly change your *active station location* when necessary.

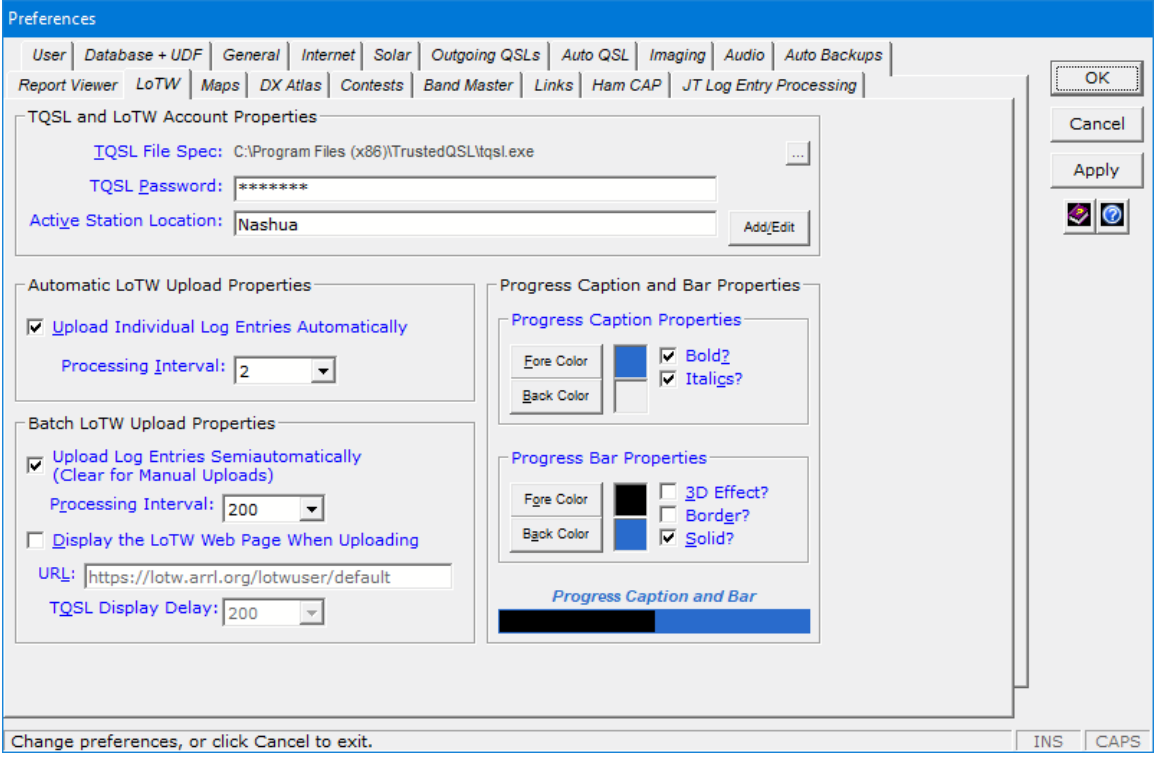

## **Outgoing QSL Web Service Integration**

**DXtreme Station Log 15** has an *Outgoing QSL Web Service* facility that makes it easy to send official QSL cards via a third-party QSL bureau web site, such as *QDure* at:

#### <https://qsl.ure.es/en/>

At the time of this writing, DXtreme Software recommends *QDure*.

**Note:** As part of setting up an *Outgoing QSL Web Service* in **Preferences**, you type the name of the service you want to use, and that name appears in menus throughout **Station Log 15** (hence the name *QDure* in our screen shots).

#### **How It Works**

You begin by adding, modifying, or displaying a log entry. Then, on the **Verification/Outgoing** tab, make sure the Outgoing QSL **Sent** box is set to *Yes* either manually or automatically as determined in **Preferences**. If necessary, click **OK**.

**Note:** Because you will likely pay for the QSLs you send via an *Outgoing QSL Web Service*, and to avoid sending QSLs by mistake, **Station Log 15** requires setting the **Sent** box to *Yes* before appending QSL records to the *Service* workfile.

Next, on the **Station Log** toolbar, click the *Process Outgoing QSL Web Service* button.

### 舋

Or click the arrow next to the button and then **Create/Upload {***Name of Outgoing QSL Web Service***} Records**.

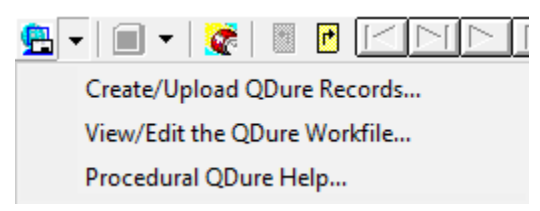

**Station Log 15** creates the *Outgoing QSL Web Service* record and prompts you for the next action to perform.

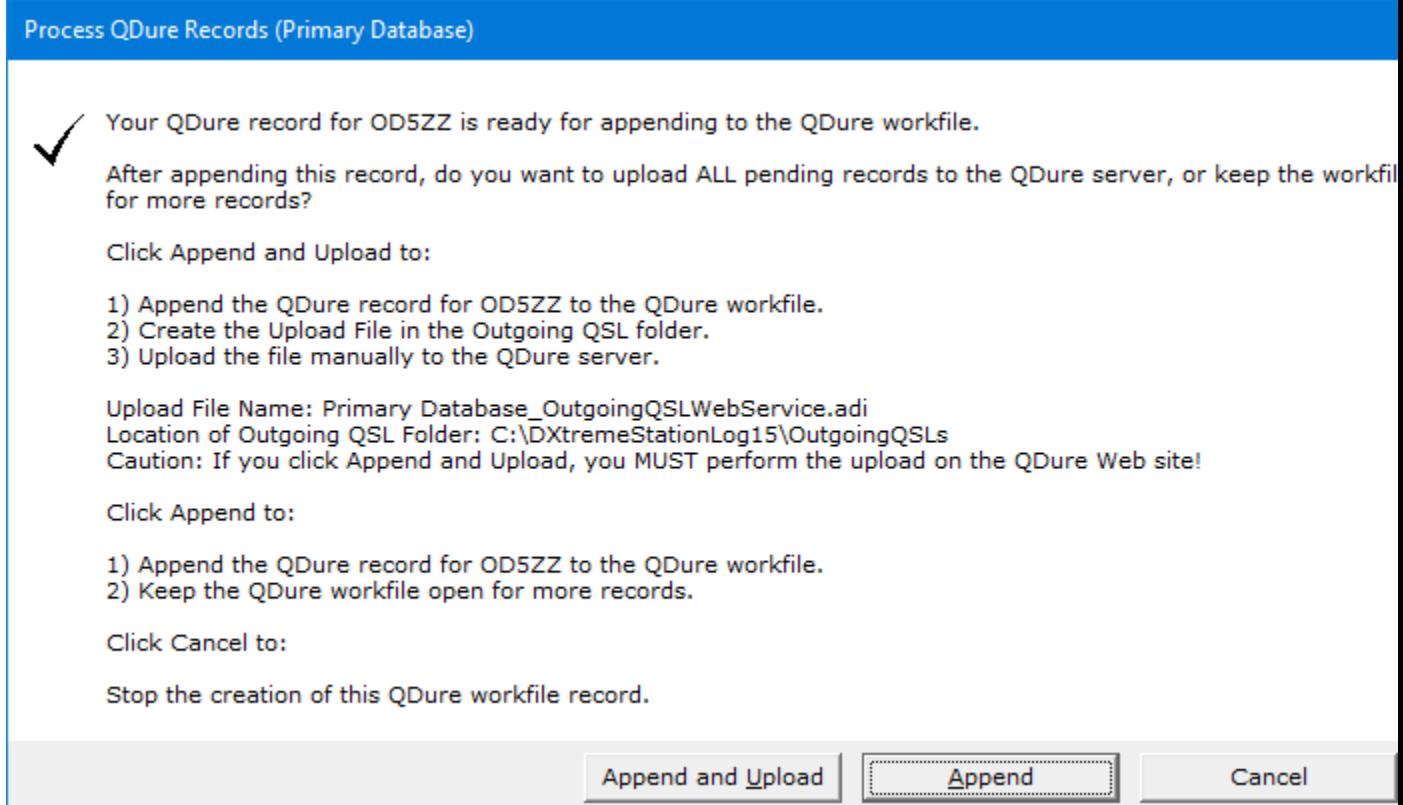

Click the appropriate button.

In addition, *when there's no log entry on display*, you can click the *Process Outgoing QSL Web Service* button to upload *pending* workfile records to the server.

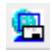

Or click the arrow next to the button and then **Create/Upload {***Name of Outgoing QSL Web Service***} Records**....

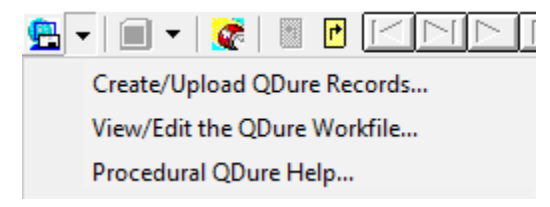

**Station Log 15** prompts you for the next action to perform.

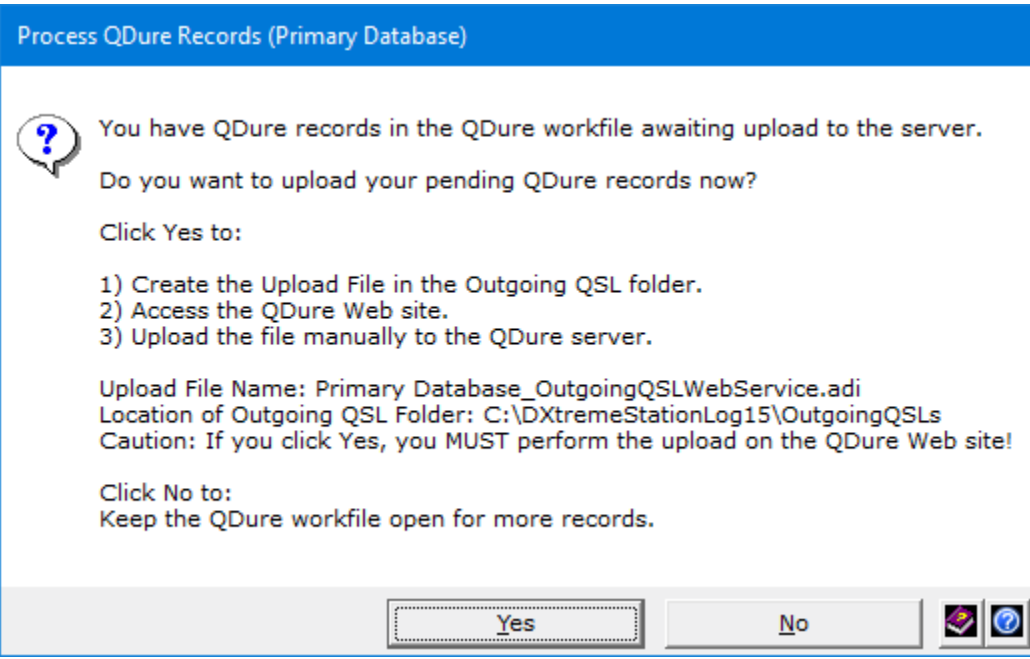

Click the appropriate button.

Whenever you upload records, **Station Log 15** displays the *Outgoing QSL Web Service* site in your web browser where you must submit the upload file manually. (The *Outgoing QSL Web Service* site provides upload instructions.)

#### **Viewing the Workfile**

You can click the arrow next to the *Process Outgoing QSL Web Service* button and then **View/Edit the {***Name of Outgoing QSL Web Service***} Workfile** whenever you want to see or edit the records in the workfile.

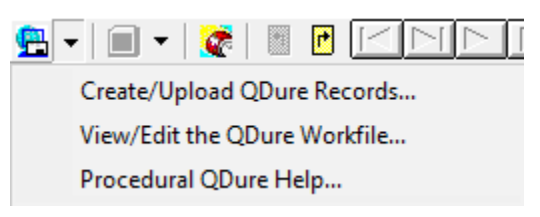

#### **Outgoing QSL Web Service Properties**

On the **Outgoing QSLs** tab of **Preferences**, the **Outgoing QSL Web Service Properties** area lets you specify the options you want.

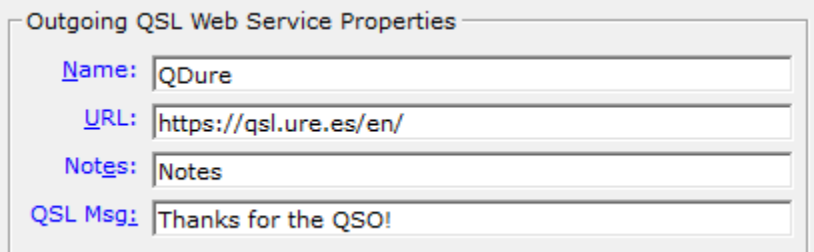

The **Notes** text box lets you type text that will appear on all bureau QSLs by means of the NOTES ADIF tag.

The **QSL Msg** text box lets you type text that will appear on all bureau QSLs by means of the QSLMSG ADIF tag.

*Outgoing QSL Web Service* functions are also accessible via the **QSLing -> Create** menu on the **Station Log** window.

*Outgoing QSL Web Service* records are managed per database

## **Club Log Integration**

### **Automatic Club Log Record Creation**

At your option, you can create Club Log records automatically when adding or modifying log entries.

While you're adding or modifying a log entry, the Busy indicator appears on the **Club Log** toolbar button:

※→

When the record has been created in the Club Log workfile, the Done indicator appears on the button:

 $\checkmark$  .

Club Log records accumulate in a workfile per database until you upload them.

Only qualified *modifications* are allowed to Club Log records, such as changes to the call sign, DXCC entity, date, time, band/frequency, mode, and QSL status (as in *Yes* or *No*).

**Note:** You can also create Club Log workfile records manually by turning off automatic creation in **Preferences**.
#### **Club Log Workfile Upload**

When you're ready to upload the workfile:

1. *With no log entry on display*, on the **Station Log** toolbar, click the arrow next to the Club Log toolbar button and then **Create/Upload Club Log Records**.

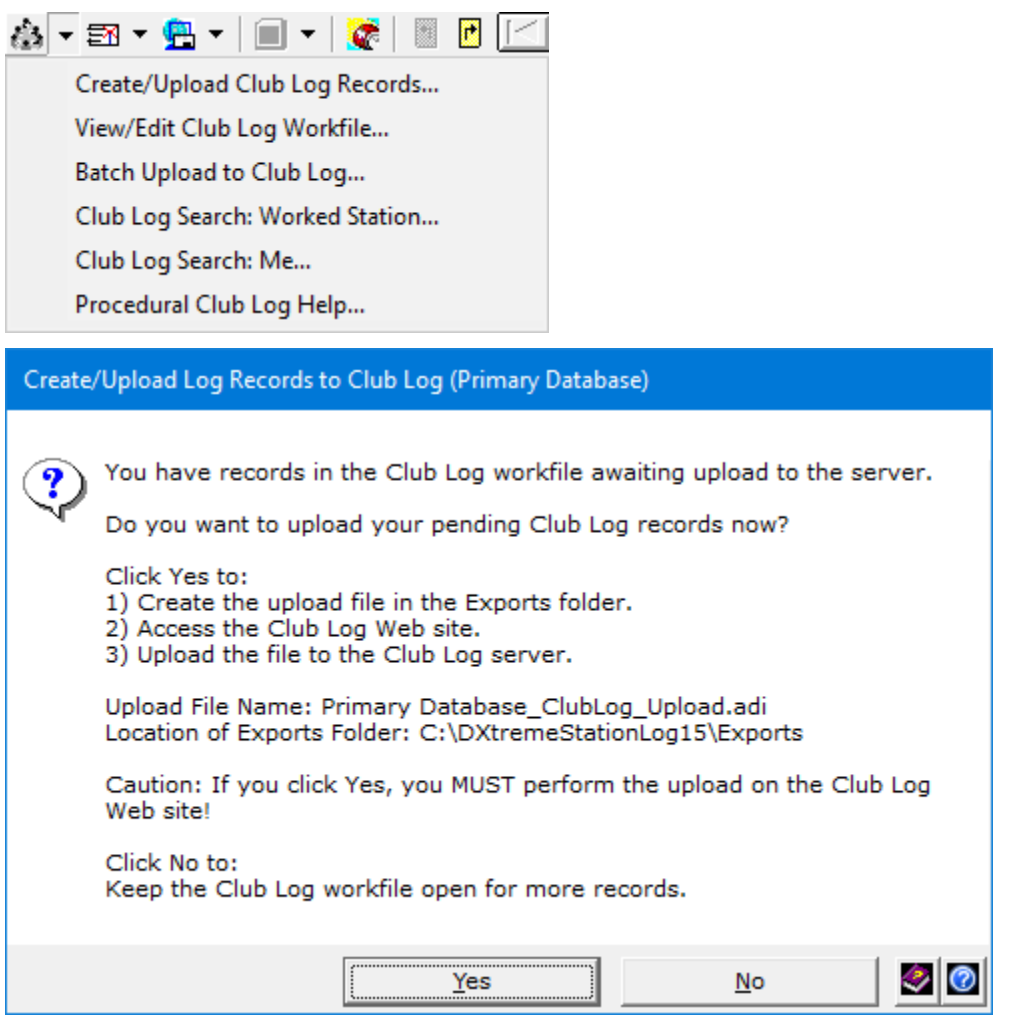

- 2. Click **Yes** to confirm, and **Station Log 15** creates an upload file in the **Exports** folder, which by default is  $c:\D{XtremestationLog15\Exports}$
- 3. When the Club Log Web site appears, upload the following file from the **Exports** folder: {Name of Database} ClubLog Upload.adi

Refer to the Club Log Web site for upload instructions.

### **Batch Upload to Club Log**

**Batch Upload to Club Log** is useful when Club Log does not contain all your log entries. Thereafter, the automatic (or manual) method, described earlier, is recommended.

When you're ready to perform a batch upload:

1. *With no log entry on display*, on the **Station Log** toolbar, click the arrow next to the Club Log toolbar button and then **Batch Upload to Club Log**.

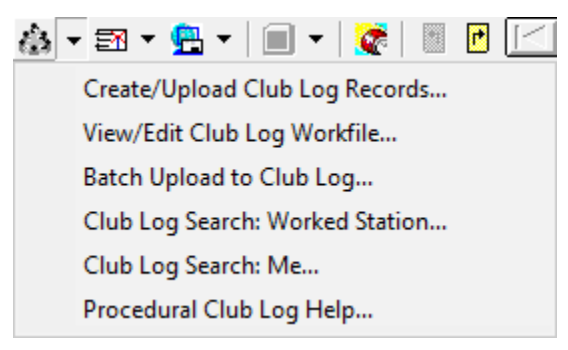

- 2. When the **Criteria** window appears, specify a date, a range of dates, or other criteria to select log entries to upload.
- 3. Click **Run**. **Station Log 15** creates the Club Log records and writes them to a database- and *batch-specific* upload file in the **Exports** folder, which by default is: c:\DXtremeStationLog15\Exports
- 4. When the Club Log Web site appears, upload the following file from the **Exports** folder: *{Name of Database}*\_ClubLog\_Batch\_Upload.adi

Refer to the Club Log Web site for upload instructions.

# **Setting Up Direct Print QSL Labels**

Before you use the **Direct Print QSL Labels** function to accumulate and print QSL labels on your printer, you **must** perform the following steps:

1. On the **QSLing** menu of the **Station Log** window, point to **Properties** and click **Direct Print QSL Labels**. The **Properties - Direct Print QSL Labels** window appears.

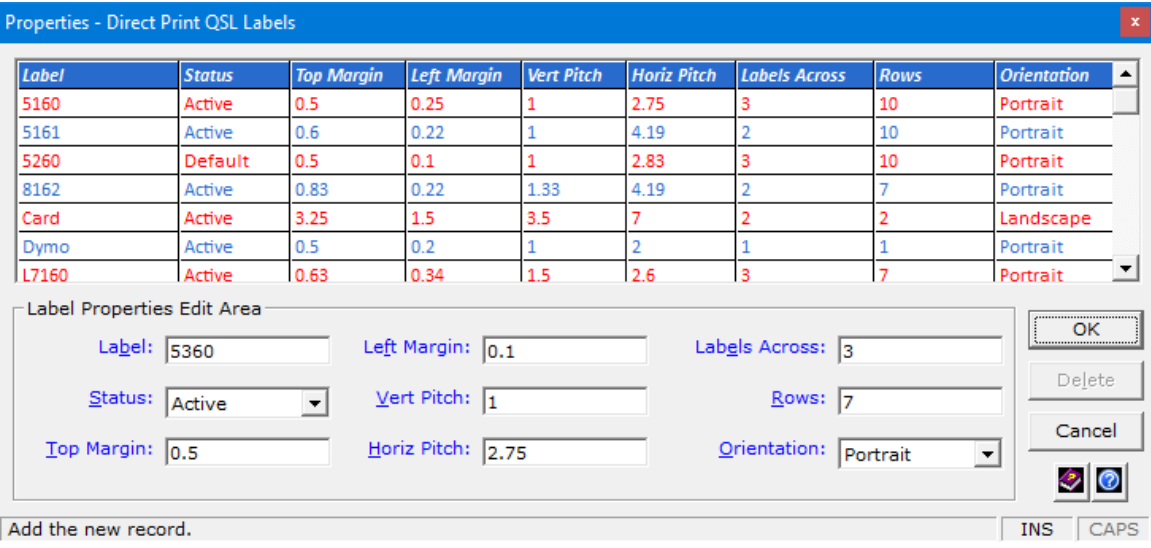

2. On the **Properties - Direct Print QSL Labels** window, enter the properties of the label stock you want to use **if it isn't listed**, *keeping in mind that you must adjust the Left Margin value to accommodate the additional left margin your printer imposes*.

**Important Notes:**

- Usually, it is necessary to subtract an eighth to a quarter inch from the Left **Margin** measured on the label stock for Portrait-oriented stock, or from the **Top Margin** for Landscape-oriented stock. It all depends on the printer you are using.
- And you may have to make this adjustment to the label stock properties that DXtreme Software provides as defaults.

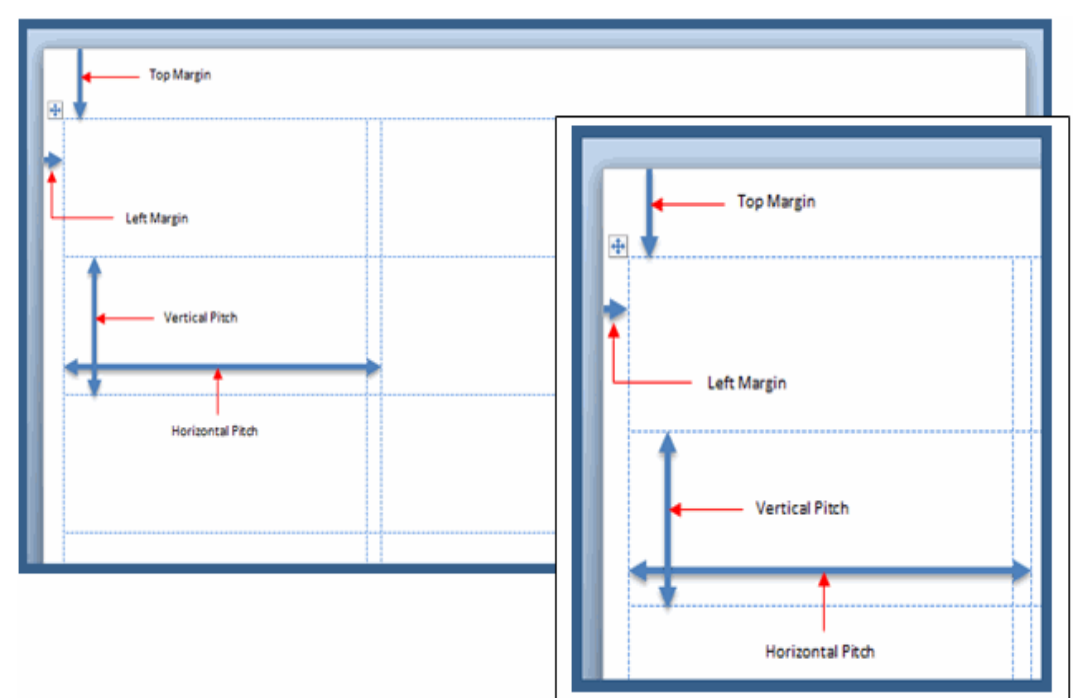

**Therefore, you must perform a test before you can print labels for mailing.** 

- 3. Use this procedure to create test labels that verify the properties of the label stock you want to use. Some experimentation may be necessary.
	- a. With a QSO listed on the **Station Log** window that also has an address listed on the **Station Information** tab, on the **QSLing** menu of the **Station Log** window, point to **Create** and click **Direct Print QSL Labels**.

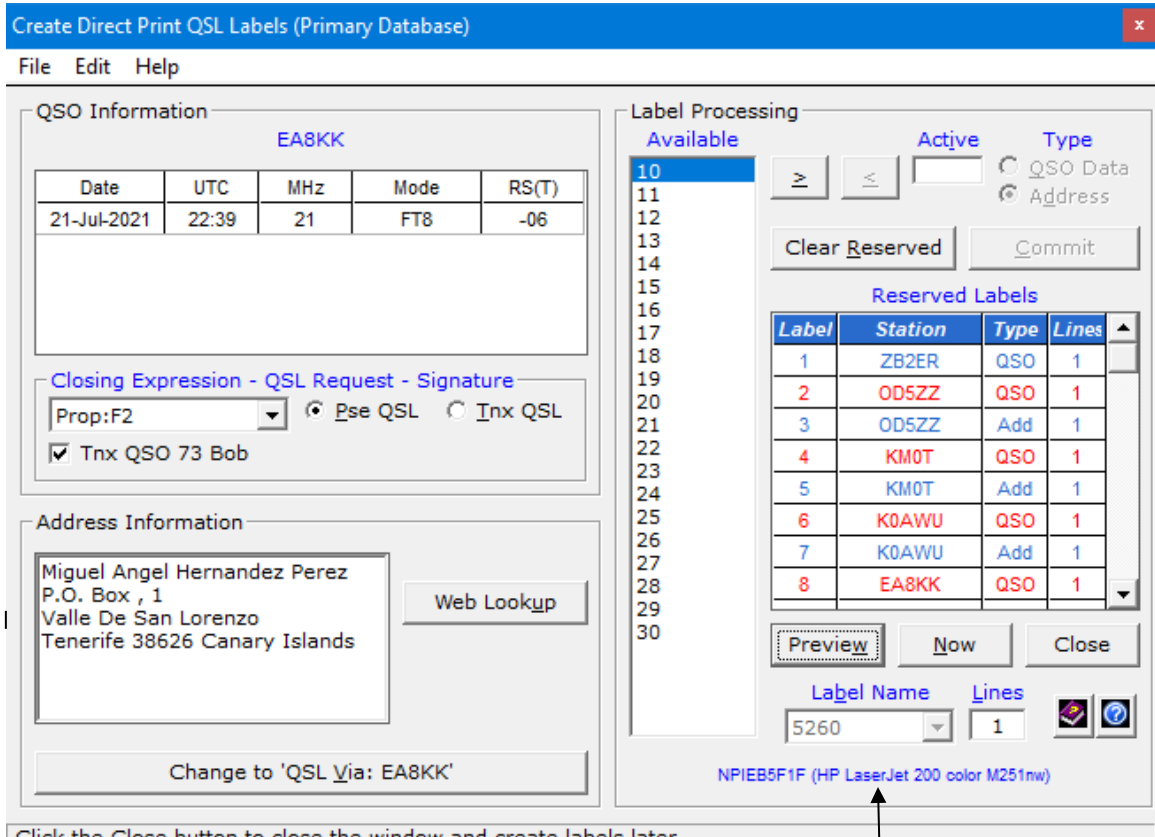

Click the Close button to close the window and create labels later.

b. Point to the space under the **Label Name** and **Lines** boxes and double-click to access the **Direct Print QSL Labels Printer Options** dialog box. When you first access this window, the area under the **Label Name** and **Lines** boxes may not have a visible hyperlink. *Double-click anyway.* (You must have already installed at least one printer on your system to proceed.)

c. Select the desired printer, paper size, and a *non-proportional-space* font, such as Courier New or OCR. Click **OK**.

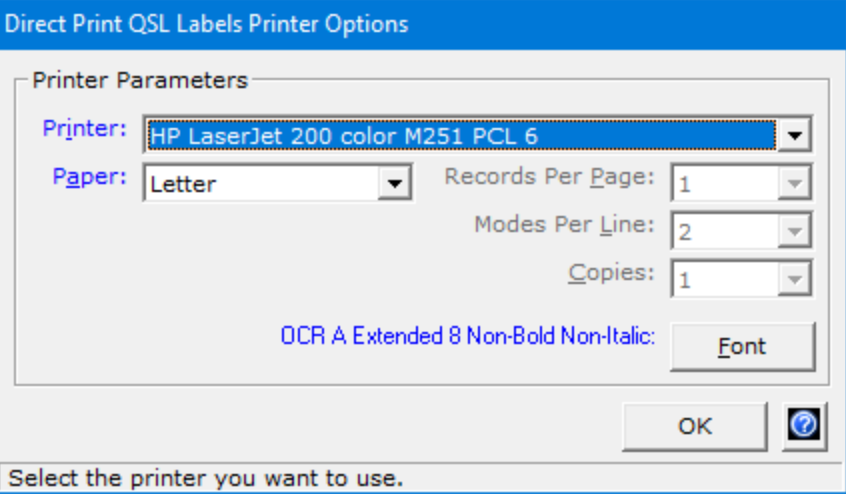

- d. On the **Create Direct Print QSL Labels** window, select the desired stock in the **Label Name** box and enter *3* in the **Lines** box.
- e. Double-click a label number in the **Available** box, click the **QSO Data** option button, and then click the **Commit** button.
- f. Double-click a label number in the **Available** box, click the **Address** option button, and then click the **Commit** button.
- g. Click **Close**.
- h. Bring up another QSO on the **Station Log** window and access the **Create Direct Print QSL Labels** window again. Repeat Steps e and f.
- i. Click the **Preview** button to perform a print preview. Make sure that no information from one label encroaches upon another. If this happens, close preview and edit the appropriate label: Single-click the number of the offending label in the **Reserved Labels** list, right-click, and then click **Edit Direct Print Label**. Make the necessary changes. Preview again.
- j. Insert a regular piece of paper into your printer for the test.
- k. Click **Now**.
- l. Compare the printout to a blank piece of label stock. Make any necessary adjustments on the **Properties - Direct Print QSL Labels** window and perform the test again until you're satisfied.

**Caution:** Via the **Edit** menu, you can edit the raw data of Direct Print QSL labels in Notepad, enabling you to make changes to the QSO data.

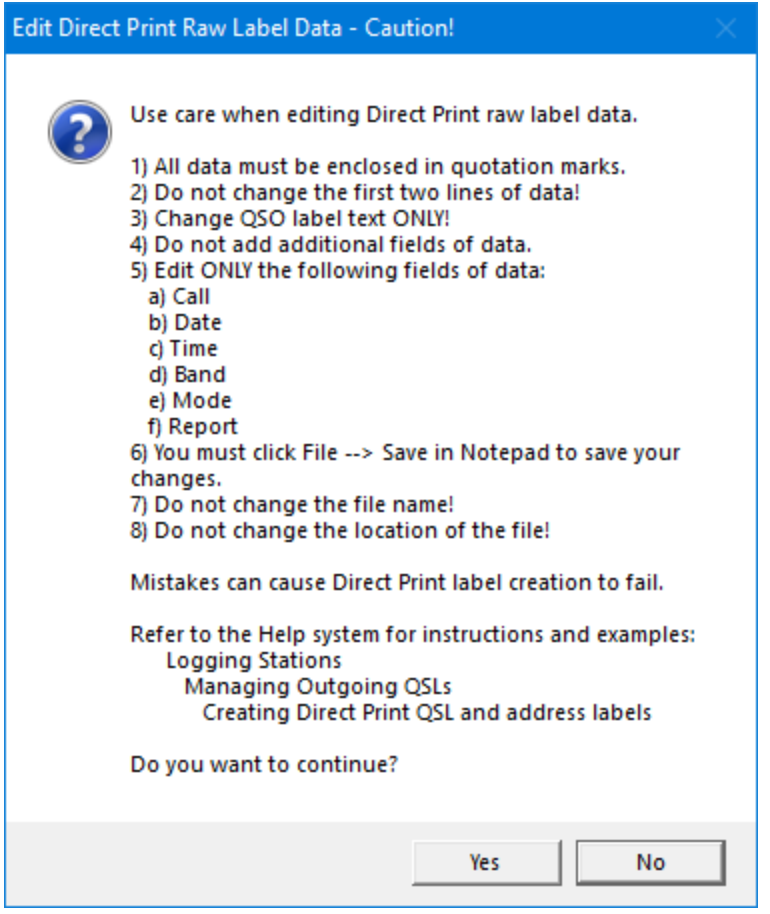

You *must* refer to the **Procedural Help** system for instructions before performing this task.

# **Reports**

**DXtreme Station Log 15** has an array of reports that let you track the performance of your station. You run reports from the **Reports** menu of the **Station Log** window. The following types of reports are available.

### **DXCC Analytics**

**DXCC Analytics** is a window-based tool that lets you analyze your DXCC data and quickly access the specific log entries upon which you need to take some kind of action, such as submitting or re-submitting a QSL or e-mailing the ham you contacted.

You begin by selecting a desired mode, or all modes. **DXCC Analytics** then goes to work, building and displaying a record set showing the number of band entities *Worked*, *Verified*, and *Worked But Not Verified* (labeled *Delta*) for each band and for all bands. (As an option, check boxes let you specify whether to include **Deleted** and **Non-DXCC** entities in your analysis, and **Power From** and **To** boxes let you filter your analysis by the output power used; you can specify a single power level, or a range of power levels.)

When you double-click a *Worked*, *Verified*, or *Delta* data element for a desired band, or for all bands, you see a list of entities that satisfy the element you chose, along with the number of QSOs in each entity.

When you double-click a desired *entity*, you see a list of its QSOs, including the band and date. You can sort this list by *Station*, *Band*, *Date Ascending*, or *Date Descending*.

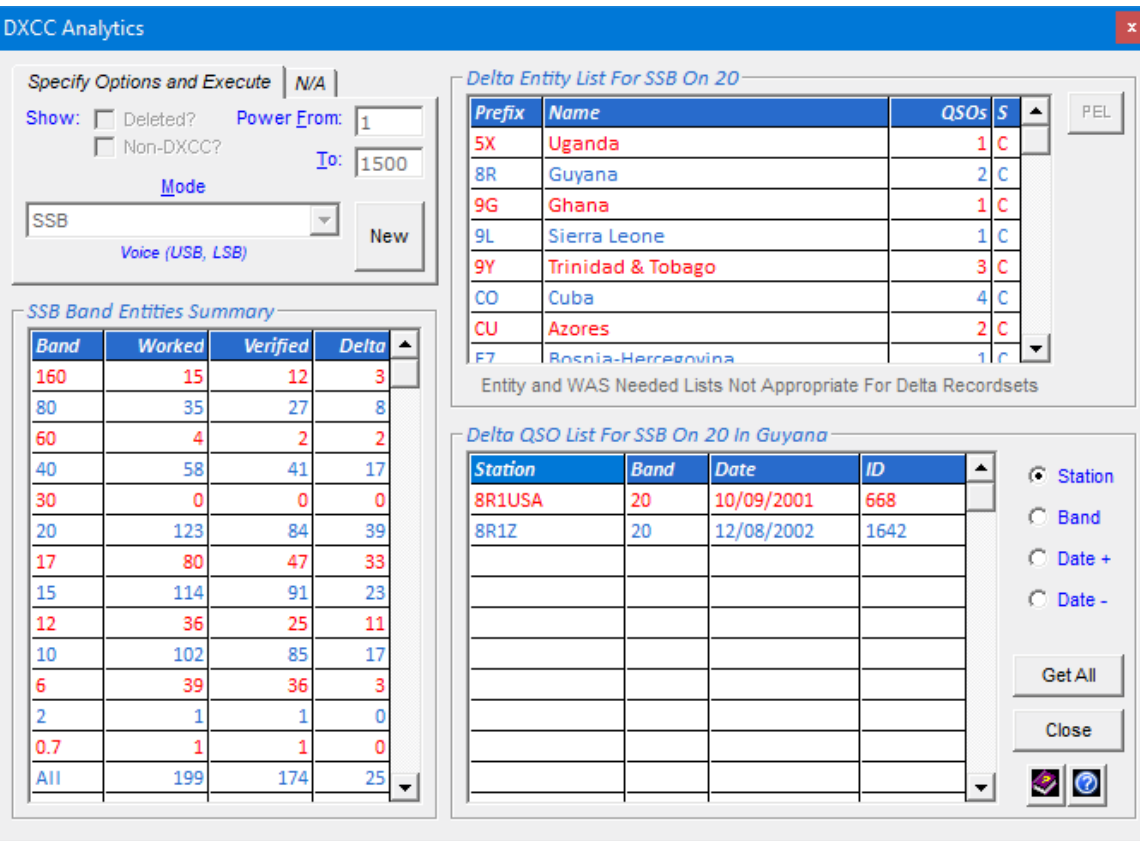

Double-click a QSO to load it into the Station Log window. To load all QSOs, click Get All.

You can then load one or all QSOs into the **Station Log** window to perform a desired action on them ... while the **DXCC Analytics** window persists for further analysis.

**DXCC Analytics** works with lots of data, and if your database has thousands of QSOs in it, you must allow it enough time to work. The results, however, are worth the wait. But when you want to work with an entity list over several days, you can use the **Previous Entity List (PEL)** feature described next.

### **DXCC Needed Lists**

After double-clicking a *Worked* or *Verified* data element for a desired band or for all bands in the **Band Entities Summary** area, and after the **Entity List** area displays its list of entities, you can click the **Entity Needed List** hyperlink to generate a list of entities you still need for the mode, data element, and band(s) clicked.

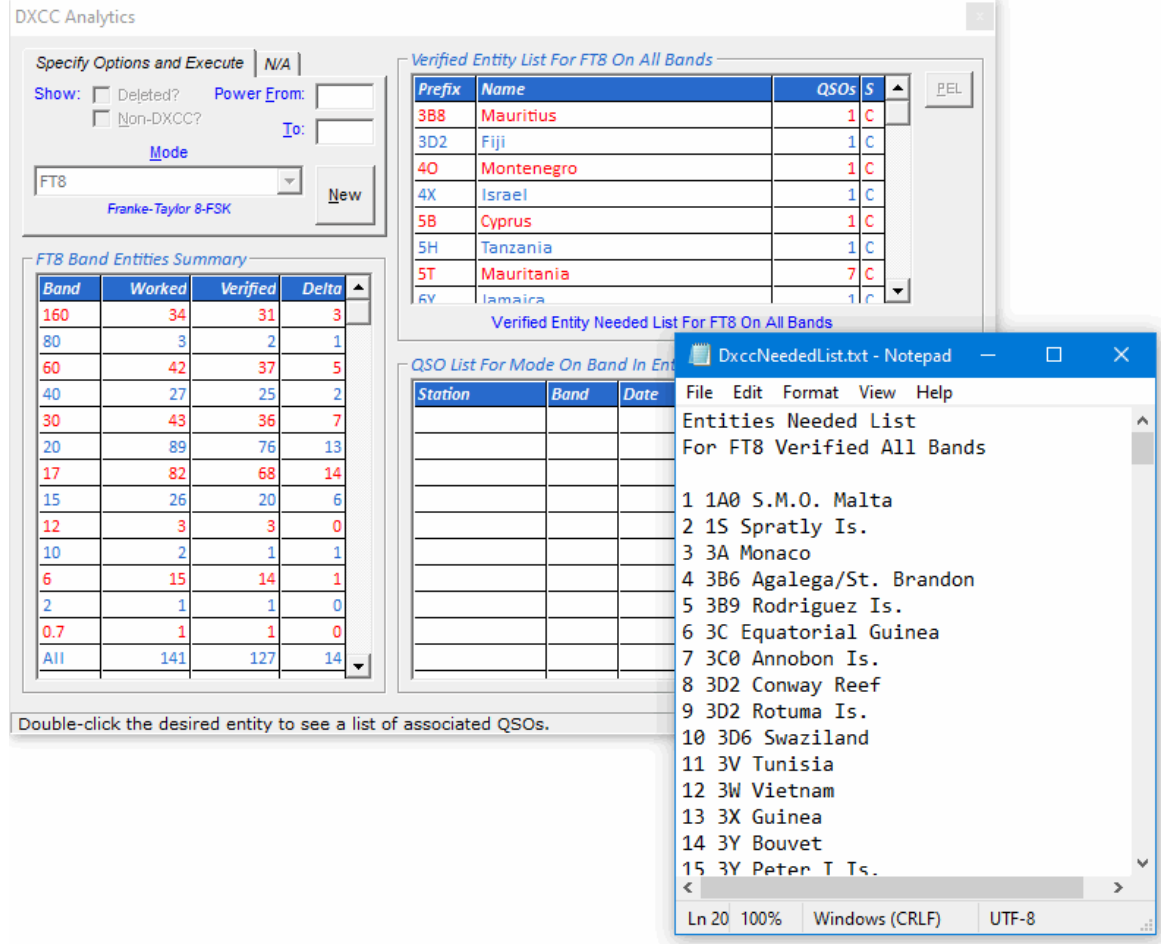

If you want to retain your DXCC needed lists, on the *File* menu of *Notepad*, click *Save As* and save each list to the desired location using a unique file name. Alternatively, you can print each list.

#### **Previous Entity Lists**

When it builds an entity list, **DXCC Analytics** saves it to a local file, enabling you to reload its data later  $-$  in seconds!  $-$  to continue working with it.

To reload a previous entity list, click the **PEL** button. The **Select Previous Entity List** window appears to let you select the entity list you want to reload.

The data appears immediately. You can now continue to work with it.

### **WAS Analytics**

**WAS Analytics** is a window-based tool that lets you analyze your Worked All States (WAS) data and quickly access the specific log entries upon which you need to take some kind of action, such as submitting or re-submitting a QSL or e-mailing the ham you contacted.

**WAS Analytics** works like **DXCC Analytics**. One difference is that the first time you use it, you must specify the DXCC entities that best represent the WAS entities for United States, Alaska, and Hawaii.

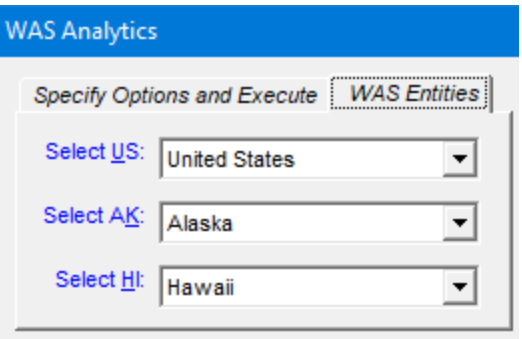

You begin by selecting a desired mode, or all modes. **WAS Analytics** then goes to work, building and displaying a record set showing the number of band states *Worked*, *Verified*, and *Worked But Not Verified* (labeled *Delta*) for each band and for all bands. (As an option, **Power From** and **To** boxes let you filter your analysis by the output power you used; you can specify a single power level, or a range of power levels.)

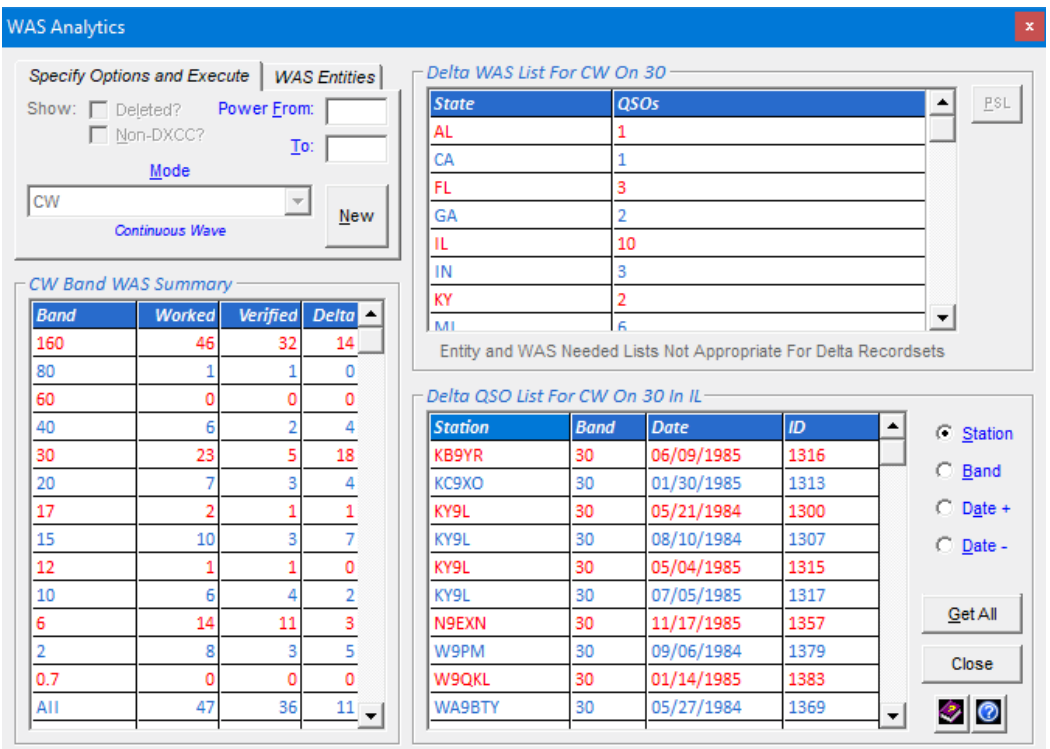

Double-click a QSO to load it into the Station Log window. To load all QSOs, click Get All.

### **WAS Needed Lists**

After double-clicking a *Worked* or *Verified* data element for a desired band or for all bands in the **Band WAS Summary** area, and after the **WAS List** area displays its list of states, you can click the **WAS Needed List** hyperlink to generate a list of states you still need for the mode, data element, and band(s) clicked.

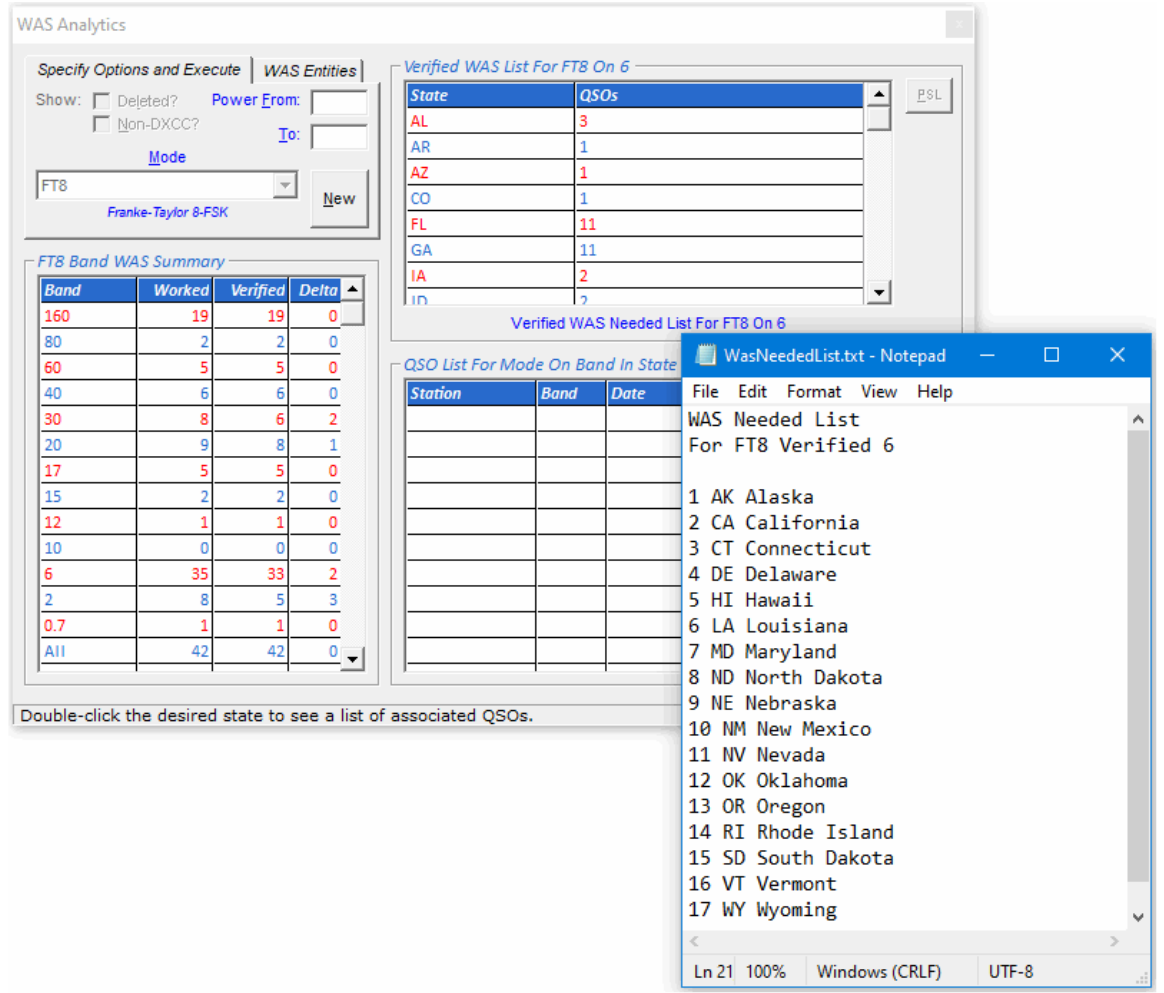

If you want to retain your WAS needed lists, on the *File* menu of *Notepad*, click *Save As* and save each list to the desired location using a unique file name. Alternatively, you can print each list.

#### **Previous State Lists**

When it builds a state list, **WAS Analytics** saves it to a local file, enabling you to reload its data later  $-$  in seconds!  $-$  to continue working with it.

To reload a previous state list, click the **PSL** button. The **Select Previous State List** window appears to let you select the state list you want to reload.

The data appears immediately. You can now continue to work with it.

## **Performance**

**Performance** reports let you track the overall performance of your station. The report shows the number of contacts per subject and whether the subject is worked or verified overall, and on each mode and band. You can produce a **Performance** report for each of the following subjects:

- Entities
- Continents
- **■** US-CA Counties
- CQ Zones
- Grid locators
- IOTA numbers
- Propagation Modes
- States and Provinces
- Digital Applications
- User-defined fields (UDFs)

#### **Bands**

**Bands** reports let you analyze the performance of your station from a bands perspective. The report shows the number of contacts you have made per band overall and on each mode. The report also shows grand totals for all bands and for each mode.

### **Stations**

**Stations** reports let you see a list of the stations in your log.

## **Filtering Reports**

You can filter your **Performance**, **Bands**, and **Stations** reports by clicking the **Criteria** button on report dialog boxes. Several fields are available for filtering.

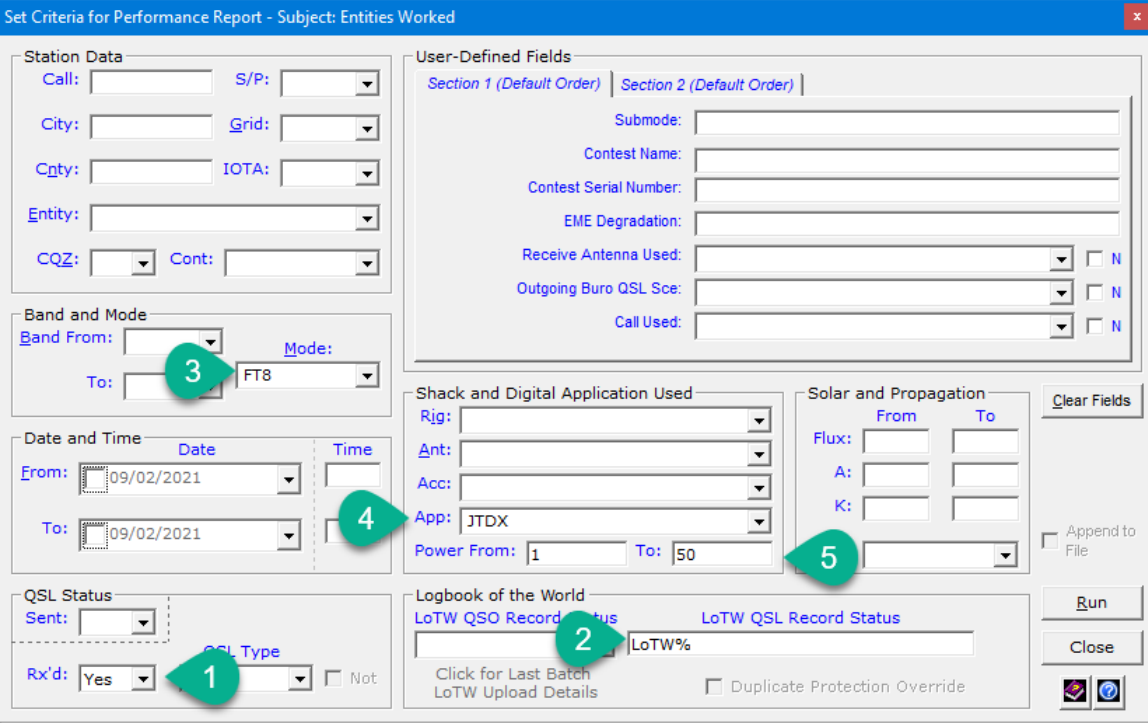

Enter the LoTW QSL Record Status.

You can therefore run reports that contain:

- All the information in your log, or
- Specific information from your log that satisfies the criteria you specify.

For example, you can run a Performance report that shows DXCC entities that are:

#### **1)** Verified

- **2)** By LoTW
- **3)** While operating FT8
- **4)** Using JTDX
- **5)** Running 1 to 50 watts

Or perhaps you'd like to run a report for a specific antenna, to see how well it performs ... or for a particular band, mode, or user-defined field …

As you can see, there are many possibilities on the **Set Criteria** window.

### **Filtering Suggestion**

You should avoid running a **Stations** report *without employing some kind of filtering* if you have more than 50,000 QSOs in your database and you are outputting the report to the **Active Report Viewer** or the **Standard Report Viewer**. Web browsers have difficulty displaying such large reports. Expect a report of 50,000 QSOs to take upwards of ten minutes to appear.

### **Output Devices**

You can output your reports to the following devices:

- **Printer** To the printer you select. Make sure you select a printer first. Follow the instructions in the on-line **Help**.
- **Viewer** To the **DXtreme Active Report Viewer** or **Standard Report Viewer**. *See the next section for important information.*
- **FTP** To the Web space provided by your ISP automatically, where you and your friends can access them remotely. When accessed from the Web, the reports appear within the **Active Report Viewer** or **Standard Report Viewer**.

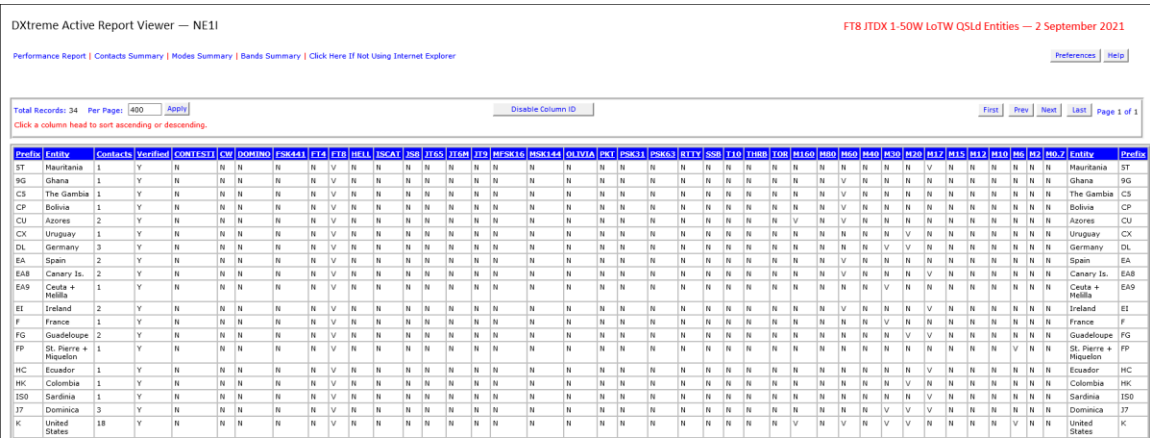

## **Running Reports When Using Station Log 15 on Windows 11 and Windows 10 21H2 and Later**

Microsoft® has disabled Internet Explorer® in Windows® 11 and Windows 10 21H2. The **DXtreme Active Report Viewer** relied upon Internet Explorer for its functioning, and DXtreme Software is pleased by the availability of *Internet Explorer Mode* in the *Microsoft Edge*™ browser.

At the time of this writing, Windows 11 is in beta and *Internet Explorer Mode* is available from Microsoft. We at DXtreme have been testing the **DXtreme Active Report Viewer** within *Internet Explorer Mode*, where it is operating well. Further, we have noticed the continued evolution of *Internet Explorer Mode*, and we're confident the latest features

will make using the **Active Report Viewer** in *Internet Explorer Mode* a satisfying experience.

Because the development of *Internet Explorer Mode* is ongoing, access the **[DXtreme](https://www.dxtreme.com/dxsl_iemode_ic/informationcenter.htm)  Station Log** and *[Internet Explorer Mode](https://www.dxtreme.com/dxsl_iemode_ic/informationcenter.htm)* Information Center on the Web *now* and *at regular intervals* to prepare your PC to run reports.

# **Performing Updates**

## **Prefix and Call Sign Cross-References**

Performing Prefix and Call Sign Cross-Reference updates is essential for ensuring accurate entity selection in **DXtreme Station Log 15**. The program makes entity selections when you import ADIF files, add log entries, and use the **DX Spot Checker**.

You should perform these updates at regular intervals.

First, make sure the **Entities** module is up-to-date with the latest ARRL entities.

Then, on the **Modules** menu, click **Prefix Cross-Reference.** On the **Prefix Cross-Reference Module** window, double-click the **Update** hyperlink.

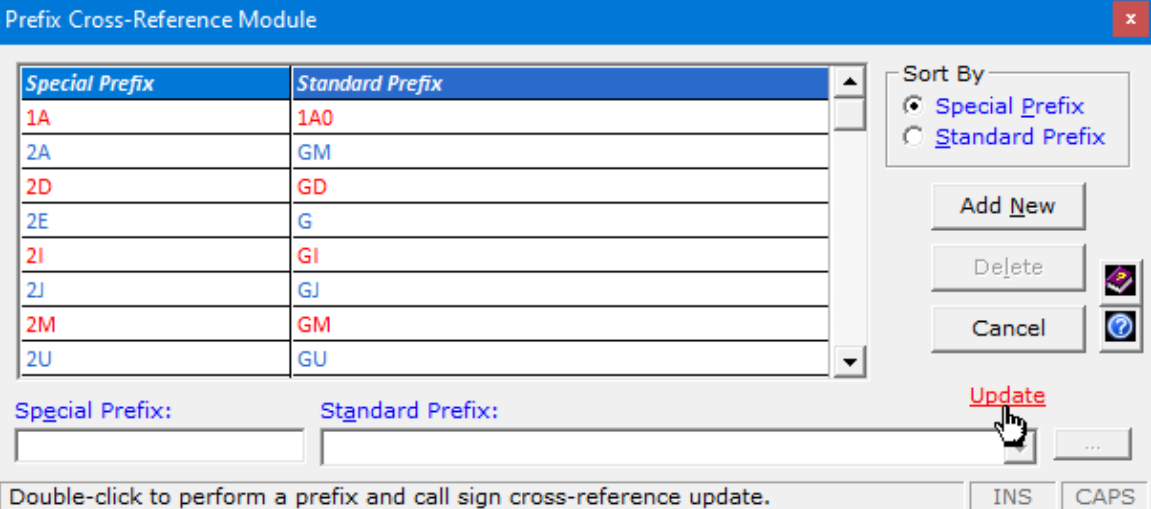

Double-click to perform a prefix and call sign cross-reference update.

The **Prefix and Call Sign Cross-References Update** dialog box appears. Double-click **I Need the Country.Dat File.**

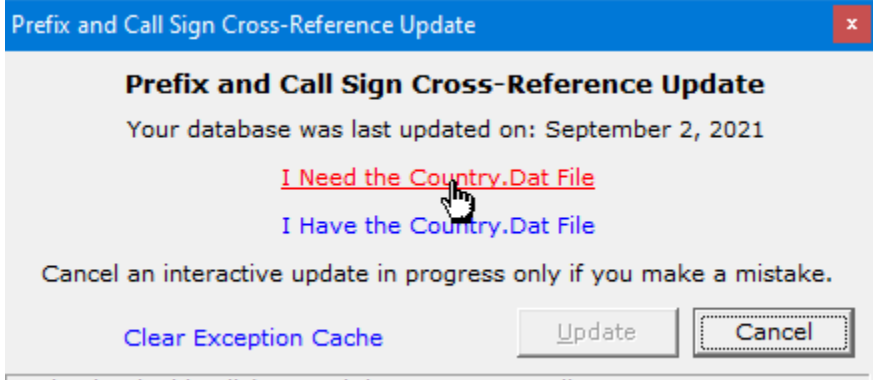

To begin, double-click I Need the Country.Dat File.

Follow the instructions on the **Prefix and Call Sign Cross-References Update** window to download the Country. Dat file and start the update.

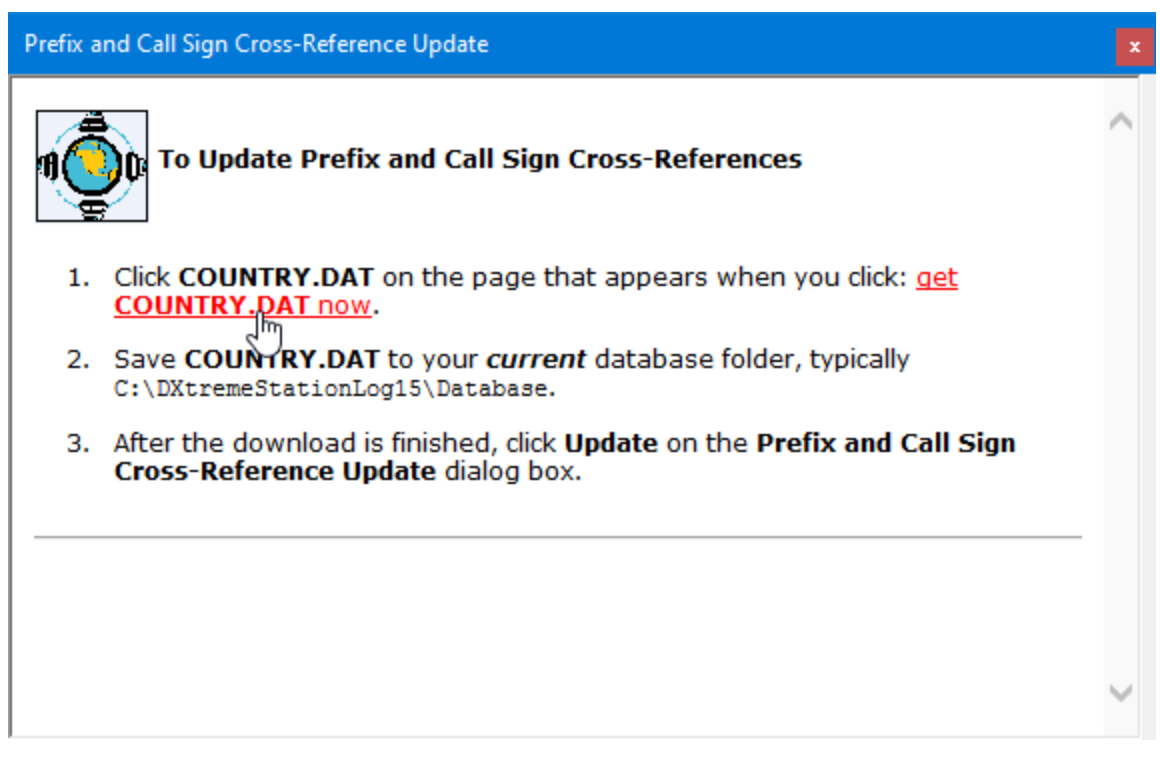

After you click **Update** on the **Prefix and Call Sign Cross-References Update** dialog box, **DXtreme Station Log 15** imports the latest prefix and call sign cross-reference data from the Country.Dat file.

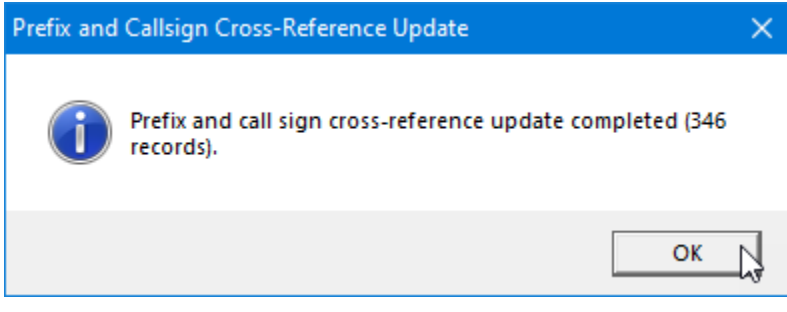

Click **OK**.

### **Performing an Interactive Update**

After installing a new or upgrade version of **Station Log 15**, *you must perform an Interactive Update the first time you run a Prefix and Call Sign Cross-Reference Update*. This action populates the exception cache with your selections.

As it performs the interactive update, **Station Log 15** links the special prefixes and call signs in the file with the ARRL standard prefixes in the **Station Log 15** database. When **Station Log 15** encounters a prefix or call sign in the file it cannot link, it prompts you to select the appropriate standard prefix on the **Select Standard Prefix** dialog box.

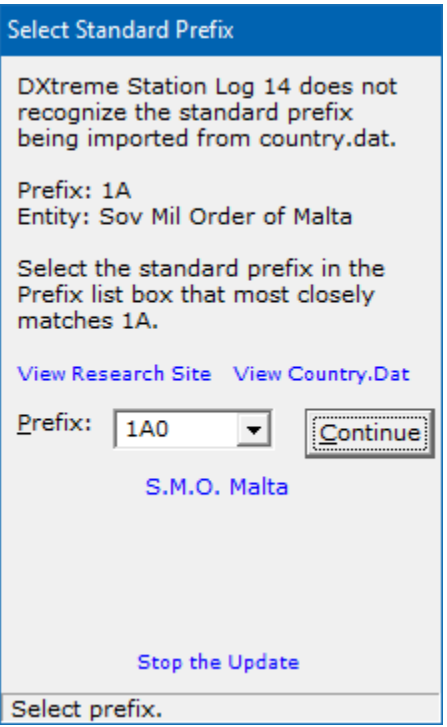

This happens about 20 times while processing several hundred entries because the Country.Dat file contains some prefixes *that are not standard ARRL prefixes*. For example, you never see a prefix of 3D2/C in a call sign; you see 3D2.

Most of the time, prefix differences are minor, and the proper prefix comes up after you type one or two characters.

Sometimes, it is useful to type a prefix and then use the arrow keys on your keyboard to scroll to the proper entity.

After you perform the update a few times, you tend to memorize the corrections. It takes about 10 minutes to perform an interactive update.

To assist you in performing your interactive updates, the following table shows the notso-obvious prefix associations you might encounter:

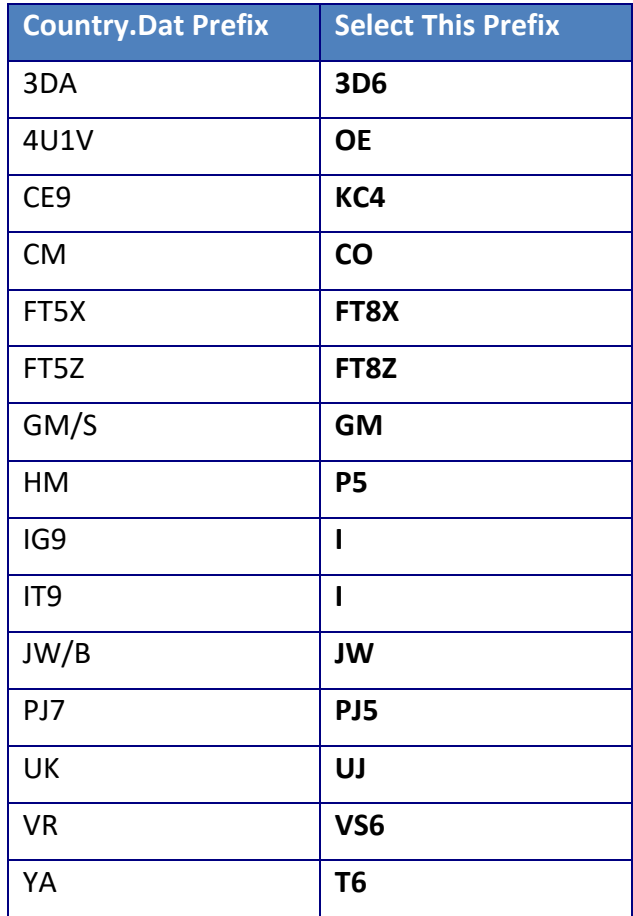

### **Performing Non-Interactive Updates**

After performing an **Interactive Update**, you can then perform **Non-Interactive Updates** instead. The **Prefix and Call Sign Cross-Reference Update** facility will use the exception cache to automatically enter the selections you made previously. The only dialog box you'll see during a Non-Interactive update should be this one, announcing the update complete:

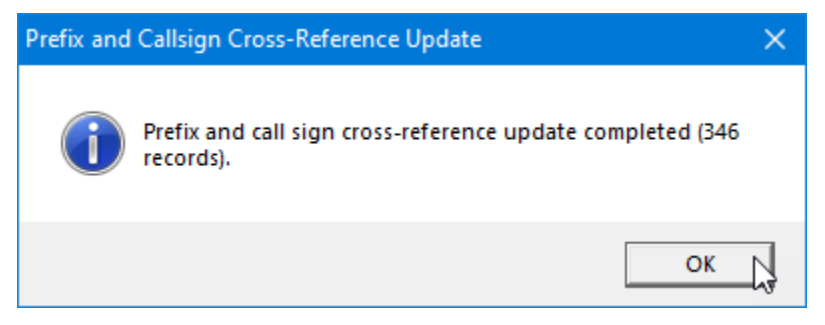

### **Clearing the Exception Cache**

At times, you'll need to clear the exception cache. For example, after making prefixrelated changes to the **Entities** module, adding one or more new entities, or stopping an update in process.

To do so, double-click **Clear Exception Cache** on the initial dialog box.

*You will then need to perform an Interactive Update again to build a new exception cache.*

#### **Notes:**

- DXtreme Software is not responsible for the content or future availability of the Country.Dat file. This file is provided by AD1C solely for the enjoyment of Amateur Radio operators. (The Country. Dat file and AD1C web site are copyright-protected by James J. Reisert, AD1C.)
- **Prefix and Call Sign Cross-Reference** updates are database specific.

## **Logbook of the World Users**

Performing Logbook of the World Users updates is essential for ensuring that LoTW user indications displayed in **DXtreme Station Log 15** are accurate. The program displays LoTW user indications — including the date and time each LoTW user last uploaded log entries to his or her account — when you import ADIF files, add log entries, and use the **DX Spot Checker** in **Grid Feed** mode.

You should perform these updates at regular intervals.

The upload file is available directly from the ARRL and is quite large.

As such, *allow 8 to 30 minutes* for the LoTW Update process to conclude, depending on the speed of your computer. In our lab, an Intel Pentium 4 PC running Windows XP took 30 minutes to update, while an Intel Core 2 Duo E6750 PC running Windows 10 took 17 minutes. An Intel Quad Core i5 PC running Windows 10 took only 8 minutes.

On the **Modules** menu, click **LoTW Users Update.** The **Logbook of the World Users Update** dialog box appears. Double-click **I Need the LoTW File.**

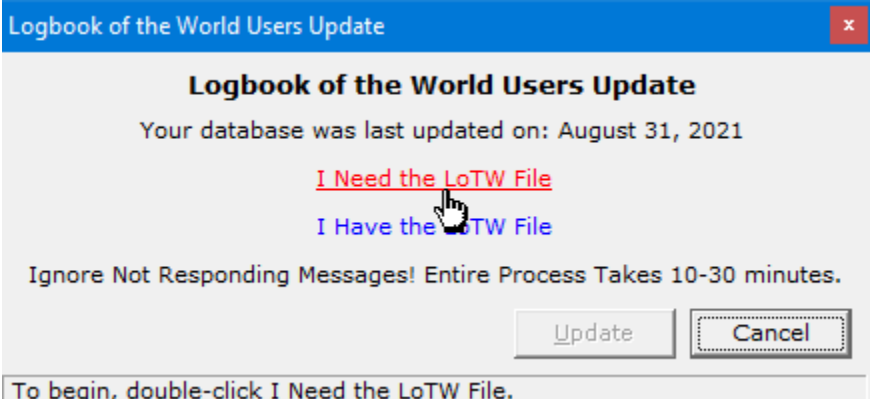

Follow the instructions on the **Logbook of the World Users Update** window to download the Lotw.Txt file.

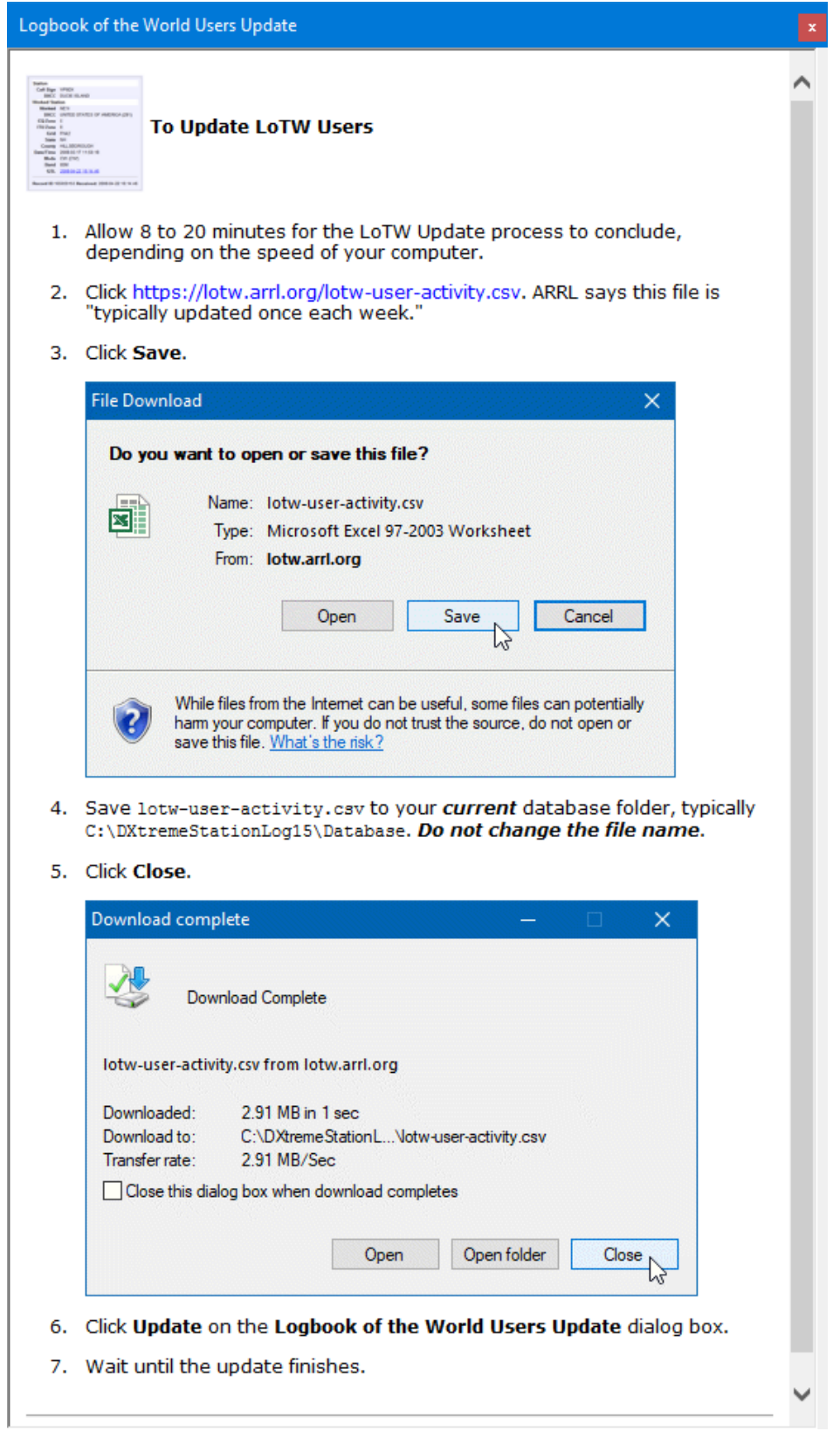

After you click **Update** on the **Logbook of the World Users Update** dialog box, **DXtreme Station Log 15** imports the latest LoTW users from the lotw-user-activity.csv file.

**Important:** If the call sign display in the title bar freezes, or you see Not Responding messages, ignore them. Depending on the speed of your computer, wait at least twice the time we indicated earlier. Eventually, you'll see this message box:

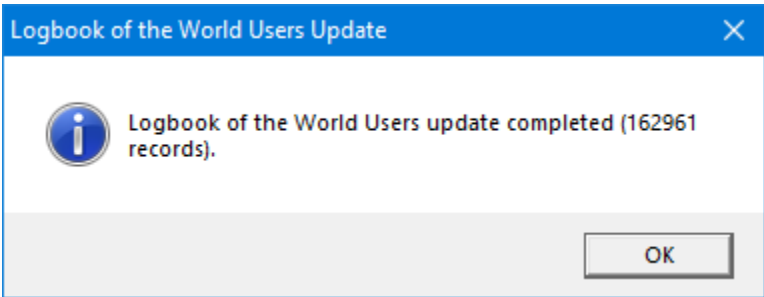

And enjoy seeing LoTW user indications in **Station Log 15**.

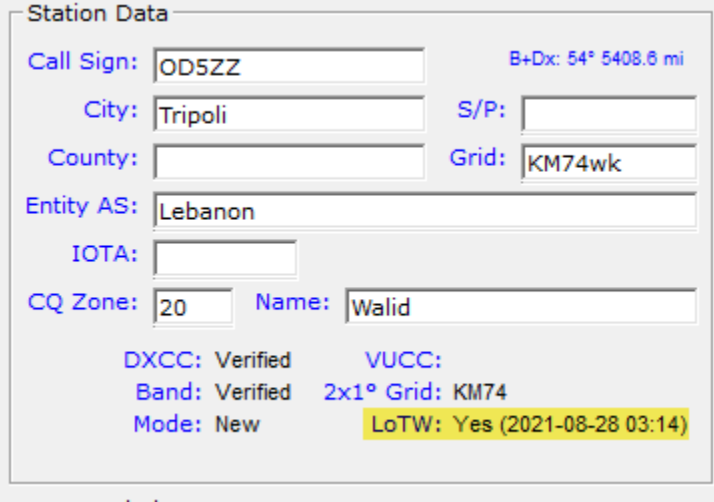

#### **Notes:**

- DXtreme Software is not responsible for the content or future availability of the lotw-user-activity.csv file.
- Logbook of the World Users updates are database-specific.

### **IOTA Reference Numbers and Descriptions**

Performing IOTA™ updates is essential for ensuring that IOTA selections and reports in **DXtreme Station Log 15** are accurate.

**Important:** You *must* perform an IOTA™ update before you can use IOTA numbers in **DXtreme Station Log 15**. However, DXtreme Software does not have permission to distribute the Islands On The Air directory. We can allow you to add, modify, and delete IOTA reference numbers and descriptions on the **IOTA Module** window.

While DXtreme Software does not have permission to distribute the Islands On The Air directory, **DXtreme Station Log 15** can import the directory after you:

- a. Obtain it for non-commercial use from whatever source you can find.
- b. Create and format it as a space delimited text file.

For each record, the 6-character IOTA Reference Number must appear on the left, followed by a space character, and then by the description, which typically consists of the island name and a standard prefix. Example:

IOTA-Number Description

- c. Press *Enter* after each island record. There can be only one island record per line.
- d. Save the file as iotashortlist.csv in your *current* database folder, such as c:\DXtremeStationLog15\Database.

To perform the import, on the **Modules** menu, click **IOTA.** On the **IOTA Module** window, double-click the **Update** hyperlink.

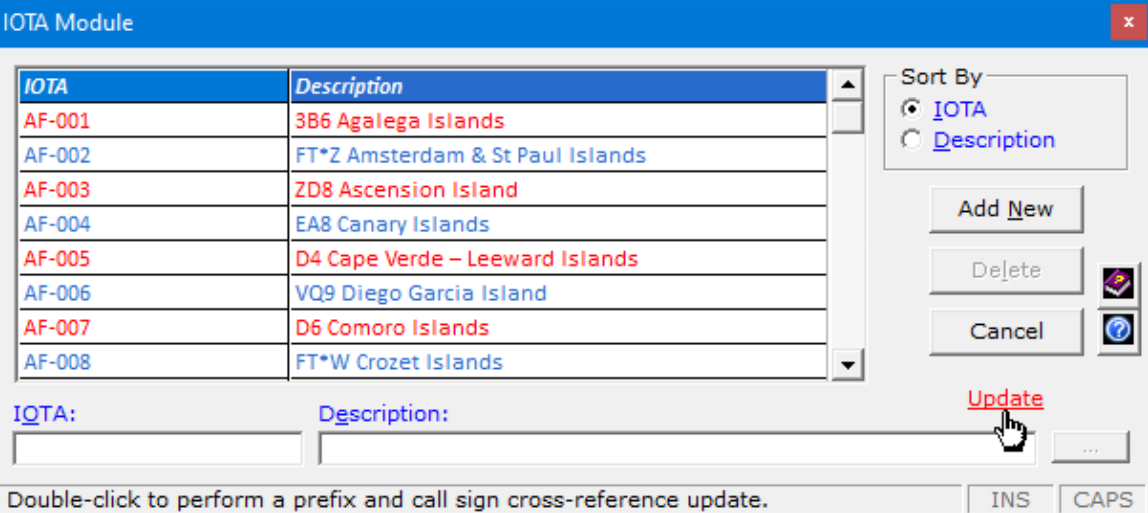

prefix and call sign cross-reference update.

The **IOTA Module Update** dialog box appears. Double-click **Start Here** to begin**.**

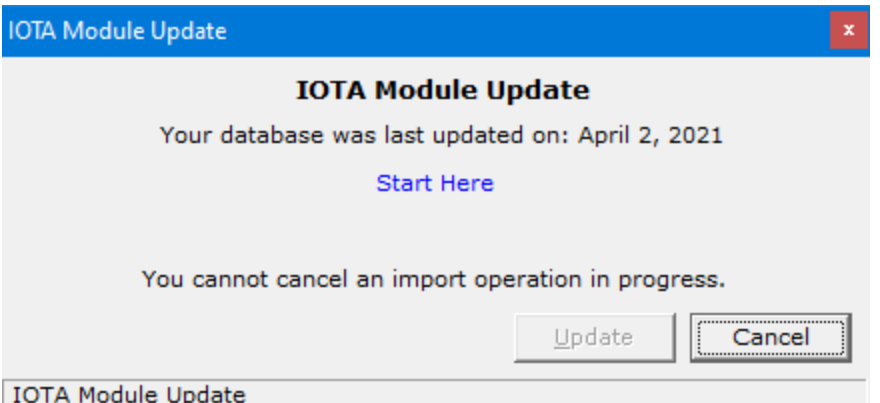

Follow the instructions on the **IOTA Module Update** window that appears. (We are not showing it here because it might change during the life of this document. Check the **Information Center** for possible updates.)

**Notes:**

- DXtreme Software is not responsible for the content or availability of the IOTA data you may find.
- IOTA updates are database-specific.

## **NOAA Solar Indices**

#### **Today's Solar Indices**

Today's solar indices appear when the **DXtreme Station Log 15** is started and are updated automatically every thirty-minutes thereafter (if your Internet connection is active and the information is available from NOAA). Today's solar indices can also be updated on-demand (if available) by clicking the solar indices display on the menu bar.

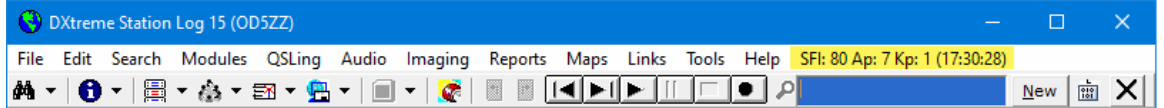

An Internet connection is required, the information must be available from NOAA, and acquisition must be enabled on the **Solar** tab of **Preferences** (described earlier). Solar indices also appear in the menu bar of the **DX Spot Checker** and can be applied to log entries being imported by the **ADIF Import Utility**.

When you click the **New** button or the **JTP** button to log a contact, the *editable* **Solar Indices** text boxes — entitled **SFI**, **Ap**, and **Kp** — display the solar information that is valid *currently* — provided your Internet connection is active, the acquisition of solar indices is enabled in **Preferences**, and solar information is available from NOAA.

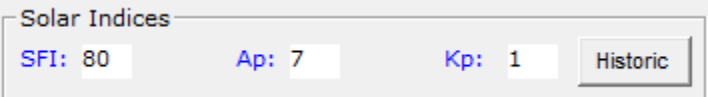

The current solar indices are also displayed when you double-click the **SFI**, **Ap**, and **Kp** text boxes and when you tab out of the **Call Sign**, **Date**, **Start**, and **Freq** boxes. If server access to NOAA is slow, you might need to perform one of those tasks to display the indices. When you click **OK**, the software saves the displayed solar indices with the log entry.

If all else fails, you can type the solar indices manually for saving to the log entry. If you need to find solar information that is older than *right now*, you can click the **Historic** button to access a web page of relevant information (one is specified in **Preferences** by default).

When an existing log entry is on display, you can also modify the solar indices manually.

If you need to type solar indices often, in **Preferences** you can turn on Tab access to the **SFI**, **Ap**, and **Kp** text boxes as well as the **Historic** button.

As before, you can run **Performance**, **Stations**, and **Bands** reports against the solar data.

#### **Historic Solar Indices Update Facility**

The **Historic Solar Indices Update** facility lets you update a batch of log entries with solar data valid at the time of the QSO, provided the QSO took place on or after January 1, 1997 and the information is available from NOAA.

Running an update is useful after performing an **ADIF Import**. It is also useful when solar values were not available from NOAA at the time you logged your QSOs. If, for example, the NOAA server was down, or your Internet connection was out.

**Note:** Before you can use the **Historic Solar Indices Update** facility for the very first time, you must (*one-time*) configure access to NOAA's FTP server in the **Properties for Retrieving Historic Solar Indices from NOAA** area. Refer to the on-line **Help** for instructions.

Then to update:

- 1. Start the **Historic Solar Indices Update** facility from the **Edit** menu of the **Station Log** window and click **Get** to download historic indices from NOAA using the **FTP Client** specified. The **Get** function works the same as it does on the **Preferences** window. Refer to the on-line **Help** for instructions.
- 2. After the **Get** operation is completed, if desired specify the desired date range filter in the **Filter Options** area. If you want to update your entire log, enter no dates.

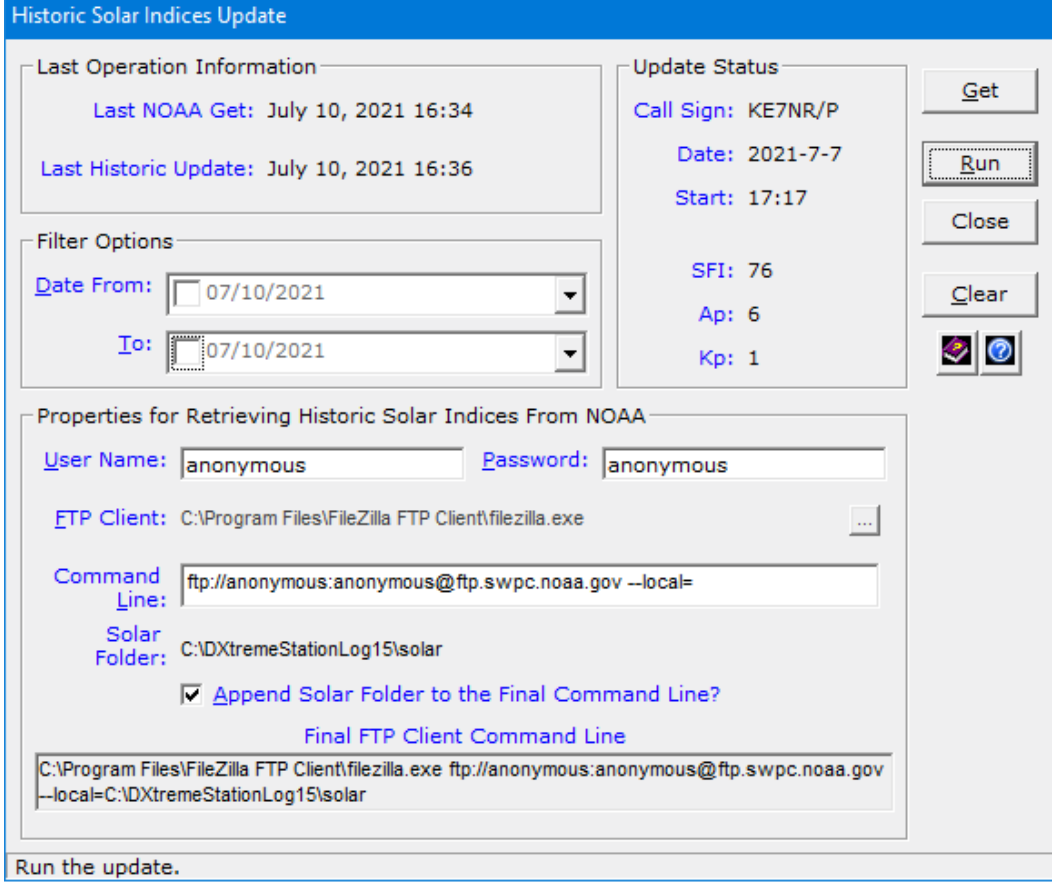

3. Click **Run** and wait until **Station Log 15** informs you the update is complete. You cannot stop an update in process.

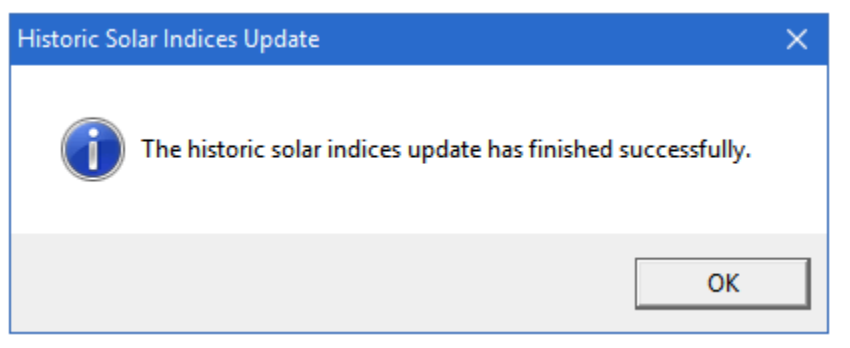

4. Click **OK** and the date and time of the update appears on the **Historic Solar Indices Update** window.

#### **Notes:**

- DXtreme Software is not responsible for the future availability or accuracy of solar information from NOAA.
- Solar updates are database-specific.

# **Support**

Our support is second to none.

You get support by Internet e-mail.

So, if you need help, drop us a line and we'll do our best to assist you.

Write to us at: [support@dxtreme.com.](mailto:support@dxtreme.com)